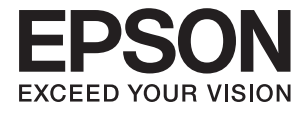

# **L3050 Series Kasutusjuhend**

## <span id="page-1-0"></span>**Autoriõigus**

Ühtki käesoleva trükise osa ei tohi paljundada, salvestada otsingusüsteemis ega edastada üheski vormis ega viisil elektrooniliselt, mehaaniliselt, fotokopeerimise, salvestamise ega muul teel ilma ettevõtte Seiko Epson Corporation eelneva kirjaliku loata. Selles esitatud teabe kasutamise suhtes ei võeta vastutust patendiõiguste rikkumise eest. Vastutust ei võeta ka esitatud teabe kasutamisega põhjustatud kahju eest. Käesolevas dokumendis sisalduv teave on mõeldud kasutamiseks ainult koos selle Epsoni tootega. Epson ei vastuta selle teabe kasutamise eest muude toodete jaoks.

Seiko Epson Corporation ega selle sidusettevõtted ei vastuta selle toote ostja ega kolmanda osapoole ees ostjal või kolmandal osapoolel tootega juhtunud õnnetuse, väärast kasutamisest või kuritarvitamisest või loata tehtud muudatustest või remondist või (v.a USA-s) ettevõtte Seiko Epson Corporation kasutus- ja hooldusjuhiste mittejärgimise tagajärjel tekkinud kahju või kulude eest.

Seiko Epson Corporation ega selle sidusettevõtted ei vastuta kahjude ega probleemide eest, mis tulenevad lisaseadmete või kulumaterjalide kasutamisest, mis ei ole Epsoni originaaltooted või ei ole heaks kiidetud ettevõtte Seiko Epson Corporation poolt.

Seiko Epson Corporation ei vastuta mitte heaks kiidetud liidesekaablite kasutamisest tulenevate elektromagnetiliste häiringute põhjustatud kahju eest.

© 2017 Seiko Epson Corporation

Selle kasutusjuhendi sisu ja toote tehnilisi andmeid võidakse ette teatamata muuta.

## <span id="page-2-0"></span>**Kaubamärgid**

- ❏ EPSON® on registreeritud kaubamärk ja EPSON EXCEED YOUR VISION või EXCEED YOUR VISION on ettevõtte Seiko Epson Corporation kaubamärk.
- ❏ PRINT Image Matching™ ja PRINT Image Matchingu logo on ettevõtte Seiko Epson Corporation kaubamärgid.Copyright © 2001 Seiko Epson Corporation. All rights reserved.
- ❏ Epson Scan 2 software is based in part on the work of the Independent JPEG Group.
- ❏ libtiff

Copyright © 1988-1997 Sam Leffler

Copyright © 1991-1997 Silicon Graphics, Inc.

Permission to use, copy, modify, distribute, and sell this software and its documentation for any purpose is hereby granted without fee, provided that (i) the above copyright notices and this permission notice appear in all copies of the software and related documentation, and (ii) the names of Sam Leffler and Silicon Graphics may not be used in any advertising or publicity relating to the software without the specific, prior written permission of Sam Leffler and Silicon Graphics.

THE SOFTWARE IS PROVIDED "AS-IS" AND WITHOUT WARRANTY OF ANY KIND, EXPRESS, IMPLIED OR OTHERWISE, INCLUDING WITHOUT LIMITATION, ANY WARRANTY OF MERCHANTABILITY OR FITNESS FOR A PARTICULAR PURPOSE.

IN NO EVENT SHALL SAM LEFFLER OR SILICON GRAPHICS BE LIABLE FOR ANY SPECIAL, INCIDENTAL, INDIRECT OR CONSEQUENTIAL DAMAGES OF ANY KIND, OR ANY DAMAGES WHATSOEVER RESULTING FROM LOSS OF USE, DATA OR PROFITS, WHETHER OR NOT ADVISED OF THE POSSIBILITY OF DAMAGE, AND ON ANY THEORY OF LIABILITY, ARISING OUT OF OR IN CONNECTION WITH THE USE OR PERFORMANCE OF THIS SOFTWARE.

- ❏ QR Code is a registered trademark of DENSO WAVE INCORPORATED in Japan and other countries.
- ❏ Intel® is a registered trademark of Intel Corporation.
- ❏ Microsoft®, Windows®, and Windows Vista® are registered trademarks of Microsoft Corporation.
- ❏ Apple, Macintosh, macOS, OS X, Bonjour, Safari, iPad, iPhone, iPod touch, and iTunes are trademarks of Apple Inc., registered in the U.S. and other countries.
- ❏ Chrome, Chrome OS, and Android are trademarks of Google Inc.
- ❏ Adobe and Adobe Reader are either registered trademarks or trademarks of Adobe Systems Incorporated in the United States and/or other countries.
- ❏ Üldteatis: muid tootenimesid on selles trükises kasutatud ainult tuvastamise eesmärgil ja need võivad olla vastavate omanike kaubamärgid.Epson ütleb lahti kõigist õigustest neilekaubamärkidele.

### *Sisukord*

### *[Autoriõigus](#page-1-0)*

### *[Kaubamärgid](#page-2-0)*

### *[Teave juhendi kohta](#page-6-0)*

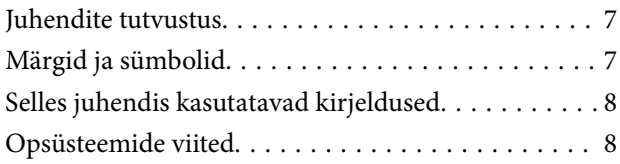

### *[Olulised juhised](#page-8-0)*

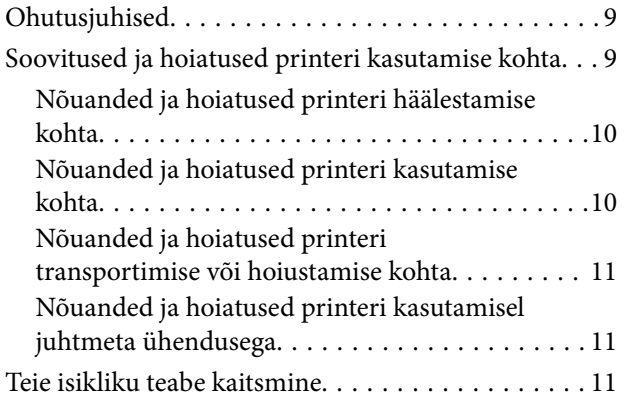

### *[Printeri põhidetailid](#page-11-0)*

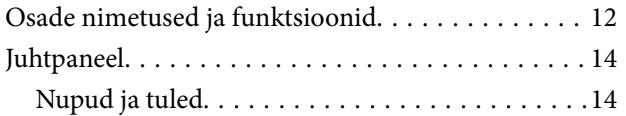

### *[Võrgusätted](#page-16-0)*

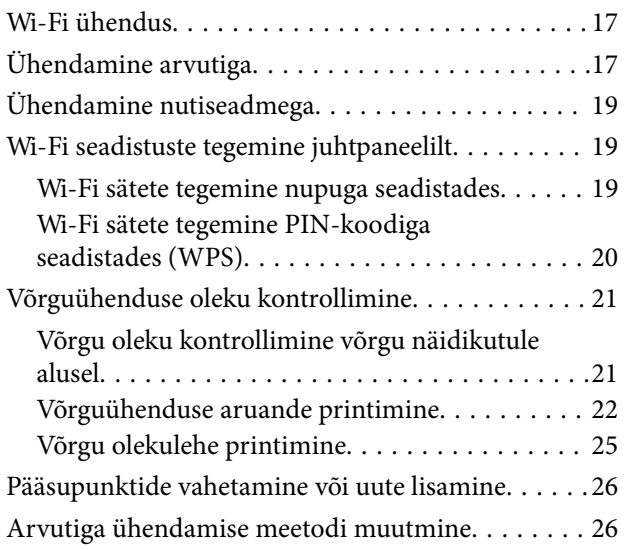

[Võrgusätete taastamine printeri juhtpaneelilt. . . . . . 28](#page-27-0)

### *[Paberi laadimine](#page-28-0)*

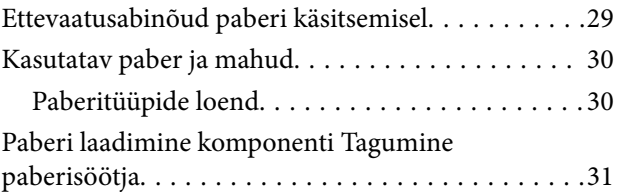

### *[Algdokumentide paigutamine](#page-33-0)*

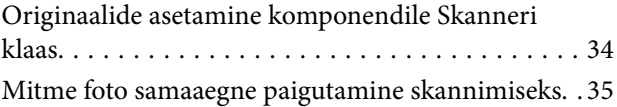

### *[Printimine](#page-35-0)*

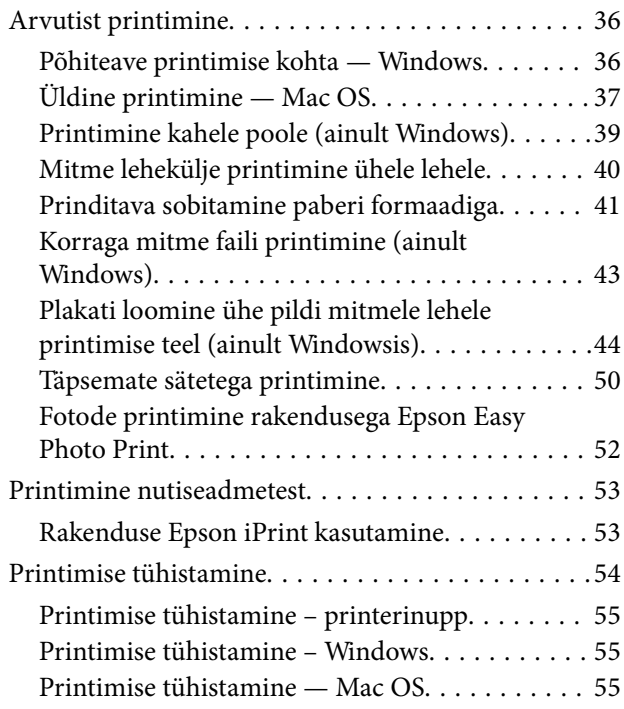

### *[Kopeerimine](#page-55-0)*

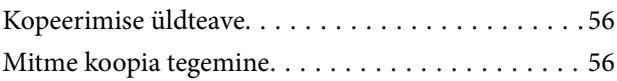

### *[Skannimine](#page-56-0)*

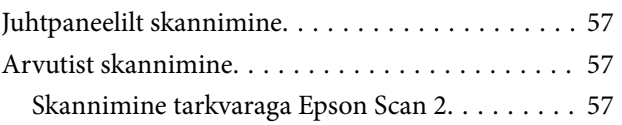

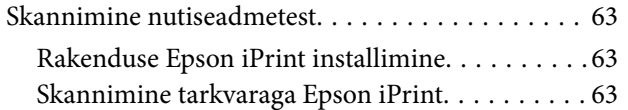

### *[Tindimahutite täitmine](#page-64-0)*

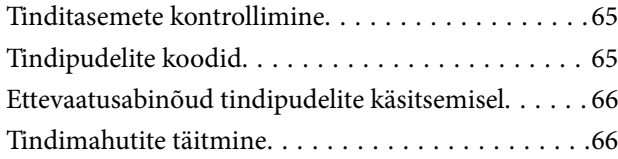

### *[Printeri hooldamine](#page-69-0)*

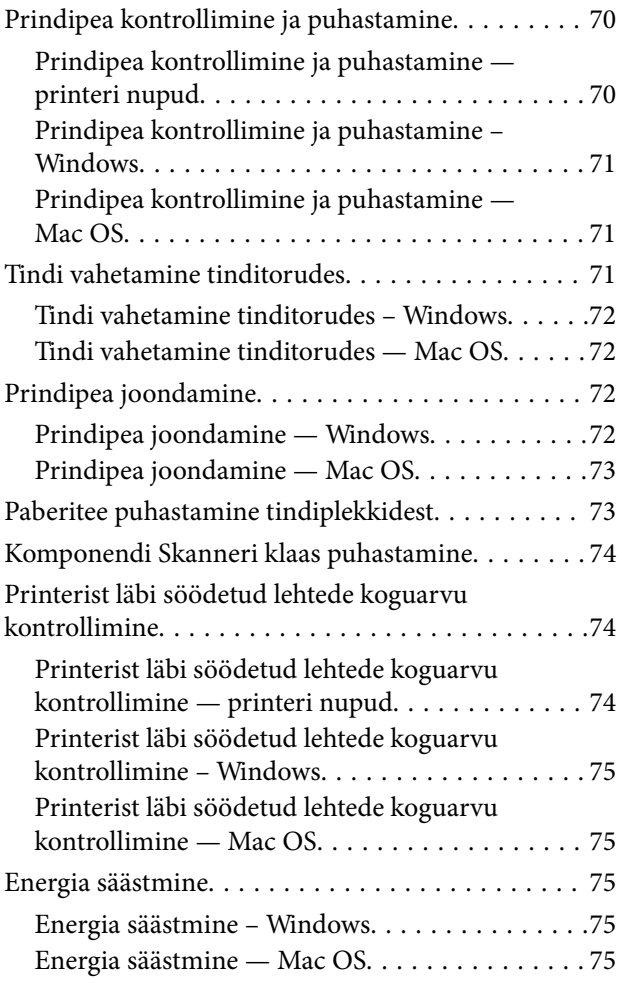

### *[Teave võrguteenuse ja tarkvara kohta](#page-76-0)*

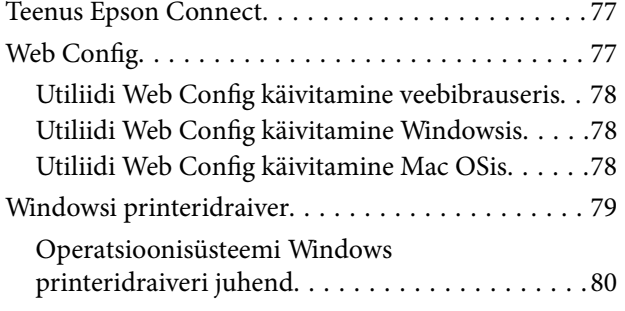

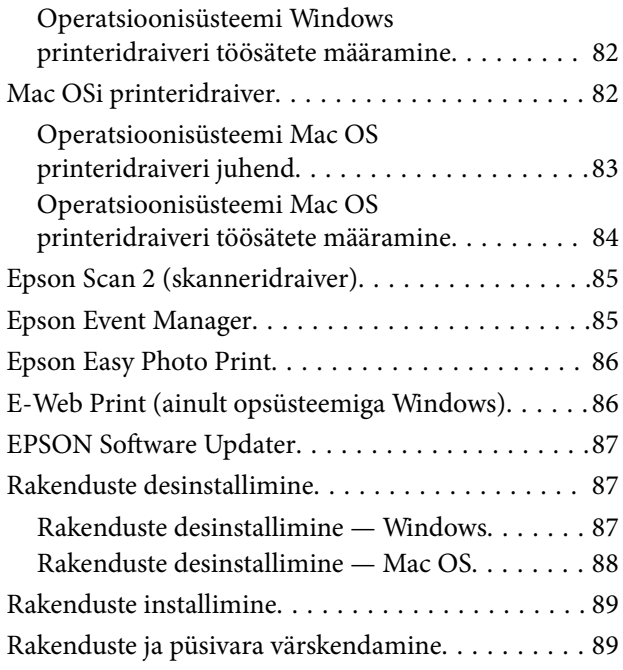

### *[Probleemide lahendamine](#page-89-0)*

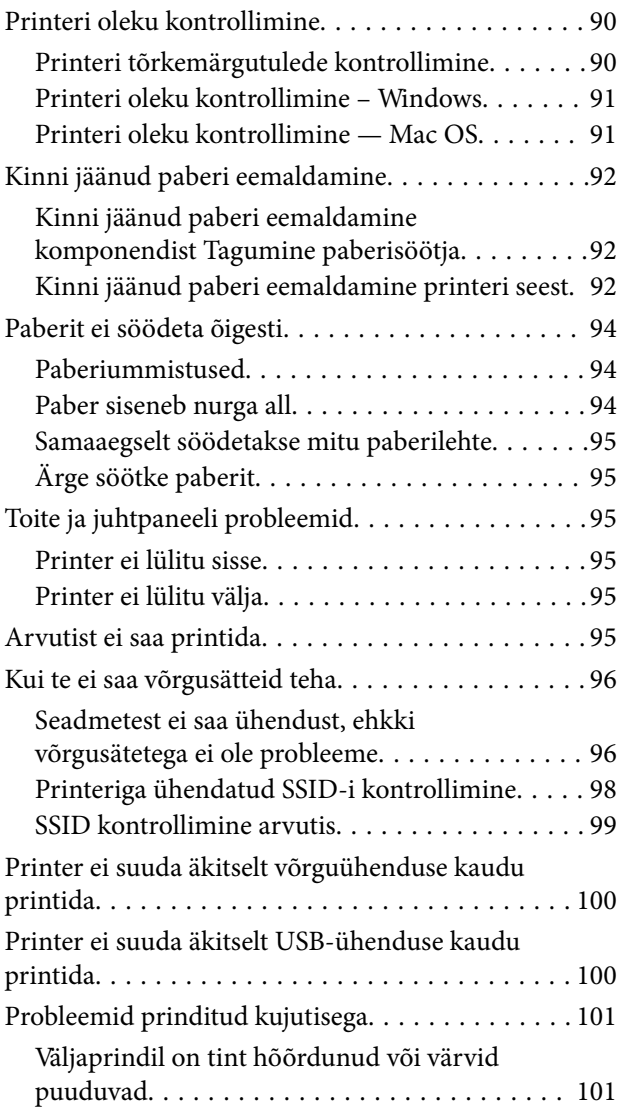

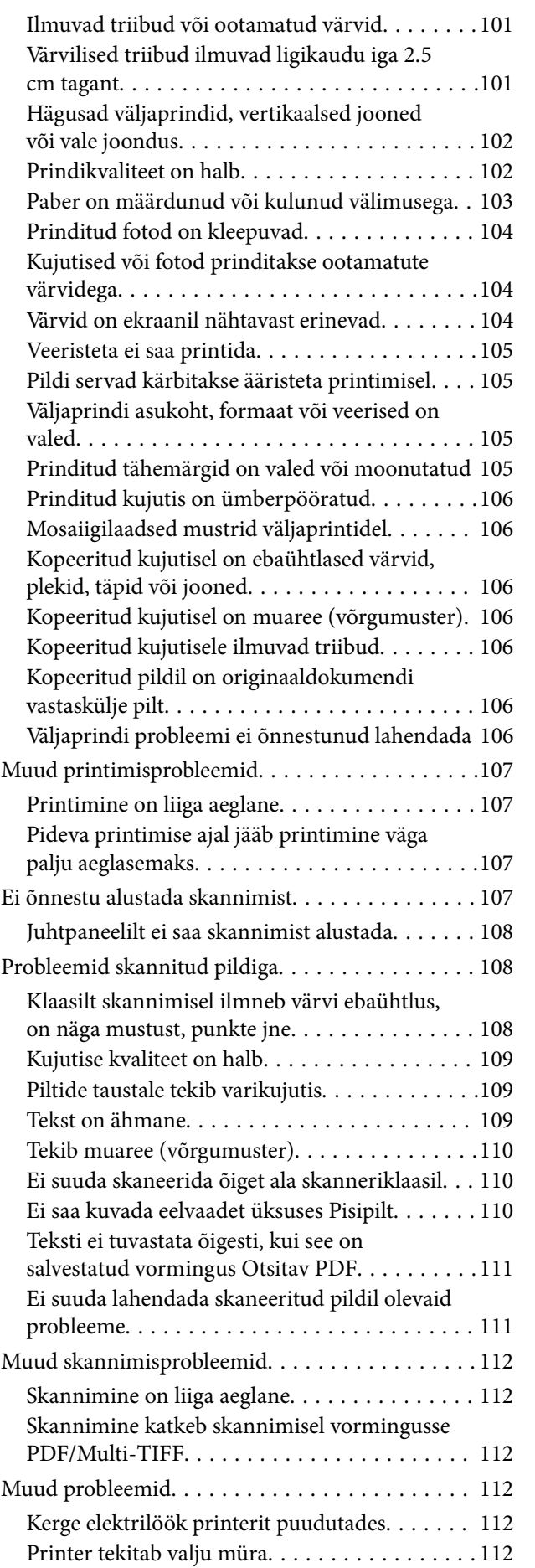

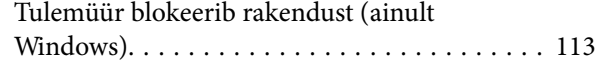

### *[Lisa](#page-113-0)*

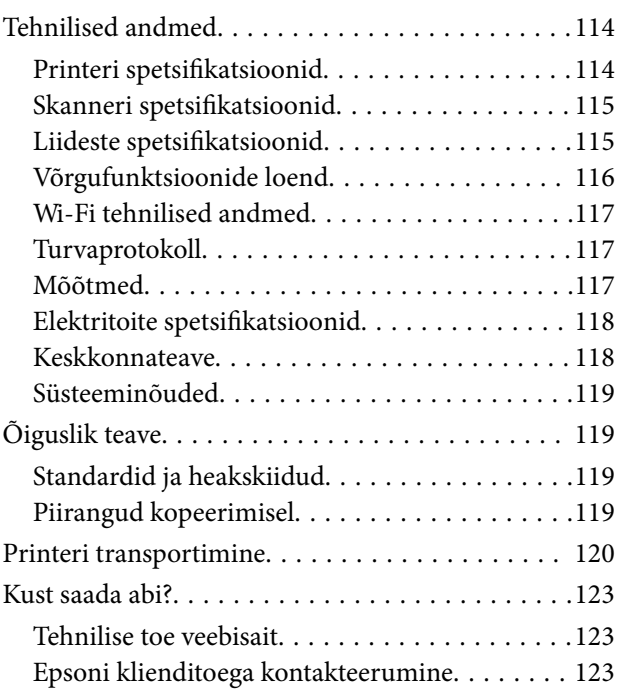

## <span id="page-6-0"></span>**Teave juhendi kohta**

## **Juhendite tutvustus**

Teie Epsoni printeriga kaasnevad järgmised juhendid. Lisaks juhenditele vaadake ka erinevate Epsoni tarkvararakendustega kaasnenud spikrit.

❏ Alusta siit (paberjuhend)

Sisaldab suuniseid printeri seadistamise, tarkvara installimise, printeri kasutamise, probleemide lahendamise jms kohta.

❏ Kasutusjuhend (digitaalne juhend)

Käesolev juhend. Sisaldab üldteavet ja juhiseid printeri kasutamise, võrgku ühendatud printeri võrgusätete ja probleemide lahendamise kohta.

Saate hankida ülalnimetatud juhendite uusimad versioonid järgmistel viisidel.

❏ Paberjuhend

Külastage Epson Europe'i toe veebisaiti aadressil <http://www.epson.eu/Support> või Epsoni globaalse toe veebisaiti aadressil [http://support.epson.net/.](http://support.epson.net/)

❏ Digitaalne juhend

Käivitage arvutis utiliit EPSON Software Updater. Utiliit EPSON Software Updater kontrollib Epsoni tarkvararakenduste ja digitaalsete juhendite saadavalolekut ja võimaldab alla laadida neist kõige uuemad.

#### **Seotud teave**

◆ ["EPSON Software Updater" lk 87](#page-86-0)

## **Märgid ja sümbolid**

!*Ettevaatust!*

Juhised, mida tuleb hoolikalt järgida kehavigastuste vältimiseks.

#### c*Oluline teave:*

Juhised, mida tuleb järgida seadme kahjustamise vältimiseks.

*Märkus.* Annab täiendavat ja viiteinfot.

 $\blacktriangleright$  Seotud teave

Lingid seotud jaotistele.

## <span id="page-7-0"></span>**Selles juhendis kasutatavad kirjeldused**

- ❏ Printeridraiveri ja skanneridraiveri Epson Scan 2 ekraanipildid on tehtud opsüsteemis Windows 10 või OS X El Capitan. Ekraanipiltide sisu on mudelist ja olukorrast olenevalt erinev.
- ❏ Printerit kujutavad joonised selles juhendis on toodud vaid näiteks. Ehkki sõltuvalt mudelist võivad need olla pisut erinevad, on nende töömeetod sama.

## **Opsüsteemide viited**

#### **Windows**

Selles juhendis olevad terminid "Windows 10", "Windows 8.1", "Windows 8", "Windows 7", "Windows Vista", ja "Windows XP" viitavad järgmistele opsüsteemidele. Terminit "Windows" kasutatakse kõikide versioonide puhul.

- ❏ Microsoft® Windows® 10 opsüsteem
- ❏ Microsoft® Windows® 8.1 opsüsteem
- ❏ Microsoft® Windows® 8 opsüsteem
- ❏ Microsoft® Windows® 7 opsüsteem
- ❏ Microsoft® Windows Vista® opsüsteem
- ❏ Microsoft® Windows® XP opsüsteem
- ❏ Microsoft® Windows® XP Professional x64 Edition opsüsteem

#### **Mac OS**

Selles juhendis kasutatakse terminit "Mac OS", et viidata operatsioonisüsteemidele macOS Sierra, OS X El Capitan, OS X Yosemite, OS X Mavericks, OS X Mountain Lion, Mac OS X v10.7.x ja Mac OS X v10.6.8.

## <span id="page-8-0"></span>**Olulised juhised**

## **Ohutusjuhised**

Lugege ja järgige neid juhiseid, et printeri kasutamine oleks ohutu. Hoidke kindlasti see juhend printeri läheduses. Järgige kindlasti ka kõiki hoiatusi ja juhiseid, mis on printerile märgitud.

❏ Osa printeril olevatest sümbolitest on vajalikud printeri ohutuse ja nõuetekohase kasutamise tagamiseks. Vaadake nende sümbolite tähendust järgmisest veebisaidist.

<http://support.epson.net/symbols>

- ❏ Kasutage ainult printeriga kaasas olevat toitejuhet ja ärge kasutage seda juhet muudeks otstarveteks. Muude juhete kasutamine printeriga või kaasa pandud toitejuhtme kasutamine teiste seadmetega võib põhjustada tulekahju või elektrilöögi.
- ❏ Veenduge, et teie vahelduvvoolu toitejuhe vastaks kehtivatele kohalikele ohutusnormidele.
- ❏ Ärge proovige toitejuhet, pistikut, printerit, skannerit ega lisaseadmeid ise lahti võtta, muuta ega parandada, välja arvatud juhul, kui selleks on esitatud täpsed juhised printeri juhendites.
- ❏ Ühendage printer vooluvõrgust lahti ja toimetage teenindustöödeks kvalifitseeritud tehniku kätte järgmistel juhtudel:

toitejuhe või pistik on saanud viga; printerisse on sattunud vedelikku; printer on maha kukkunud või selle korpus on vigastatud; printer ei tööta normaalselt või selle tööomadused on märgatavalt muutunud. Ärge kohandage nuppe, mida see kasutusjuhend ei käsitle.

- ❏ Paigutage printer pistikupesa lähedale, et pistikut saaks hõlpsalt vooluvõrgust eemaldada.
- ❏ Ärge kasutage ega hoidke printerit välistingimustes ja kohtades, kus see võib kokku puutuda mustuse või tolmu, vee või ülemäärase kuumusega. Ärge paigutage printerit kohtadesse, kus see võib saada lööke, puutuda kokku vibratsiooni, kõrge temperatuuri või niiskusega.
- ❏ Hoiduge printerile vedelike ajamisest ja ärge kasutage printerit märgade kätega.
- ❏ Hoidke printer südamestimulaatoritest vähemalt 22 cm kaugusel. Printerist lähtuvad raadiolained võivad südamestimulaatori tööle halvasti mõjuda.
- ❏ Olge ettevaatlik, et mitte tindiga kokku saada, kui käsitsete tindimahuteid, tindimahutite korke, avatud tindipudeleid või tindipudelite korke.
	- ❏ Kui tinti satub nahale, peske seda kohta põhjalikult vee ja seebiga.
	- ❏ Kui tinti satub silma, loputage silmi kohe veega. Kui ebamugavustunne ja nägemisprobleemid püsivad ka pärast põhjalikku loputamist, pöörduge kohe arsti poole.
	- ❏ Kui tint satub suhu, pöörduge kohe arsti poole.
- ❏ Ärge kallutage ega raputage tindipudelit pärast sulguri eemaldamist see võib põhjustada lekkimist.
- ❏ Hoidke tindipudelid ja tindimahuti seade lastele kättesaamatus kohas. Ärge lubage lastel tindipudelist juua ega tindipudeleid ja tindipudeli korke käsitseda.

## **Soovitused ja hoiatused printeri kasutamise kohta**

Lugege ja järgige neid juhiseid, et vältida printeri ja oma vara kahjustamist. Hoidke see juhend tuleviku tarbeks kindlasti alles.

### <span id="page-9-0"></span>**Nõuanded ja hoiatused printeri häälestamise kohta**

- ❏ Ärge sulgege ega katke kinni printeri ventilatsiooniavasid ega muid avasid.
- ❏ Kasutage ainult printeril olevale sildile märgitud toiteallikatüüpi.
- ❏ Ühendage seade pistikupessa, mis kasutab regulaarselt välja ja sisse lülituvatest paljundusmasinatest või ventilatsioonisüsteemidest erinevat vooluahelat.
- ❏ Vältige seinalülitite või aegreleede kontrollitavate pistikupesade kasutamist.
- ❏ Paigutage kogu arvutisüsteem eemale võimalikest elektromagnetiliste häiringute allikatest, nagu kõlarid ja juhtmeta telefonide alused.
- ❏ Paigutage toitejuhtmed nii, et nende vigastamine, keerdumine ja sõlme minek oleks vähetõenäoline. Ärge asetage toitejuhtmete peale esemeid ning vältige toitejuhtmetele astumist ja nendest üle sõitmist. Eriti suure hoolega jälgige seda, toitejuhtmete otsad oleksid sirged, k.a trafosse sisenevate ja sealt väljuvate toitejuhtmete otsad.
- ❏ Kui printer on ühendatud pikendusjuhtmega, veenduge, et pikendusjuhtmega ühendatud seadmete koguvoolutugevus ei ületaks pikendusjuhtme nimivoolutugevust. Samuti veenduge, et pistikupessa ühendatud seadmete koguvoolutugevus ei ületaks seinapistikupesa nimivoolutugevust.
- ❏ Kui kasutate printerit Saksamaal, peavad kõik vooluringid olema kaitstud 10- või 16-ampriste kaitselülititega, et printer oleks piisavalt kaitstud lühiühenduste ja liigvoolu eest.
- ❏ Kui ühendate printeri arvuti või muu seadmega kaabli abil, veenduge pistikute õiges asendis. Igal pistikul on ainult üks õige asend. Pistiku valesti ühendamine võib kahjustada mõlemat juhtmega ühendatud seadet.
- ❏ Paigutage printer tasasele kindlale pinnale, mis on igas suunas printeri põhjast laiem. Kaldasendis ei tööta printer korralikult.
- ❏ Jätke printeri kohale ruumi, et saaksite dokumendikatte täielikult üles tõsta.
- ❏ Jätke printeri ette piisavalt vaba ruumi, et paber saaks täielikult välja tulla.
- ❏ Vältige kohti, kus temperatuuri või õhuniiskuse kõikumine on liiga suur. Samuti paigutage printer eemale otsesest päikesevalgusest ning tugevatest valgus- ja soojusallikatest.

### **Nõuanded ja hoiatused printeri kasutamise kohta**

- ❏ Ärge pange esemeid printeri piludesse.
- ❏ Ärge pange kätt printimise ajal printerisse.
- ❏ Ärge puudutage valget lintkaablit ega tinditorusid printeri sees.
- ❏ Ärge kasutage printeri sees ega ümbruses aerosooltooteid, mis sisaldavad kergestisüttivaid gaase. Muidu võib tekkida tuleoht.
- ❏ Ärge liigutage prindipead käega; muidu võite printerit kahjustada.
- ❏ Skanneri sulgemisel ärge jätke selle vahele oma sõrmi.
- ❏ Originaaldokumentide skanneri klaasile asetamisel ärge vajutage liiga tugevasti.
- ❏ Kui mõni tindimahuti ei ole alumise jooneni täidetud, täitke see peagi. Printeri edasine kasutamine, kui tinditase on alumisest joonest madalam, võib printerit kahjustada.
- ❏ Lülitage printer alati välja nupuga P. Ärge ühendage printerit vooluvõrgust lahti ega lülitage pistikupesast voolu välja, enne kui tuli  $\mathcal O$  lõpetab vilkumise.
- ❏ Kui te ei kasuta printerit pikema aja jooksul, eemaldage toitejuhe pistikupesast.

### <span id="page-10-0"></span>**Nõuanded ja hoiatused printeri transportimise või hoiustamise kohta**

- ❏ Vältige printerit hoiustades ja transportides selle kallutamist, küljele asetamist ja tagurpidi pööramist, sest vastasel juhul võib kassettidest tinti lekkida.
- ❏ Enne printeri transportimist veenduge, et prindipea on algasendis (paremas servas).

### **Nõuanded ja hoiatused printeri kasutamisel juhtmeta ühendusega**

- ❏ Printerist väljastatavad raadiolained võivad mõjuda halvasti elektroonilistele meditsiiniseadmetele, põhjustades nende töös tõrkeid. Kui kasutate seda printerit meditsiiniasutuses või meditsiiniseadmete läheduses, järgige meditsiiniasutuse volitatud esindaja suuniseid ning kõiki meditsiiniseadmele kantud hoiatusi ja juhtnööre.
- ❏ Printerist väljastatavad raadiolained võivad mõjuda halvasti automaatjuhtimisega seadmetele, nagu automaatuksed või tulekahjualarmid, ning põhjustada tõrgete korral õnnetusi. Kui kasutate seda printerit automaatjuhtimisega seadmete lähedal, järgige kõiki neile seadmetele kantud hoiatusi ja juhtnööre.

## **Teie isikliku teabe kaitsmine**

Kui annate printeri kellelegi teisele või kõrvaldate selle kasutuselt, siis kustutage printeri mällu salvestatud võrgusätted, hoides all juhtpaneeli nuppu ja lülitades printeri samal ajal sisse.

## <span id="page-11-0"></span>**Printeri põhidetailid**

## **Osade nimetused ja funktsioonid**

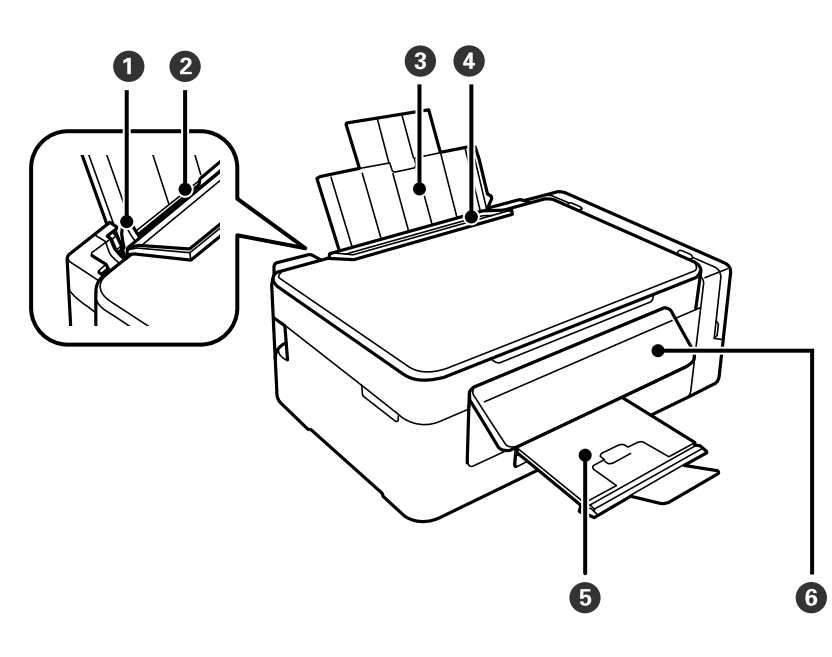

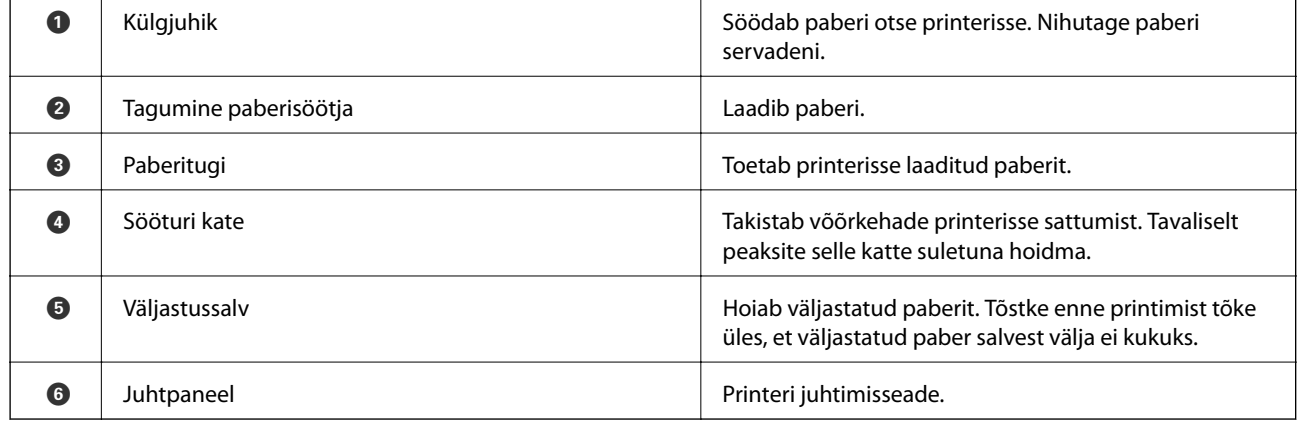

### **Printeri põhidetailid**

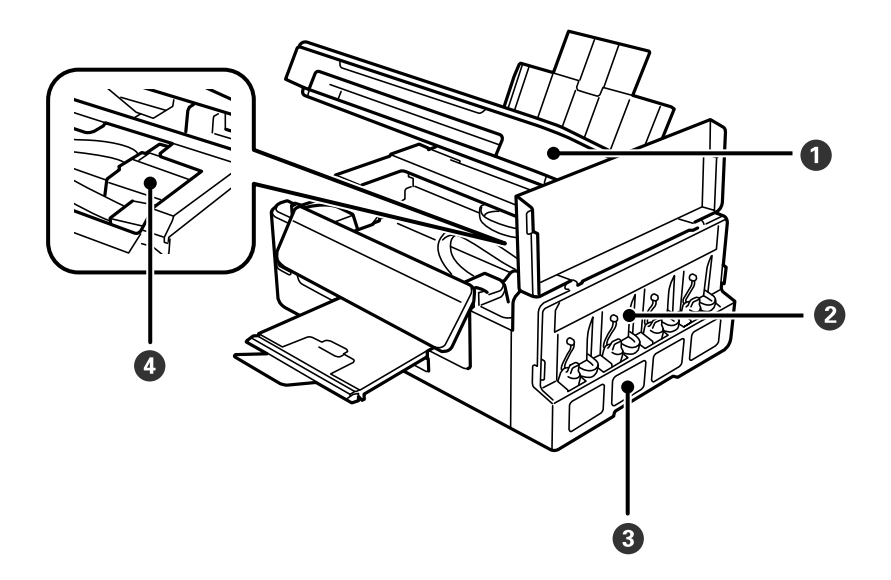

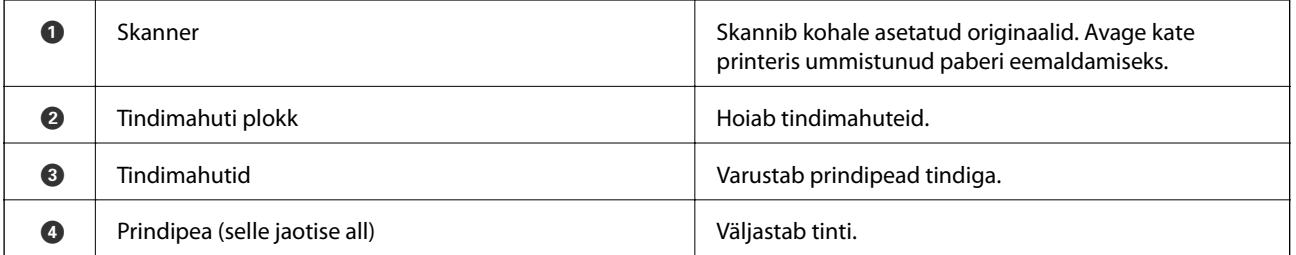

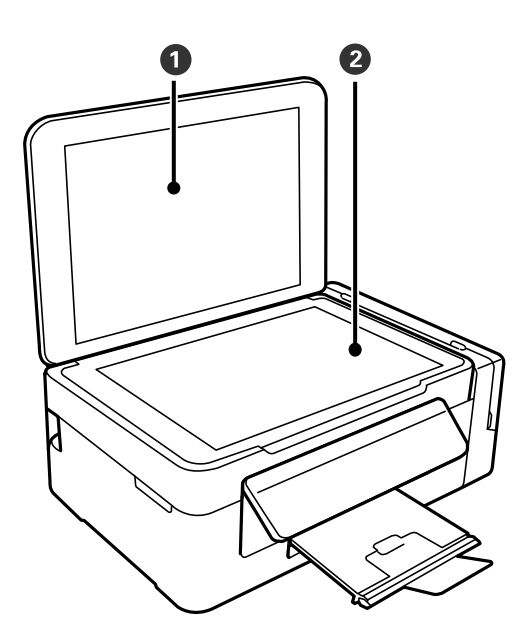

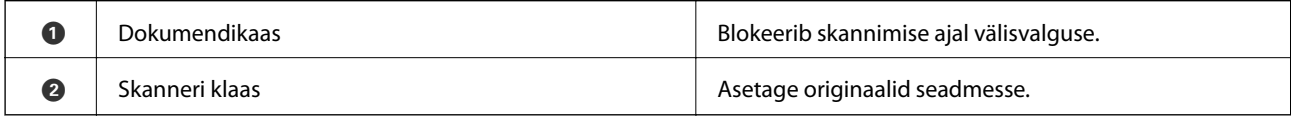

<span id="page-13-0"></span>Kasutusjuhend

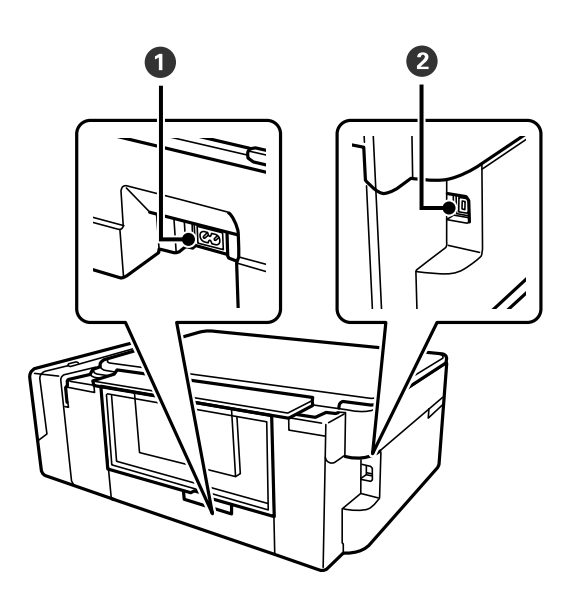

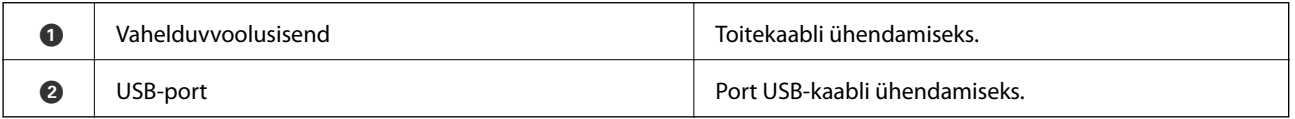

## **Juhtpaneel**

Saate muuta juhtpaneeli nurka.

Juhtpaneeli langetamiseks pigistage paneeli tagaküljel olevat hooba, nagu on allpool näidatud.

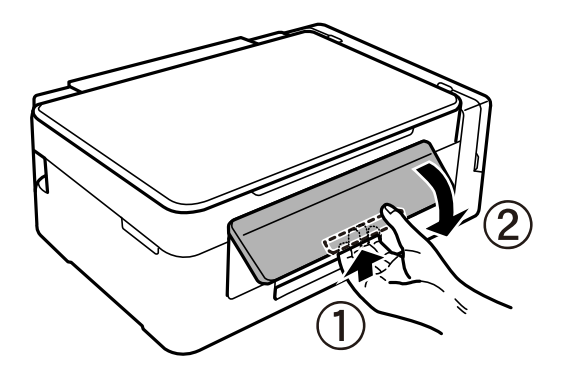

### **Nupud ja tuled**

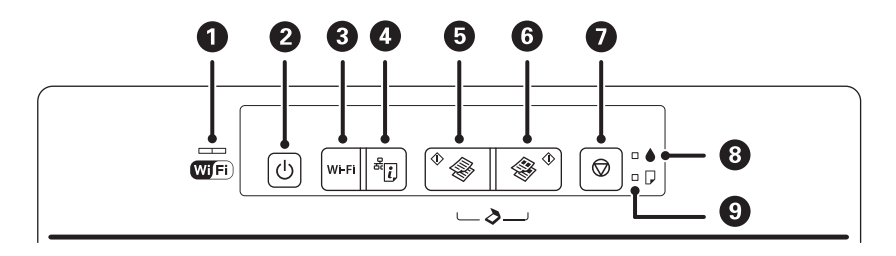

#### **Printeri põhidetailid**

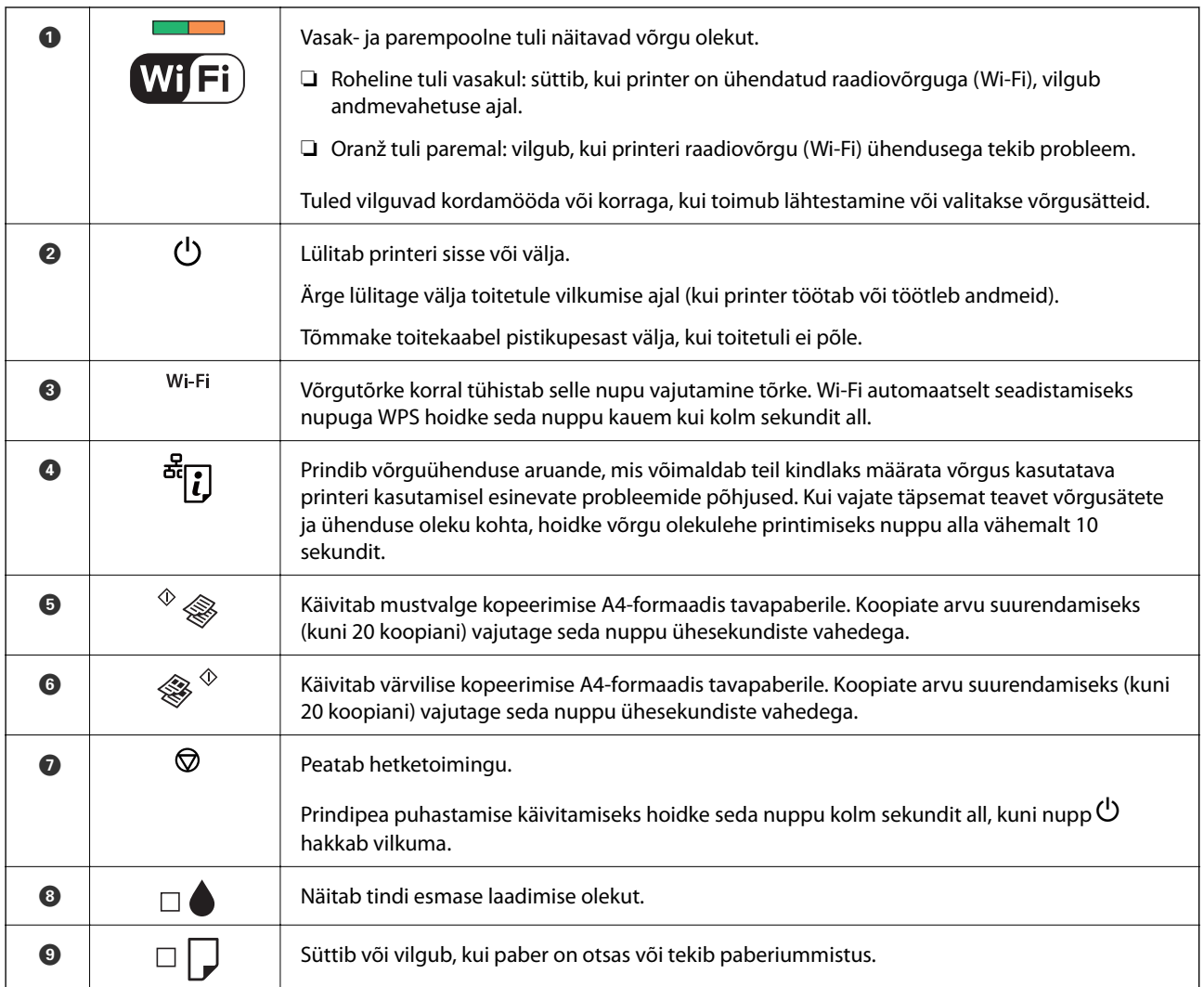

Erinevate nupukombinatsioonidega on saadaval ka lisafunktsioonid.

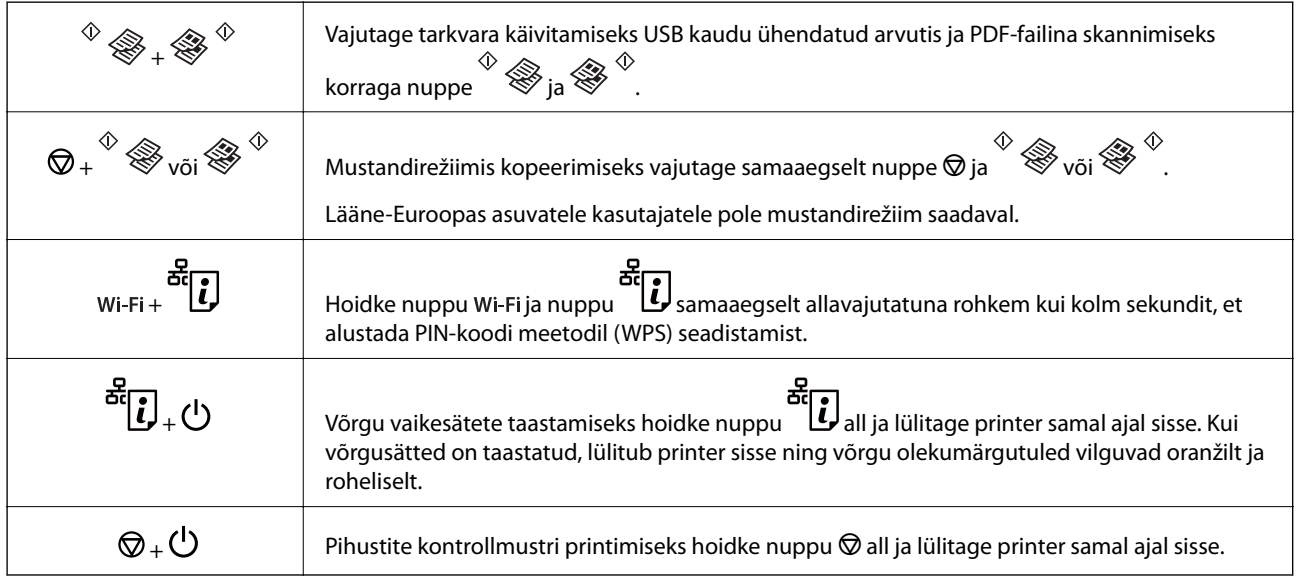

#### **Seotud teave**

 $\blacklozenge$  ["Printeri tõrkemärgutulede kontrollimine" lk 90](#page-89-0)

Kasutusjuhend

- $\blacklozenge$  ["Wi-Fi sätete tegemine PIN-koodiga seadistades \(WPS\)" lk 20](#page-19-0)
- $\blacklozenge$  ["Võrgusätete taastamine printeri juhtpaneelilt" lk 28](#page-27-0)

## <span id="page-16-0"></span>**Võrgusätted**

## **Wi-Fi ühendus**

Ühendage printer ja arvuti või nutiseade pääsupunktiga. See on tüüpiline ühendusmeetod kodu- või kontorivõrkudele, kus arvutid ühendatakse Wi-Fi kaudu pääsupunktiga.

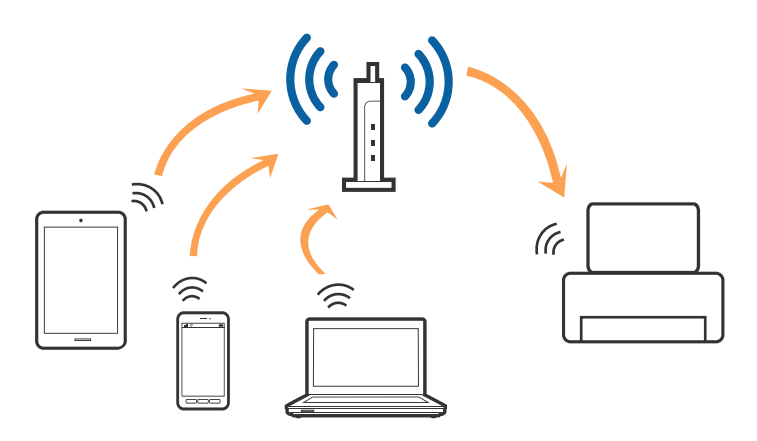

#### **Seotud teave**

- $\rightarrow$  "Ühendamine arvutiga" lk 17
- $\rightarrow$  ["Ühendamine nutiseadmega" lk 19](#page-18-0)
- $\rightarrow$  ["Wi-Fi seadistuste tegemine juhtpaneelilt" lk 19](#page-18-0)

## **Ühendamine arvutiga**

Soovitame printeri ühendamiseks arvutiga kasutada installerit.Saate installeri käivitada, kasutades ühte alljärgnevatest meetoditest.

❏ Seadistamine veebisaidilt

Minge alljärgnevale veebisaidile ja sisestage toote nimi.

#### <http://epson.sn>

Minge suvandile **Häälestus** ning seejärel klõpsake allalaadimise ja ühendamise jaotises suvandit **Allalaadimine**.Installeerija käivitamiseks klõpsake või topeltklõpsake allalaaditud failil.Järgige ekraanil kuvatud juhiseid.

❏ Seadistamine tarkvaraketta abil (ainult mudelid, millega on kaasas tarkvaraketas, ja arvutid, millel on kettadraiv)

Sisestage tarkvaraketas arvutisse ja seejärel järgige ekraanil kuvatud juhiseid.

#### **Ühendusmeetodite valimine**

Järgige ekraanil kuvatud juhiseid, kuni kuvatakse alljärgnev ekraan, seejärel valige printeri ja arvuti ühendamise meetod.

#### ❏ Windows

Valige ühendustüüp ja seejärel klõpsake valikut **Edasi**.

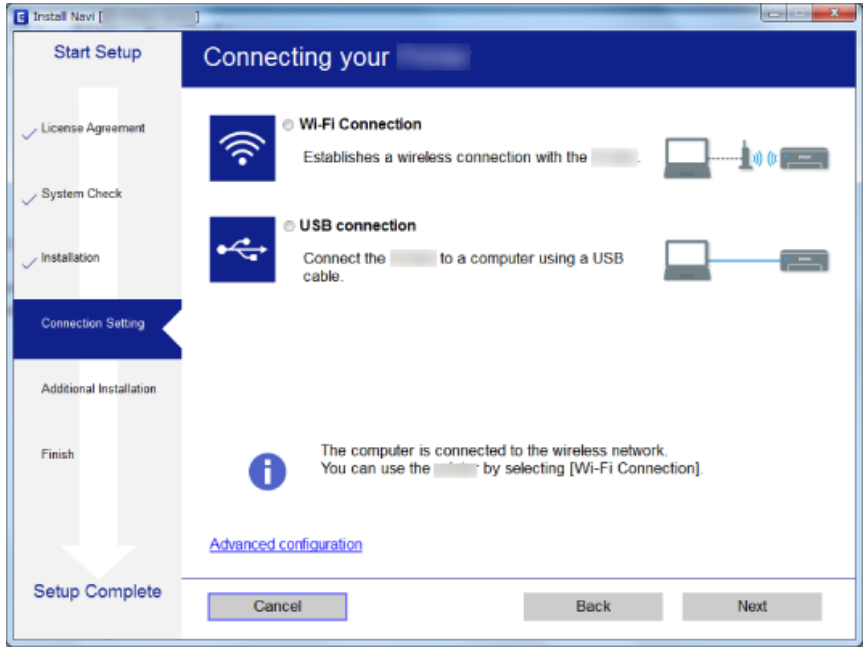

#### ❏ Mac OS

Valige ühendustüüp.

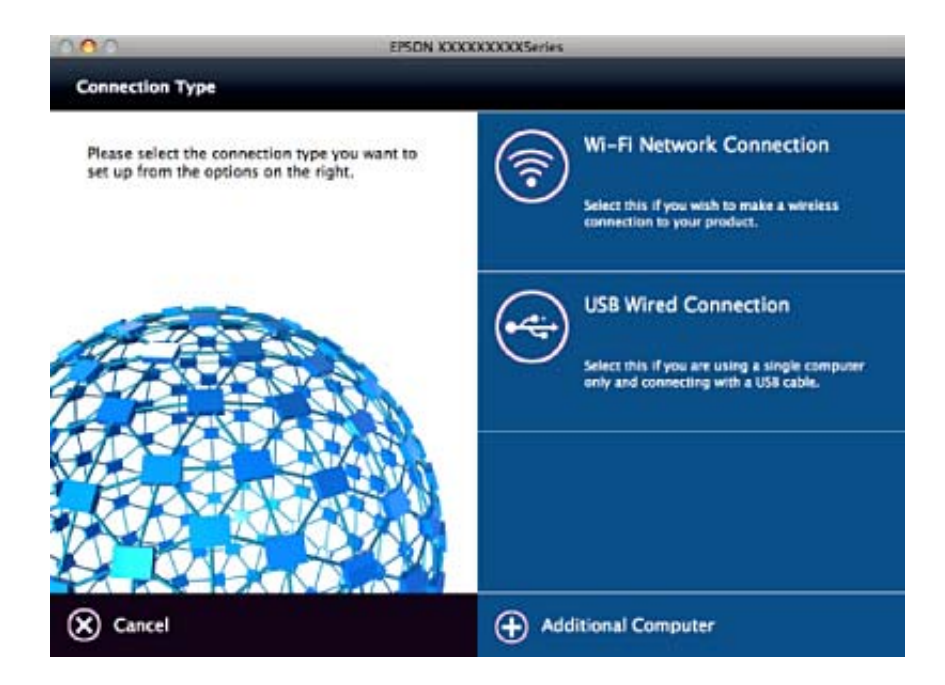

Järgige ekraanil kuvatud juhiseid.Vajalik tarkvara on installitud.

## <span id="page-18-0"></span>**Ühendamine nutiseadmega**

Te saate printerit kasutada nutiseadmest, kui ühendate printeri nutiseadmega samasse Wi-Fi võrku (SSID). Printeri kasutamiseks nutiseadmest seadistage see järgmiselt veebisaidilt. Minge veebisaidile nutiseadmest, mida soovite printeriga ühendada.

#### <http://epson.sn>> **Häälestus**

*Märkus.*

Kui soovite arvuti ja nutiseadme ühendada printeriga samal ajal, soovitame kõigepealt ühendada arvuti.

## **Wi-Fi seadistuste tegemine juhtpaneelilt**

Saate võrguseadistust teha printeri juhtpaneelilt. Pärast printeri võrguga ühendamist looge ühendus printeriga seadmelt, mida soovite kasutada (arvuti, nutitelefon, tahvelarvuti jne.)

#### **Seotud teave**

- & "Wi-Fi sätete tegemine nupuga seadistades" lk 19
- & ["Wi-Fi sätete tegemine PIN-koodiga seadistades \(WPS\)" lk 20](#page-19-0)

### **Wi-Fi sätete tegemine nupuga seadistades**

Saate Wi-Fi-võrgu automaatselt seadistada pääsupunkti nuppu vajutades. Kui alljärgnevad tingimused on täidetud, saate seadistada selle meetodiga.

❏ Pääsupunkt ühildub WPS-iga (Wi-Fi Protected Setup).

❏ Hetkel toimiv Wi-Fi-ühendus on loodud pääsupunkti nupule vajutamisega.

#### *Märkus.*

Kui te ei leia nuppu või kasutate häälestamiseks tarkvara, lugege pääsupunktiga kaasnenud dokumentatsiooni.

1. Hoidke pääsupunktil all nuppu [WPS], kuni turvatuli hakkab vilkuma.

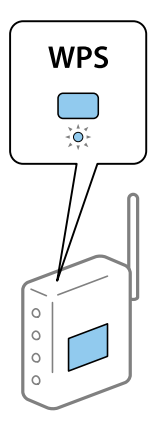

Kui te ei tea, kus nupp [WPS] asub või pääsupunktil pole nuppe, lugege pääsupunktiga kaasnenud dokumentatsiooni.

<span id="page-19-0"></span>2. Vajutage printeri juhtpaneelil nuppu Wi-Fi, kuni roheline märgutuli vasakul ja oranž märgutuli paremal vaheldumisi vilguvad (ligikaudu 3 sekundit).

Algab ühenduse seadistamine. Kui ühendus on loodud, süttivad samaaegselt roheline märgutuli vasakul ja oranž märgutuli paremal. Oranž märgutuli paremal lülitub 5 minuti möödudes automaatselt välja.

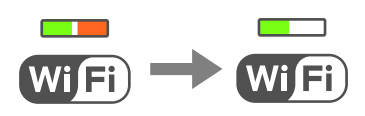

#### *Märkus.*

Kui roheline märgutuli vasakul on kustunud ja oranž märgutuli paremal vilgub, on printeri ühendamises tõrge. Kui olete printeri tõrke kustutanud, vajutades nuppu Wi-Fi juhtpaneelil, taaskäivitage pääsupunkt, asetage see printeri lähedale ja proovige uuesti. Kui see ikka ei toimi, printige võrguühenduse aruanne ja otsige lahendust.

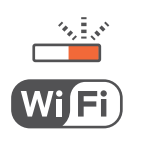

#### **Seotud teave**

- & ["Võrguühenduse oleku kontrollimine" lk 21](#page-20-0)
- & ["Kui te ei saa võrgusätteid teha" lk 96](#page-95-0)

### **Wi-Fi sätete tegemine PIN-koodiga seadistades (WPS)**

Saate luua ühenduse pääsupunktiga, kasutades PIN-koodi, mis on prinditud võrgu olekulehele. Saate seda meetodit häälestamiseks kasutada, kui häälestuspunktil on olemas WPS (Wi-Fi Protected Setup). Kasutage arvutit, et sisestada PIN-kood pääsupunkti.

- 1. Laadige paberid.
- 2. Hoidke nuppu **bila printeri** juhtpaneelil vähemalt 10 sekundit all.

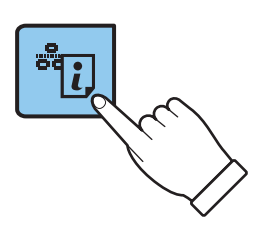

Prinditakse võrgu olekuleht.

*Märkus.*

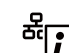

Kui lasete nupu  $\overline{\textbf{e}}$ enne 10 sekundi möödumist lahti, prinditakse võrguühenduse aruanne. Pange tähele, et PINkoodi teavet sellele aruandele ei prindita.

#### **Võrgusätted**

<span id="page-20-0"></span>3. Hoidke nuppu Wi-Fi all ja vajutage nuppu  $\vec{c}$ , kuni roheline märgutuli paremal ja oranž märgutuli vasakul vilguvad samaaegselt (ligikaudu 3 sekundit).

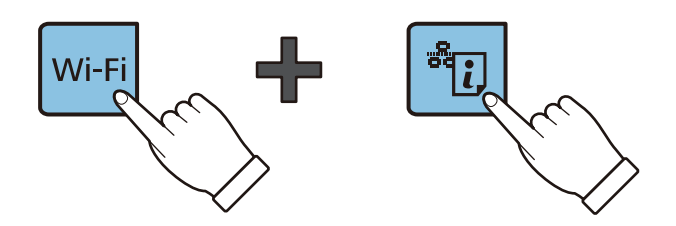

4. Kasutage arvutit võrgu olekulehe veerule [WPS-PIN Code] prinditud PIN-koodi (kaheksakohaline arv) sisestamiseks pääsupunkti kahe minuti jooksul.

Kui ühendus on loodud, süttivad samaaegselt roheline märgutuli vasakul ja oranž märgutuli paremal. Oranž märgutuli paremal lülitub 5 minuti möödudes automaatselt välja.

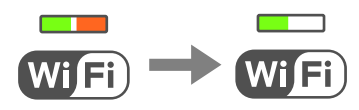

#### *Märkus.*

- ❏ Lugege üksikasju PIN-koodi sisestamise kohta pääsupunktiga kaasnenud dokumentatsioonist.
- ❏ Kui roheline märgutuli vasakul on kustunud ja oranž märgutuli paremal vilgub, on printeri ühendamises tõrge. Kui olete printeri tõrke kustutanud, vajutades nuppu Wi-Fi juhtpaneelil, taaskäivitage pääsupunkt, asetage see printeri lähedale ja proovige uuesti. Kui see ikka ei toimi, printige võrguühenduse aruanne ja otsige lahendust.

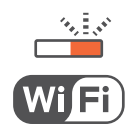

#### **Seotud teave**

- & ["Võrgu olekulehe printimine" lk 25](#page-24-0)
- & "Võrguühenduse oleku kontrollimine" lk 21
- & ["Kui te ei saa võrgusätteid teha" lk 96](#page-95-0)

## **Võrguühenduse oleku kontrollimine**

### **Võrgu oleku kontrollimine võrgu näidikutule alusel**

Saate kontrollida võrgu olekut printeri juhtpaneeli näidikutule abil.

#### **Seotud teave**

 $\rightarrow$  ["Nupud ja tuled" lk 14](#page-13-0)

### <span id="page-21-0"></span>**Võrguühenduse aruande printimine**

Printeri ja pääsupunkti vahelise oleku kontrollimiseks saate printida võrguühenduse aruande.

1. Laadige paberid.

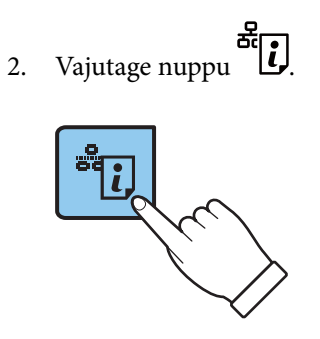

Prinditakse võrguühenduse aruanne.

#### **Seotud teave**

 $\blacktriangleright$  "Teated ja lahendused võrguühenduse aruandel" lk 22

### **Teated ja lahendused võrguühenduse aruandel**

Kontrollige võrguühenduse aruandel esitatud teateid ja veakoode ning tegutsege vastavalt esitatud lahendustele.

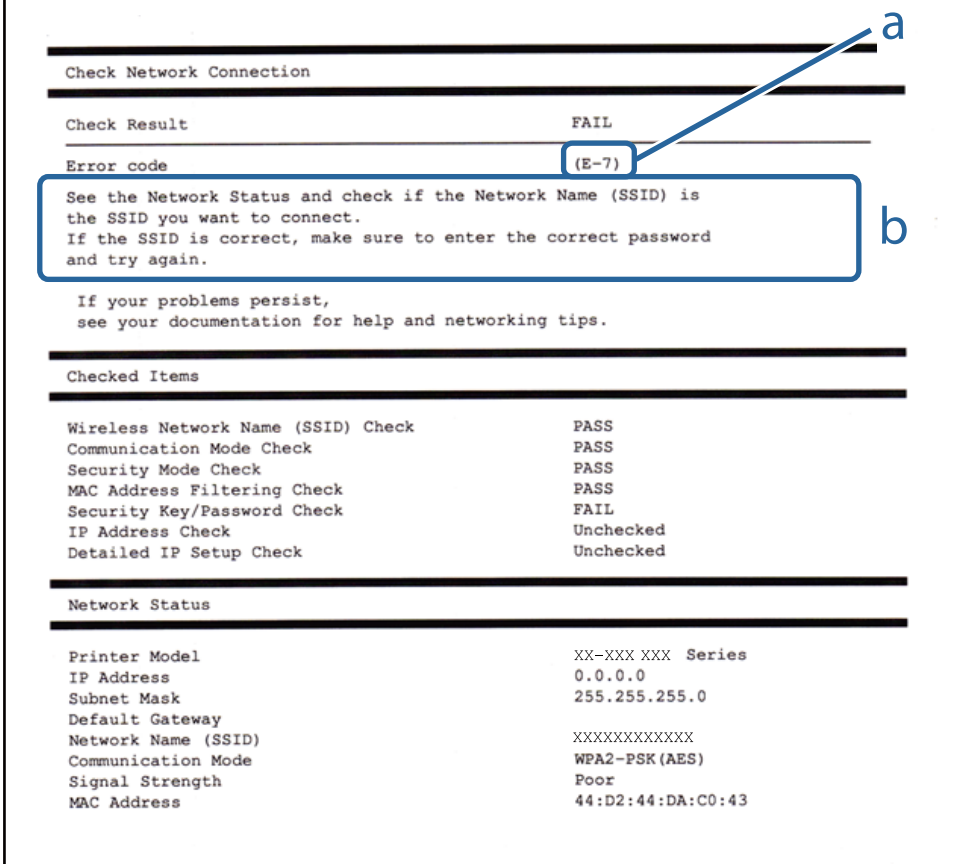

#### a. Veakood

#### b. Teated võrgukeskkonna kohta

#### **a. Veakood**

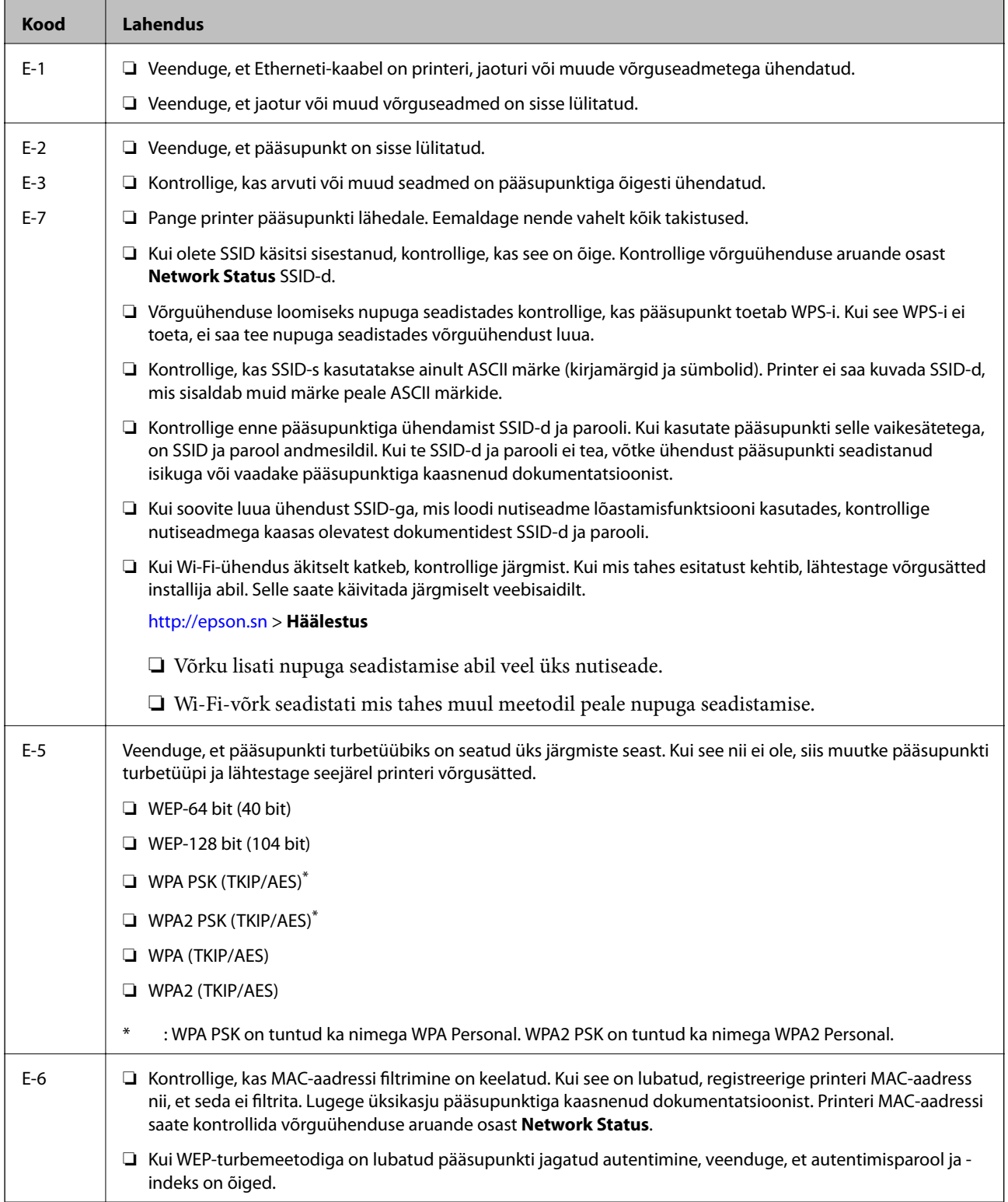

#### Kasutusjuhend

 $\overline{\phantom{a}}$ 

#### **Võrgusätted**

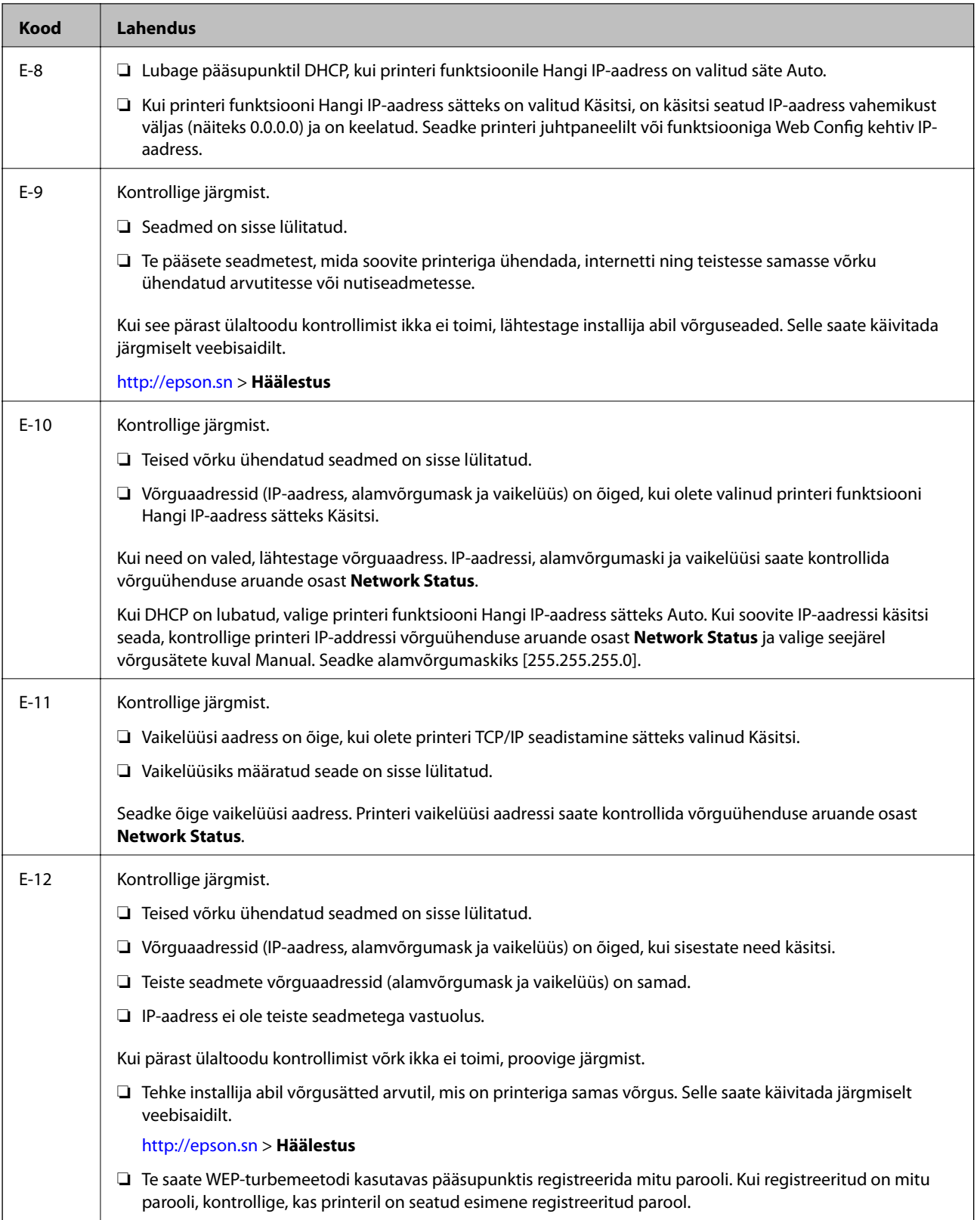

<span id="page-24-0"></span>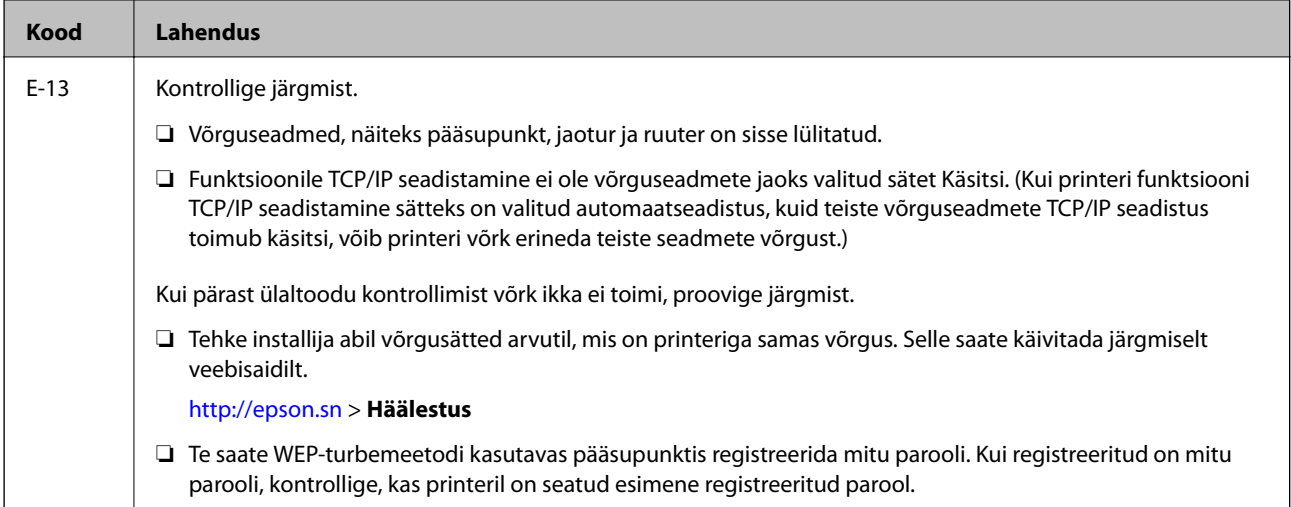

#### **b. Teated võrgukeskkonna kohta**

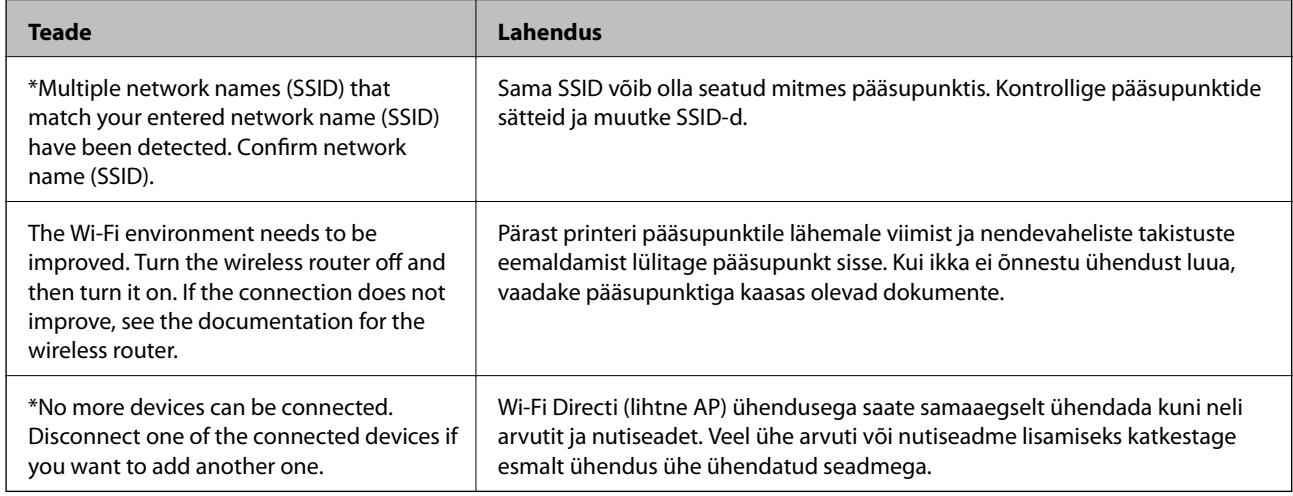

#### **Seotud teave**

- $\rightarrow$  ["Ühendamine arvutiga" lk 17](#page-16-0)
- $\blacktriangleright$  ["Web Config" lk 77](#page-76-0)
- & ["Kui te ei saa võrgusätteid teha" lk 96](#page-95-0)

### **Võrgu olekulehe printimine**

Te saate üksikasjaliku võrguteabe kontrollimiseks selle välja printida.

1. Laadige paberid.

<span id="page-25-0"></span>2. Hoidke nuppu **de printeri** juhtpaneelil vähemalt 10 sekundit all.

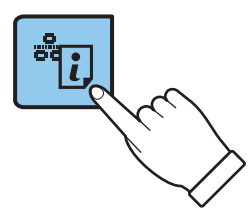

Prinditakse võrgu olekuleht.

*Märkus.*

Kui lasete nupu  $\mathbf{E}$ enne 10 sekundi möödumist lahti, prinditakse võrguühenduse aruanne.

## **Pääsupunktide vahetamine või uute lisamine**

Lähtestage Wi-Fi sätted, kui pääsupunkti vahetamise tõttu SSID muutub, või kui lisatakse uus pääsupunkt ja tekib uus võrgukeskkond.

#### **Seotud teave**

& "Arvutiga ühendamise meetodi muutmine" lk 26

## **Arvutiga ühendamise meetodi muutmine**

Installeri kasutamine ja ümberseadistamine erineva ühendusmeetodiga.

❏ Seadistamine veebisaidilt

Minge alljärgnevale veebisaidile ja sisestage toote nimi.

#### <http://epson.sn>

Minge suvandile **Häälestus** ning seejärel klõpsake allalaadimise ja ühendamise jaotises suvandit **Allalaadimine**.Installeerija käivitamiseks klõpsake või topeltklõpsake allalaaditud failil.Järgige ekraanil kuvatud juhiseid.

❏ Seadistamine tarkvaraketta abil (ainult mudelid, millega on kaasas tarkvaraketas, ja arvutid, millel on kettadraiv)

Sisestage tarkvaraketas arvutisse ja seejärel järgige ekraanil kuvatud juhiseid.

#### **Ühendusmeetodite vahetamise valimine**

Järgige ekraanil kuvatud juhiseid, kuni kuvatakse järgmine ekraan.

#### ❏ Windows

Valige **Muutke või taasseadistage ühendusviis** ekraanilt Valige tarkvara install ja seejärel klõpsake valikut **Edasi**.

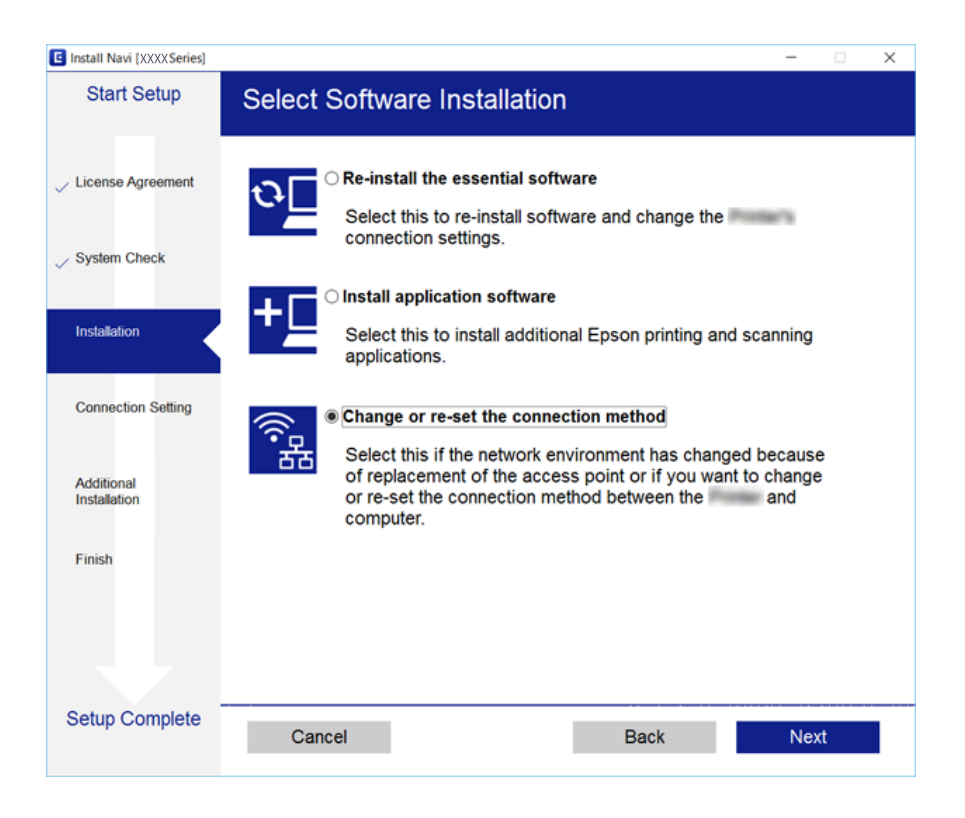

#### ❏ Mac OS

Valige, kuidas soovite ühendada printeri arvutiga.

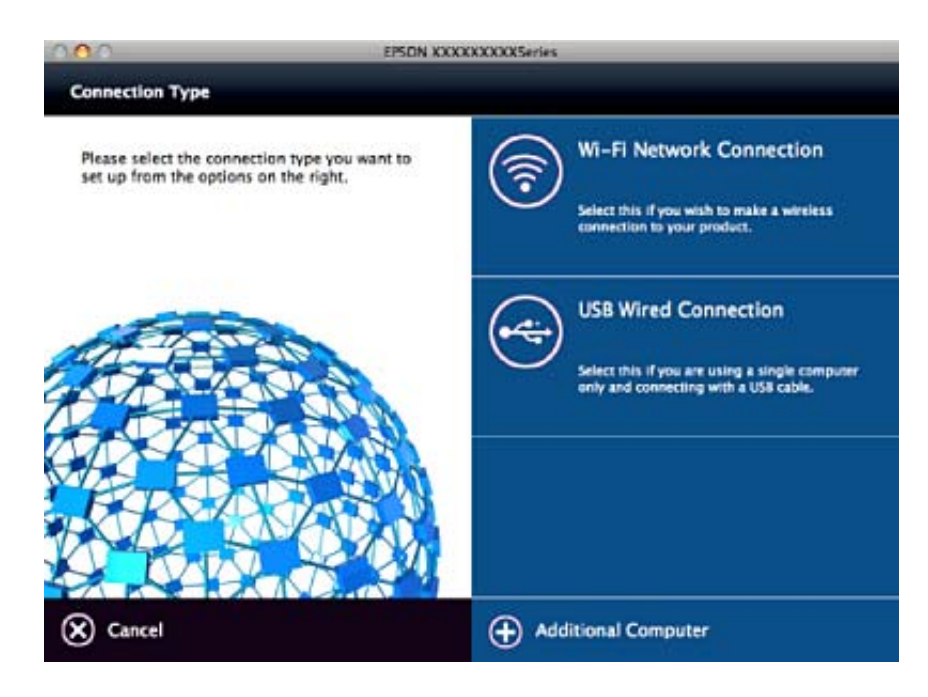

## <span id="page-27-0"></span>**Võrgusätete taastamine printeri juhtpaneelilt**

Saate taastada kõikide võrgusätete vaikeväärtused.

- 1. Lülitage printer välja.
- 2. Hoidke nuppu all ja vajutage nuppu  $\mathcal{C}$ , kuni roheline märgutuli paremal ja oranž märgutuli vasakul vilguvad vaheldumisi.

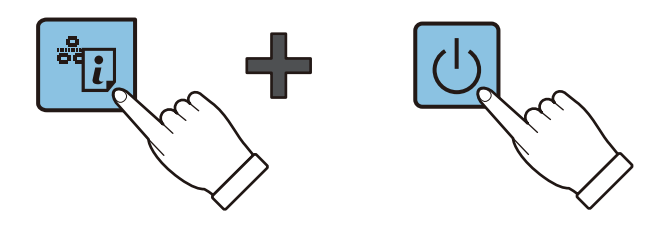

Taastamine on lõppenud, kui roheline märgutuli vasakul ja oranž märgutuli paremal ei põle.

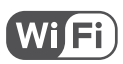

## <span id="page-28-0"></span>**Paberi laadimine**

## **Ettevaatusabinõud paberi käsitsemisel**

- ❏ Lugege paberiga kaasnenud juhiseid.
- ❏ Enne laadimist lehvitage paberiservasid ja joondage need siis. Ärge lehvitage ega painutage fotopaberit. See võib prinditavat külge kahjustada.

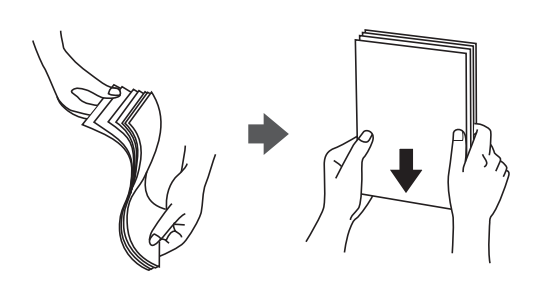

❏ Kui paber on kaardus, tasandage see või painutage seda pisut vastassuunas, enne kui selle laadite. Kaardus paberile printimine võib põhjustada paberiummistust või väljaprindi määrdumist.

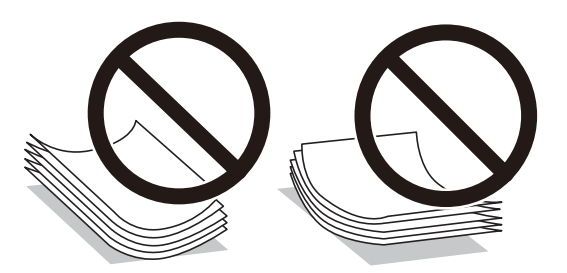

- ❏ Ärge kasutage paberit, mis on laineline, rebenenud, lõigatud, volditud, niiske, liiga paks või õhuke või mille küljes on kleepsusid. Sellise paberi kasutamine võib põhjustada paberiummistust või väljaprindi määrdumist.
- ❏ Enne laadimist lehvitage ümbrikuservasid ja joondage need. Kui virnastatud ümbrikud on õhku täis, suruge neid enne laadimist tasandamiseks alla.

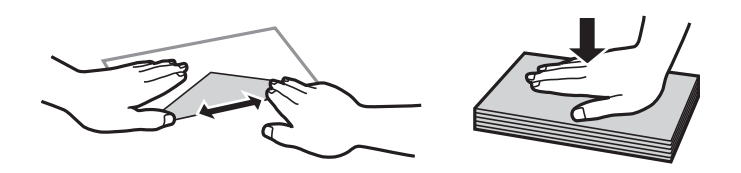

- ❏ Ärge kasutage kaardus ega volditud ümbrike. Selliste ümbrike kasutamine võib põhjustada paberiummistust või väljaprindi määrdumist.
- ❏ Ärge kasutage kleepuvate klappide või aknaga ümbrikke.
- ❏ Vältige liiga õhukeste ümbrike kasutamist, sest need võivad printimise ajal kaarduda.

#### **Seotud teave**

 $\blacktriangleright$  ["Printeri spetsifikatsioonid" lk 114](#page-113-0)

## <span id="page-29-0"></span>**Kasutatav paber ja mahud**

Epson soovitab väljaprintide kvaliteedi tagamiseks kasutada Epsoni originaalpaberit.

#### **Epsoni originaalpaber**

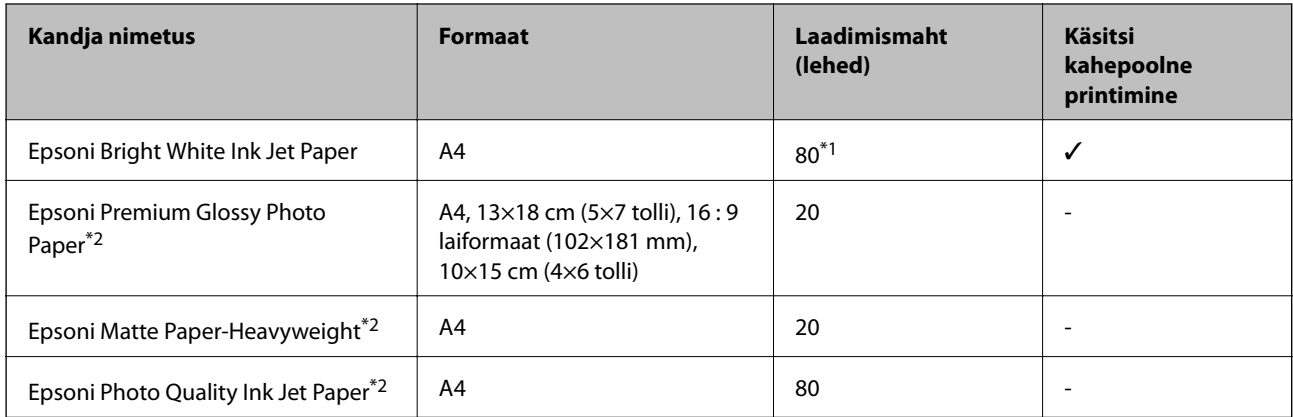

\*1 Käsitsi kahepoolseks printimiseks võite laadida kuni 30 paberilehte, mille ühele küljele on juba prinditud.

\*2 Printida saab ainult arvutist või nutiseadmest.

#### *Märkus.*

Paberi kättesaadavus erineb piirkonniti. Pöörduge Epsoni toe poole, et saada uusimat teavet teie piirkonnas kättesaadava paberi kohta.

#### **Müügil olev paber**

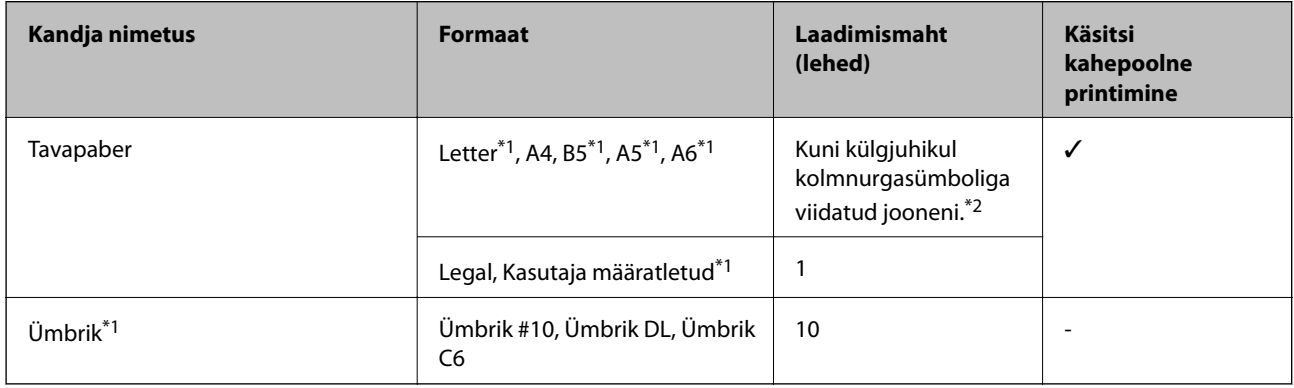

\*1 Printida saab ainult arvutist või nutiseadmest.

\*2 Käsitsi kahepoolseks printimiseks võite laadida kuni 30 paberilehte, mille ühele küljele on juba prinditud.

#### **Seotud teave**

 $\blacktriangleright$  ["Tehnilise toe veebisait" lk 123](#page-122-0)

### **Paberitüüpide loend**

Parimate printimistulemuste saavutamiseks valige kasutatava paberi tüübile vastav säte.

<span id="page-30-0"></span>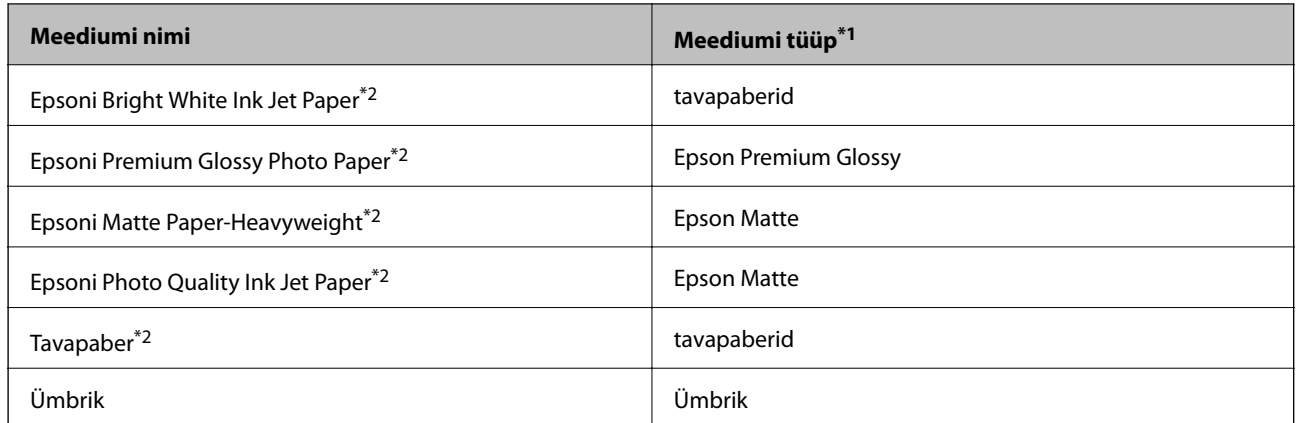

\*1 Nutiseadmete puhul saab Epson iPrinti abil printimisel valida neid meediumitüüpe.

\*2 Need paberitüübid ühilduvad standarditega Exif Print ja PRINT Image Matching, kui prinditakse printeridraiveriga. Lisateavet vaadake dokumentatsioonist, mis kaasnes standardiga Exif Print või PRINT Image Matching ühilduva digitaalkaameraga.

## **Paberi laadimine komponenti Tagumine paberisöötja**

1. Avage sööturi kate, pikendage paberituge ja seejärel kallutage seda tahapoole.

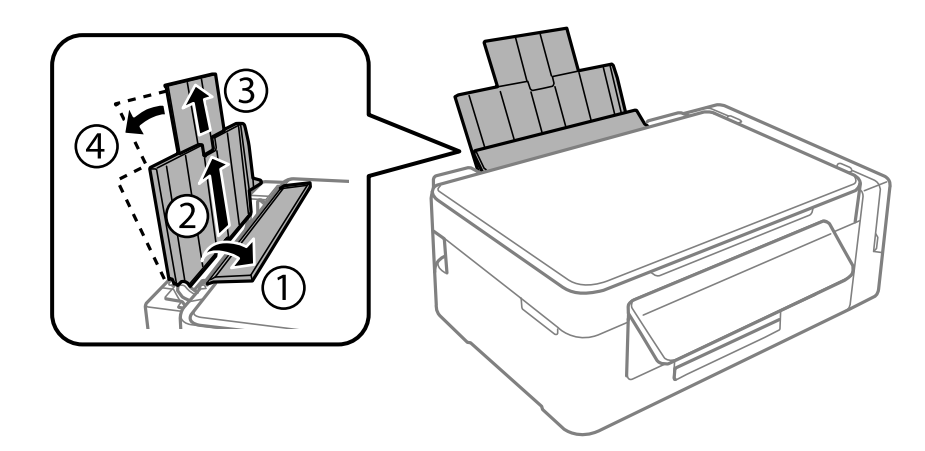

2. Lükake külgjuhik vasakule.

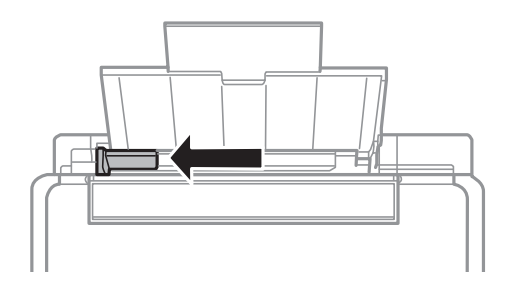

3. Laadige paber vertikaalselt komponendi tagumine paberisöötja parema küljega paralleelselt, prinditav külg üleval.

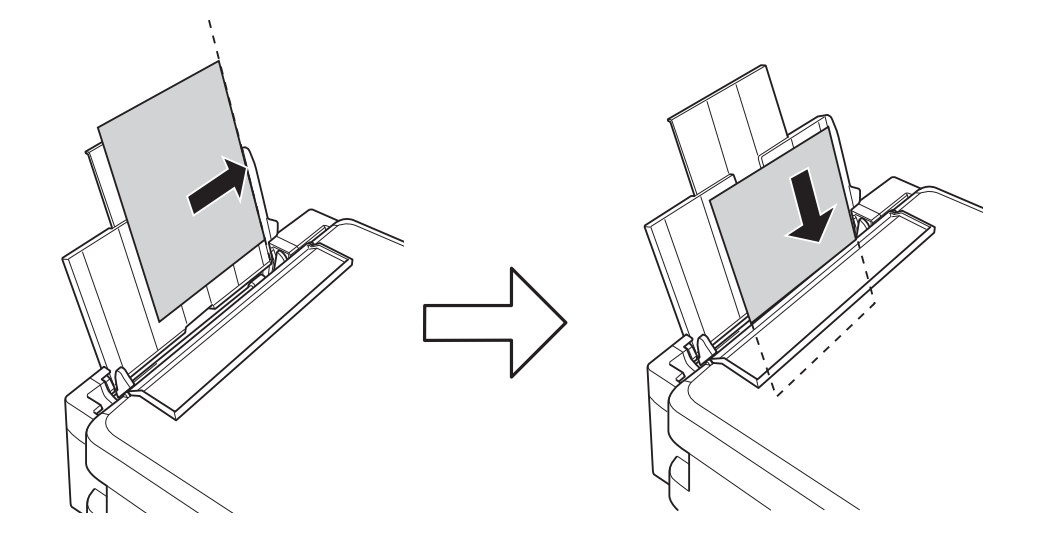

#### *Oluline teave:*

Ärge laadige rohkem lehti, kui konkreetse paberi puhul maksimaalselt lubatud. Ärge laadige tavapaberit üle kolmnurga sümboliga tähistatud joone külgjuhikul.

#### ❏ Ümbrikud

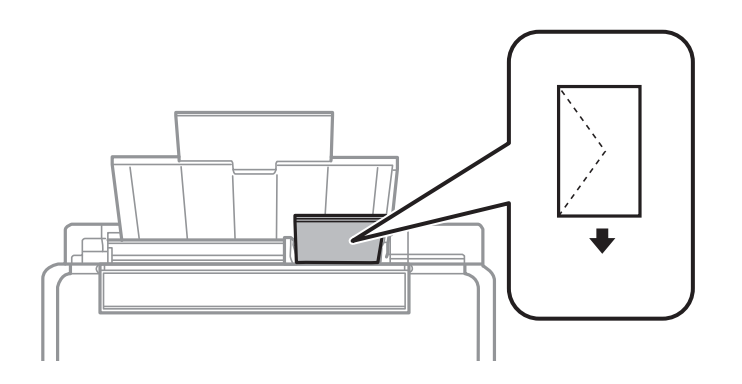

#### ❏ Eelaugustatud paber

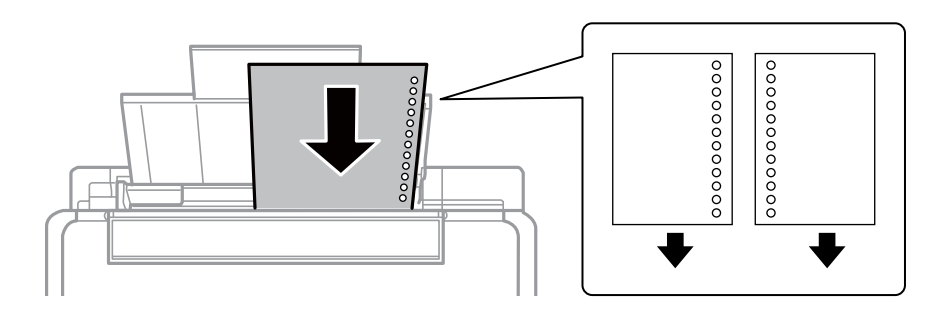

#### *Märkus.*

- ❏ Laadige üks paberileht, millel pole üla- ega alaservas köiteauke.
- ❏ Kohandage kausta printimisasendit, et vältida avade kohale printimist.

4. Lükake külgjuhik vastu paberi serva ja seejärel sulgege sööturi kate.

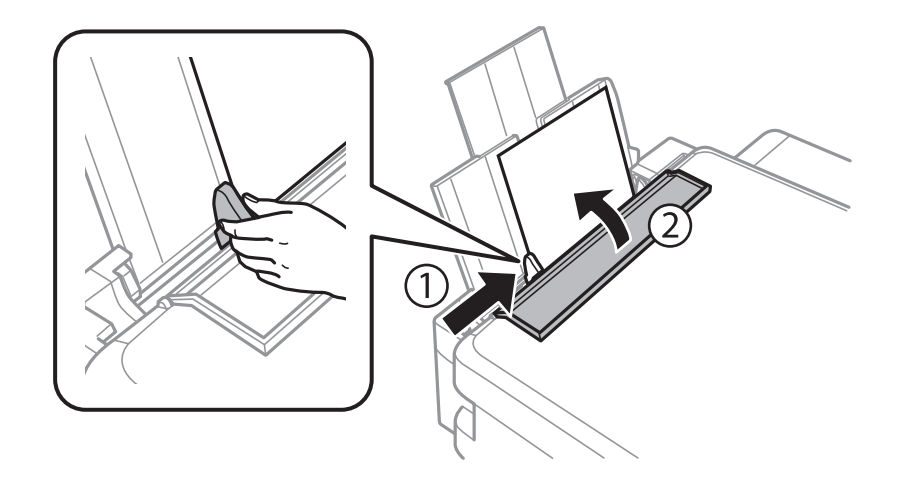

5. Libistage väljastussalv välja.

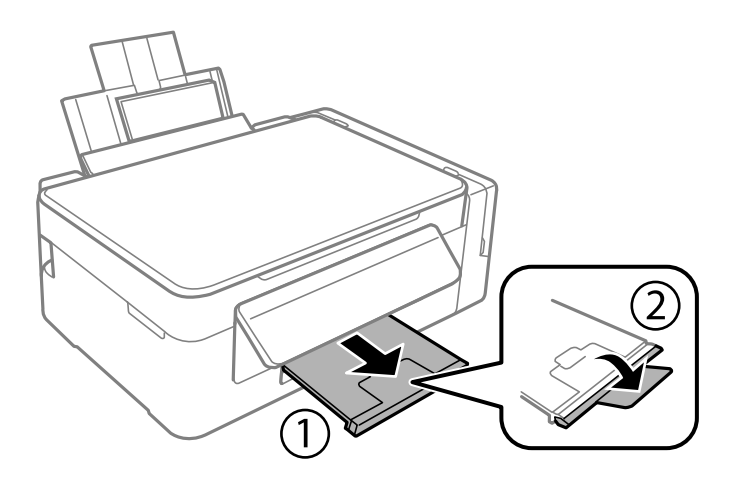

#### *Märkus.*

Pange ülejäänud paber tagasi pakendisse. Kui te jätate selle printerisse, võib paber kaarduda või prindikvaliteet langeda.

#### **Seotud teave**

- $\blacktriangleright$  ["Ettevaatusabinõud paberi käsitsemisel" lk 29](#page-28-0)
- $\blacktriangleright$ ["Kasutatav paber ja mahud" lk 30](#page-29-0)

## <span id="page-33-0"></span>**Algdokumentide paigutamine**

## **Originaalide asetamine komponendile Skanneri klaas**

#### *Oluline teave:*

Kui asetate kogukaid originaale (nt raamat), ärge laske välisvalgusel paista otse komponendile skanneri klaas.

1. Avage dokumendikaas.

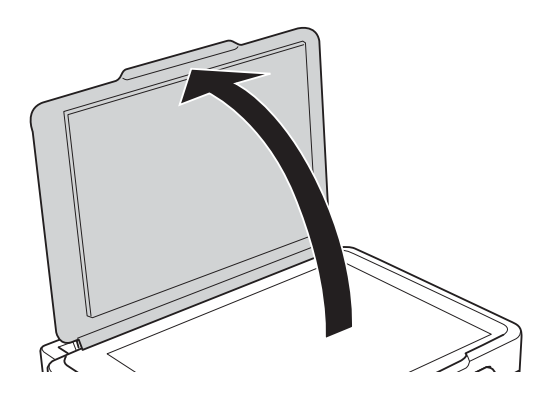

- 2. Eemaldage skanneri klaasilt tolm ja plekid.
- 3. Asetage originaal seadmesse, pealmine külg allpool, ja nihutage see nurgatähiseni.

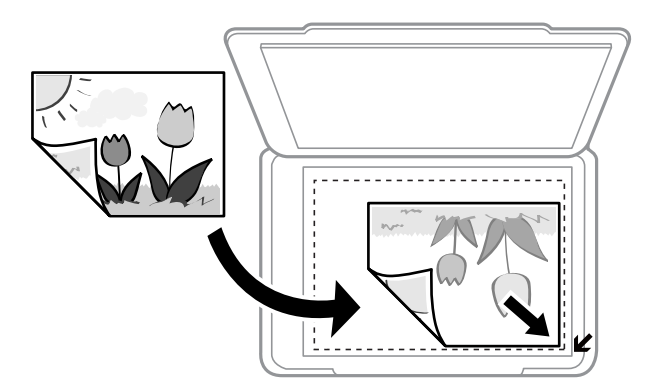

#### *Märkus.*

1,5 mm suurust vahemikku skanneri klaasi äärtes ei skannita.

- 4. Sulgege kaas õrnalt.
- 5. Eemaldage originaalid pärast skannimist.

#### *Märkus.*

Kui jätate originaalid pikaks ajaks skanneri klaasile, võivad need klaasi külge kinni jääda.

## <span id="page-34-0"></span>**Mitme foto samaaegne paigutamine skannimiseks**

Te saate korraga skannida mitu fotot ja salvestada iga foto režiimis **Fotorežiim** rakenduses Epson Scan 2, kui valite eelvaateakna ülaosas olevast loendist **Pisipilt**. Asetage fotod 4,5 mm kaugusele komponendi skanneri klaas horisontaal- ja vertikaalservadest ning vähemalt 20 mm kaugusele teineteisest. Fotod peavad olema suuremad kui 15×15 mm.

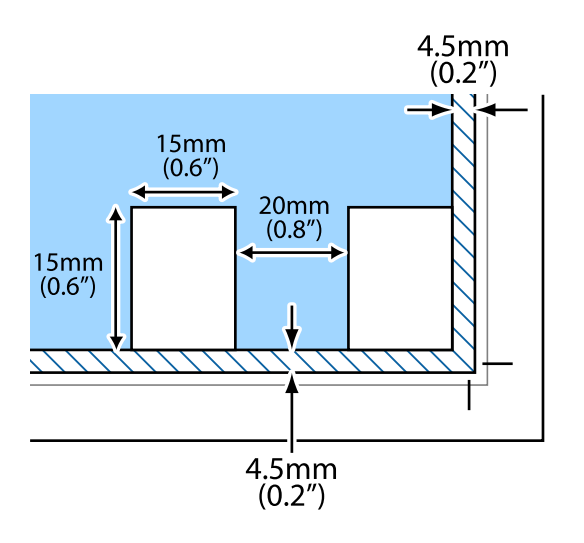

## <span id="page-35-0"></span>**Printimine**

## **Arvutist printimine**

### **Põhiteave printimise kohta — Windows**

#### *Märkus.*

- ❏ Sätete kohta saate lisateavet võrguspikrist. Paremklõpsake kirjet ja klõpsake seejärel *Spikker*.
- ❏ Toimingud erinevad rakendusest olenevalt. Lisateabe saamiseks lugege rakenduse spikrit.
- 1. Laadige paber printerisse.
- 2. Avage fail, mida soovite printida.
- 3. Valige menüüst **Fail** suvand **Prindi** või **Prindihäälestus**.
- 4. Valige printer.
- 5. Valige printeridraiveri akna avamiseks suvand **Eelistused** või **Atribuudid**.

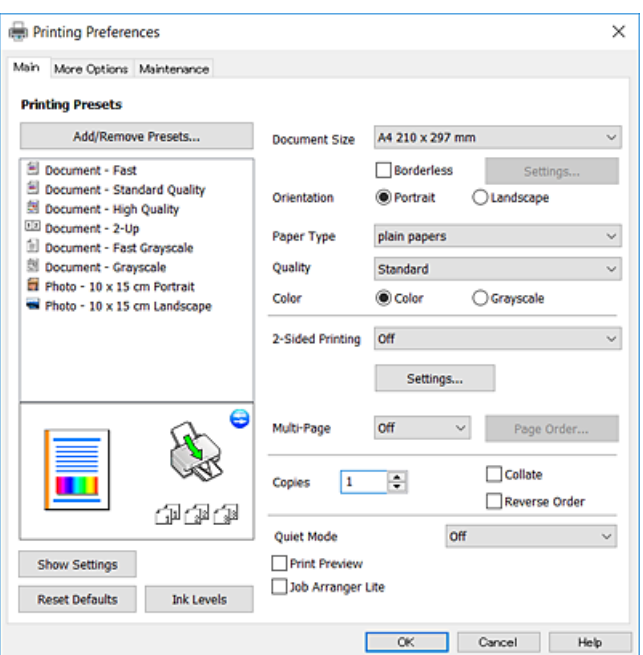

- 6. Määrake alljärgnevad sätted.
	- ❏ Dokumendi formaat: valige printerisse laaditud paberi formaat.
	- ❏ Ääristeta: valige see, et printida ilma veeristeta.

Ääristeta printimise puhul prindiandmeid suurendatakse paberi formaadist natuke suuremaks, et paberi äärtele ei jääks printimisel veeriseid. Klõpsake **Sätted**, et valida suurendamise määr.

- ❏ Suund: valige rakenduses määratud paigutus.
- ❏ Paberitüüp: valige laaditud paberi tüüp.
<span id="page-36-0"></span>❏ Kvaliteet: valige prindikvaliteet.

Valik **Kõrge** võimaldab parema kvaliteediga printida, kuid printimiskiirus võib väiksem olla.

❏ Värviline: valige **Halliskaala**, kui soovite printida mustaga või halltoonides.

#### *Märkus.*

Ümbrikele printimiseks valige suvandi *Rõhtsalt* sätteks *Suund*.

- 7. Klõpsake **OK**, et sulgeda printeridraiveri aken.
- 8. Klõpsake **Prindi**.

#### **Seotud teave**

- $\blacktriangleright$  ["Kasutatav paber ja mahud" lk 30](#page-29-0)
- $\rightarrow$  ["Paberi laadimine komponenti Tagumine paberisöötja" lk 31](#page-30-0)
- $\rightarrow$  ["Operatsioonisüsteemi Windows printeridraiveri juhend" lk 80](#page-79-0)
- & ["Paberitüüpide loend" lk 30](#page-29-0)

# **Üldine printimine — Mac OS**

#### *Märkus.*

Selles jaotises toodud selgitustes kasutatakse näitena rakendust TextEdit.Toimingud ja kuvad võivad olenevalt rakendusest erineda.Lisateabe saamiseks lugege rakenduse spikrit.

- 1. Laadige paber printerisse.
- 2. Avage fail, mida soovite printida.
- 3. Valige menüüst **Fail** suvand **Prindi** või mõni muu käsk, millega avada printimisdialoog.

Vajaduse korral klõpsake printimisakna laiendamiseks nuppu **Kuva üksikasjad** või d.

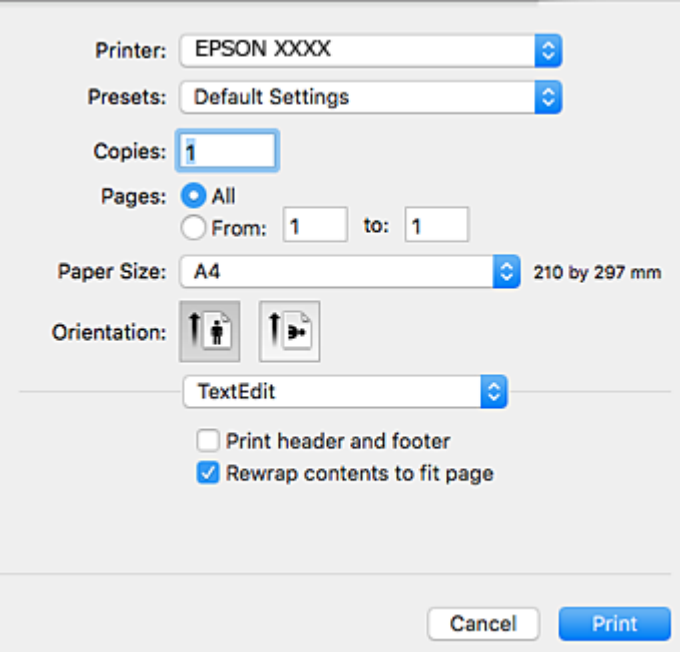

- 4. Määrake alljärgnevad sätted.
	- ❏ Printer: valige oma printer.
	- ❏ Eelsätted: valige see suvand, kui soovite kasutada registreeritud sätteid.
	- ❏ Paberiformaat: valige printerisse laaditud paberi formaat.

Veeristeta printimisel valige "ääristeta" paberiformaat.

❏ Suund: valige rakenduses määratud paigutus.

#### *Märkus.*

- ❏ Kui ülaltoodud sättemenüüsid ei kuvata, sulgege printimisaken, valige menüüst *Fail* suvand *Lehe häälestus* ja seejärel seadke sätted.
- ❏ Ümbrikele printimisel valige horisontaalpaigutus.

#### 5. Valige hüpikmenüüst suvand **Printeri sätted**.

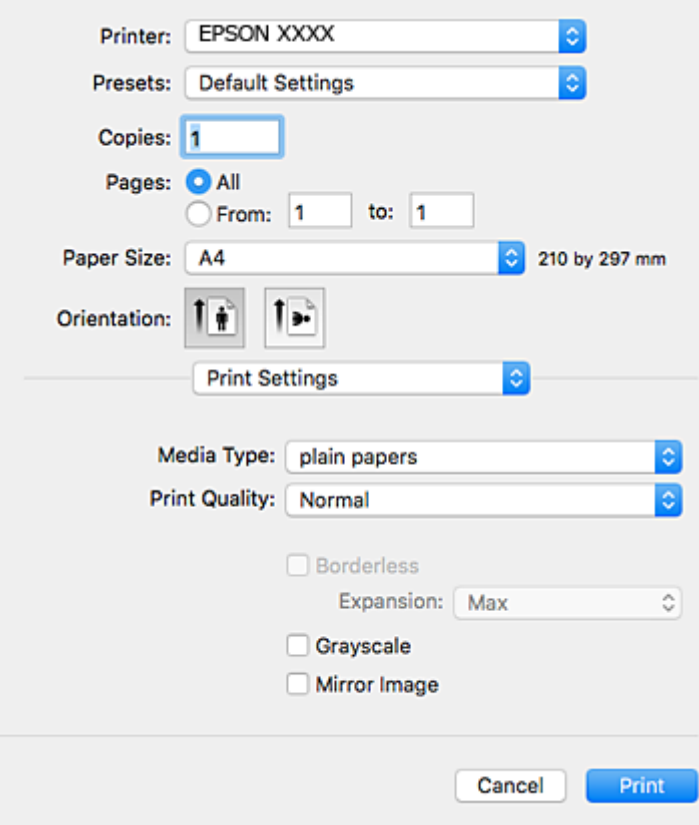

#### *Märkus.*

Kui opsüsteemi OS X Mountain Lion või uuema puhul ei kuvata menüüd *Printeri sätted*, ei ole Epsoni printeridraiver õigesti installitud.

Valige *Süsteemi eelistused* menüüst > *Printerid ja skannerid* (või *Prindi ja skaneeri*, *Prindi ja faks*), eemaldage printer ja lisage siis printer uuesti.Printeri lisamise kohta lugege altpoolt.

[http://epson.sn](http://epson.sn/?q=2)

6. Määrake alljärgnevad sätted.

❏ Meediumitüüp: valige laaditud paberi tüüp.

❏ Print Quality: valige prindikvaliteet.

Valik **Kvaliteetne** võimaldab parema kvaliteediga printida, kuid printimiskiirus võib väiksem olla.

❏ Laiendus: kasutatav, kui valite ääristeta paberiformaadi.

Ääristeta printimise puhul prindiandmeid suurendatakse paberi formaadist natuke suuremaks, et paberi äärtele ei jääks printimisel veeriseid.Valige suurendamise aste.

❏ Halliskaala: valige, kui soovite printida mustaga või halltoonides.

7. Klõpsake **Prindi**.

## **Seotud teave**

- & ["Kasutatav paber ja mahud" lk 30](#page-29-0)
- $\rightarrow$  ["Paberi laadimine komponenti Tagumine paberisöötja" lk 31](#page-30-0)
- $\rightarrow$  ["Operatsioonisüsteemi Mac OS printeridraiveri juhend" lk 83](#page-82-0)
- & ["Paberitüüpide loend" lk 30](#page-29-0)

# **Printimine kahele poole (ainult Windows)**

Printeridraiver prindib automaatselt paaris ja paarituid lehekülgi eraldades. Kui printer on paaritute lehekülgede printimise lõpetanud, pöörake juhiseid järgides paberid ümber, et printida paaris leheküljed. Võite printida ka voldiku, mille saate väljaprindist kokku voltida.

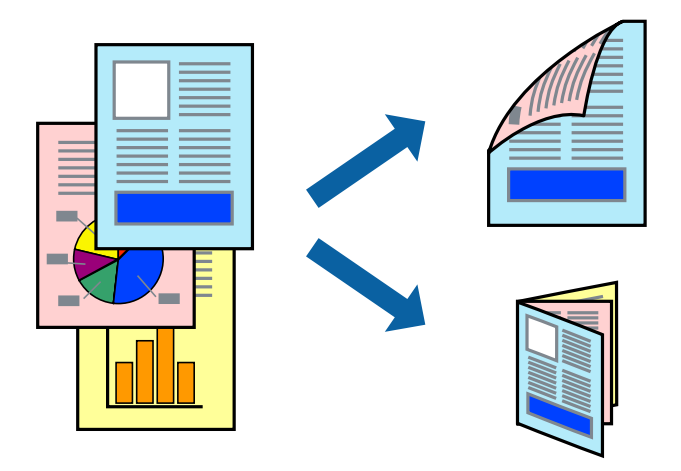

### *Märkus.*

- ❏ Seda suvandit ei saa kasutada ääristeta printimisel.
- ❏ Kui te ei kasuta kahepoolseks printimiseks sobilikku paberit, võib prindikvaliteet olla halvem ja esineda paberiummistust.
- ❏ Olenevalt paberist ja andmetest võib tint valguda läbi paberi.
- ❏ Kui *EPSON Status Monitor 3* on inaktiveeritud, avage printeridraiver, klõpsake valikut *Lisasätted* vahekaardil *Hooldus* ja valige *Lubage EPSON Status Monitor 3*.
- ❏ Kahepoolne printimine ei pruugi olla saadaval, kui printerit kasutatakse võrgu kaudu või ühiskasutuses.
- 1. Laadige paber printerisse.
- 2. Avage fail, mida soovite printida.
- 3. Avage printeridraiveri aken.
- 4. Valige vahekaardil **Pealeht** jaotises **2-poolne printimine** säte **Käsitsi (Pika serva köitmine)** või **Käsitsi (Lühikese serva köitmine)**.
- 5. Klõpsake suvandit **Sätted**, tehke soovitud seadistused ja klõpsake seejärel nuppu **OK**.

*Märkus.* Voldikuna printimiseks valige *Voldik*.

- 6. Vajaduse korral tehke vahekaartidel **Pealeht** ja **Veel suvandeid** veel seadistusi ning seejärel klõpsake nuppu **OK**.
- 7. Klõpsake nuppu **Prindi**.

Kui esimesele poolele printimine on lõpetatud, kuvatakse arvutis hüpikaken. Järgige ekraanil olevaid juhiseid.

## **Seotud teave**

- $\blacktriangleright$  ["Kasutatav paber ja mahud" lk 30](#page-29-0)
- $\rightarrow$  ["Paberi laadimine komponenti Tagumine paberisöötja" lk 31](#page-30-0)
- $\rightarrow$  ["Põhiteave printimise kohta Windows" lk 36](#page-35-0)

# **Mitme lehekülje printimine ühele lehele**

Võite printida ühele paberilehele kaks või neli andmelehekülge.

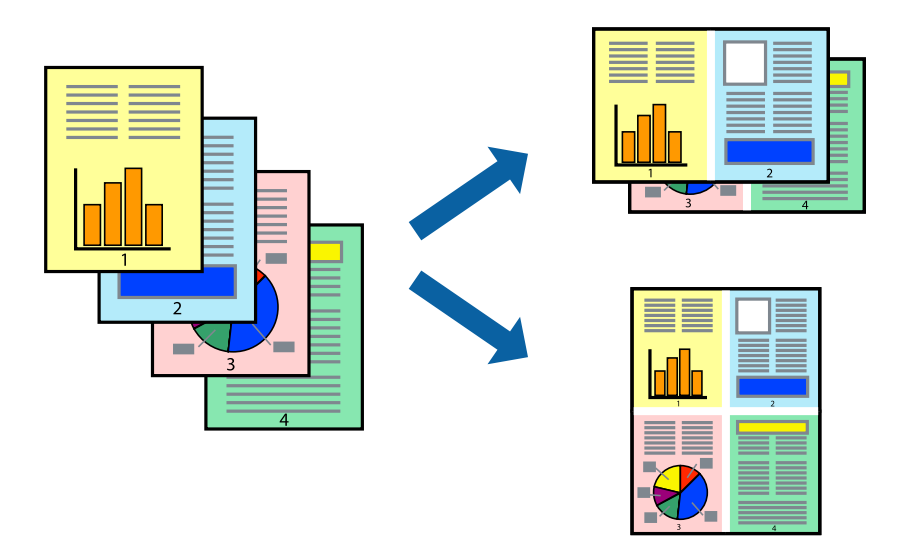

## **Mitme lehekülje printimine ühele lehele – Windows**

### *Märkus.*

Seda suvandit ei saa kasutada ääristeta printimisel.

- 1. Laadige paber printerisse.
- 2. Avage fail, mida soovite printida.
- 3. Avage printeridraiveri aken.
- 4. Valige **2 lehte lehel** või **4 lehte lehel** suvandi **Mitu lehekülge** sätteks vahekaardil **Pealeht**.
- 5. Klõpsake nuppu **Lehek. järjestus**, valige soovitud sätted ja seejärel klõpsake akna sulgemiseks nuppu **OK**.
- 6. Vajaduse korral tehke vahekaartidel **Pealeht** ja **Veel suvandeid** veel seadistusi ning seejärel klõpsake nuppu **OK**.
- 7. Klõpsake nuppu **Prindi**.

## **Seotud teave**

- $\rightarrow$  ["Paberi laadimine komponenti Tagumine paberisöötja" lk 31](#page-30-0)
- $\rightarrow$  ["Põhiteave printimise kohta Windows" lk 36](#page-35-0)

## **Mitme lehekülje printimine ühele lehele — Mac OS**

- 1. Laadige paber printerisse.
- 2. Avage fail, mida soovite printida.
- 3. Avage printimisdialoog.
- 4. Valige hüpikmenüüst suvand **Paigutus**.
- 5. Määrake lehekülgede arv jaotistes **Lehekülgi paberilehe kohta**, **Paigutuse suund** (lehekülgede järjestus) ja **Äärised**.
- 6. Vajaduse korral seadistage ka muid sätteid.
- 7. Klõpsake **Prindi**.

## **Seotud teave**

- $\blacktriangleright$  ["Paberi laadimine komponenti Tagumine paberisöötja" lk 31](#page-30-0)
- & ["Üldine printimine Mac OS" lk 37](#page-36-0)

# **Prinditava sobitamine paberi formaadiga**

Võite printida nii, et prinditav materjal sobitatakse printerisse laaditud paberi formaadiga.

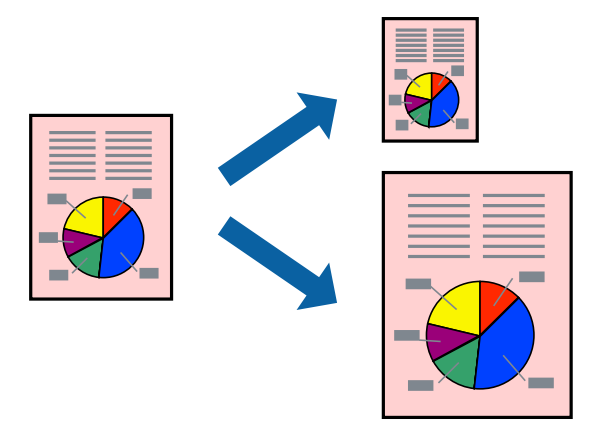

## **Prinditava sobitamine paberi formaadiga – Windows**

### *Märkus.*

Seda suvandit ei saa kasutada ääristeta printimisel.

- 1. Laadige paber printerisse.
- 2. Avage fail, mida soovite printida.
- 3. Avage printeridraiveri aken.
- 4. Valige vahekaardil **Veel suvandeid** järgmised sätted.
	- ❏ Dokumendi formaat: valige rakenduses määratud paberiformaat.
	- ❏ Väljastatav paber: valige printerisse laatud paberi formaat.
		- Suvand **Mahuta lehele** valitakse automaatselt.

*Märkus.* Kui soovite lehekülje keskele vähendatud pildi printida, valige suvand *Keskel*.

- 5. Vajaduse korral tehke vahekaartidel **Pealeht** ja **Veel suvandeid** veel seadistusi ning seejärel klõpsake nuppu **OK**.
- 6. Klõpsake nuppu **Prindi**.

## **Seotud teave**

- $\rightarrow$  ["Paberi laadimine komponenti Tagumine paberisöötja" lk 31](#page-30-0)
- $\rightarrow$  ["Põhiteave printimise kohta Windows" lk 36](#page-35-0)

## **Prinditava sobitamine paberi formaadiga — Mac OS**

- 1. Laadige paber printerisse.
- 2. Avage fail, mida soovite printida.
- 3. Avage printimisdialoog.
- 4. Valige suvandi **Paberiformaat** sätteks rakenduses määratud paberiformaat.
- 5. Valige hüpikmenüüst **Paberihaldus**.
- 6. Valige suvand **Sobita paberiformaadiga**.
- 7. Valige suvandi **Sihtpaberi formaat** sätteks printerisse laaditud paberi formaat.
- 8. Vajaduse korral seadistage ka muid sätteid.
- 9. Klõpsake **Prindi**.

## **Seotud teave**

 $\rightarrow$  ["Paberi laadimine komponenti Tagumine paberisöötja" lk 31](#page-30-0)

## & ["Üldine printimine — Mac OS" lk 37](#page-36-0)

# **Korraga mitme faili printimine (ainult Windows)**

Funktsiooniga **Töökorraldaja** saate ühendada mitu erinevates rakendustes loodud faili ja printida need ühe printimistoiminguga. Võite määrata kombineeritud failide prindisätted, nagu paigutus, printimisjärjestus ja suund.

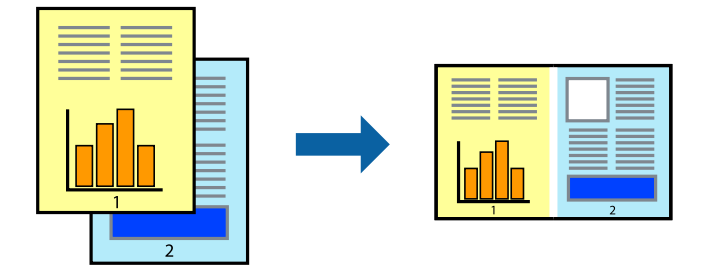

- 1. Laadige paber printerisse.
- 2. Avage fail, mida soovite printida.
- 3. Avage printeridraiveri aken.
- 4. Valige suvand **Töökorraldaja** vahekaardil **Pealeht**.
- 5. Klõpsake **OK**, et sulgeda printeridraiveri aken.
- 6. Klõpsake nuppu **Prindi**.

Kuvatakse aken **Töökorraldaja** ja printimistoiming lisatakse **Prindiprojekt**ile.

7. Jätke aken **Töökorraldaja** avatuks, avage fail, mida soovite praeguse failiga ühendada, ja korrake toiminguid 3 kuni 6.

#### *Märkus.*

- ❏ Kui sulgete akna *Töökorraldaja*, kustutatakse salvestamata *Prindiprojekt*. Hilisemaks printimiseks valige *Salvesta* menüüst *Fail*.
- ❏ *Prindiprojekt*i (salvestatud rakendusse *Töökorraldaja*) avamiseks klõpsake nuppu *Töökorraldaja* printeridraiveri vahekaardil *Hooldus*. Seejärel klõpsake faili valimiseks käsku *Ava* menüüst *Fail*. Salvestatud failide laiend on "ecl".
- 8. Kasutage menüüsid **Küljendus** ja **Redigeeri** aknas **Töökorraldaja**, et redigeerida vastavalt vajadusele projekti **Prindiprojekt**. Üksikasjaliku teabe saamiseks vt rakenduse Töökorraldaja spikrit.
- 9. Valige suvand **Prindi**, mis asub menüüs **Fail**.

#### **Seotud teave**

- $\rightarrow$  ["Paberi laadimine komponenti Tagumine paberisöötja" lk 31](#page-30-0)
- $\rightarrow$  ["Põhiteave printimise kohta Windows" lk 36](#page-35-0)

# **Plakati loomine ühe pildi mitmele lehele printimise teel (ainult Windowsis)**

See funktsioon võimaldab ühe pildi printida mitmele lehele. Seejärel võite valmistada plakati, kleepides pildid teibiga kokku.

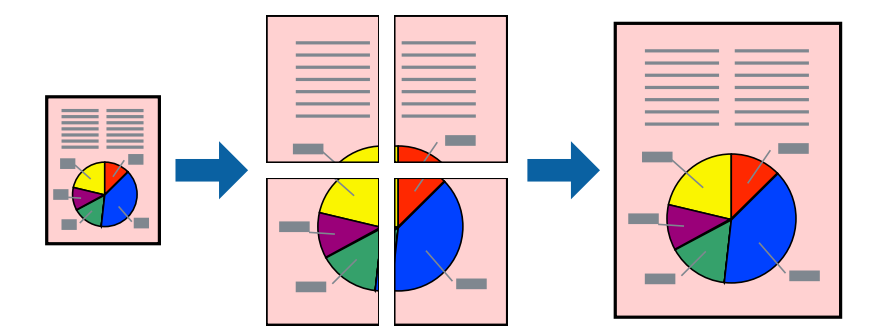

### *Märkus.*

Seda suvandit ei saa kasutada ääristeta printimisel.

- 1. Laadige paber printerisse.
- 2. Avage fail, mida soovite printida.
- 3. Avage printeridraiveri aken.
- 4. Valige suvand **2x1 plakat**, **2x2 plakat**, **3x3 plakat** või **4x4 plakat**, mis asub menüüs **Mitu lehekülge** vahekaardil **Pealeht**.
- 5. Klõpsake **Sätted**, tehke soovitud seadistused ja klõpsake seejärel nuppu **OK**.

*Märkus. Prindi lõikejooned* võimaldab printida lõikejuhiku.

- 6. Vajaduse korral tehke vahekaartidel **Pealeht** ja **Veel suvandeid** veel seadistusi ning seejärel klõpsake nuppu **OK**.
- 7. Klõpsake nuppu **Prindi**.

### **Seotud teave**

- & ["Paberi laadimine komponenti Tagumine paberisöötja" lk 31](#page-30-0)
- $\rightarrow$  ["Põhiteave printimise kohta Windows" lk 36](#page-35-0)

## **Postrite printimine funktsiooniga Vaheliti joondusmärgised**

Järgnevalt on toodud näide postri printimisest, kui valitud on suvand **2x2 plakat** ja jaotises **Prindi lõikejooned** asuv suvand **Vaheliti joondusmärgised**.

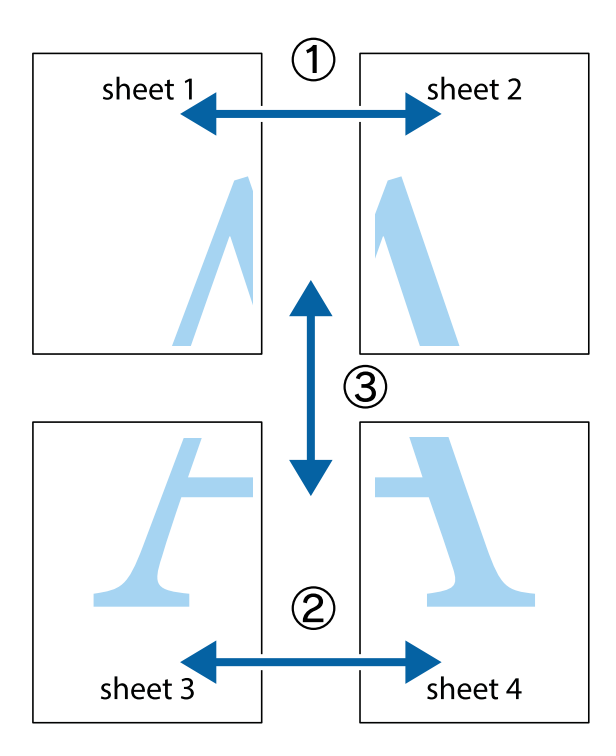

1. Valmistage ette Sheet 1 ja Sheet 2. Lõigake mööda alumise ja ülemise risti vahelist sinist vertikaalset joont ära Sheet 1 veerised.

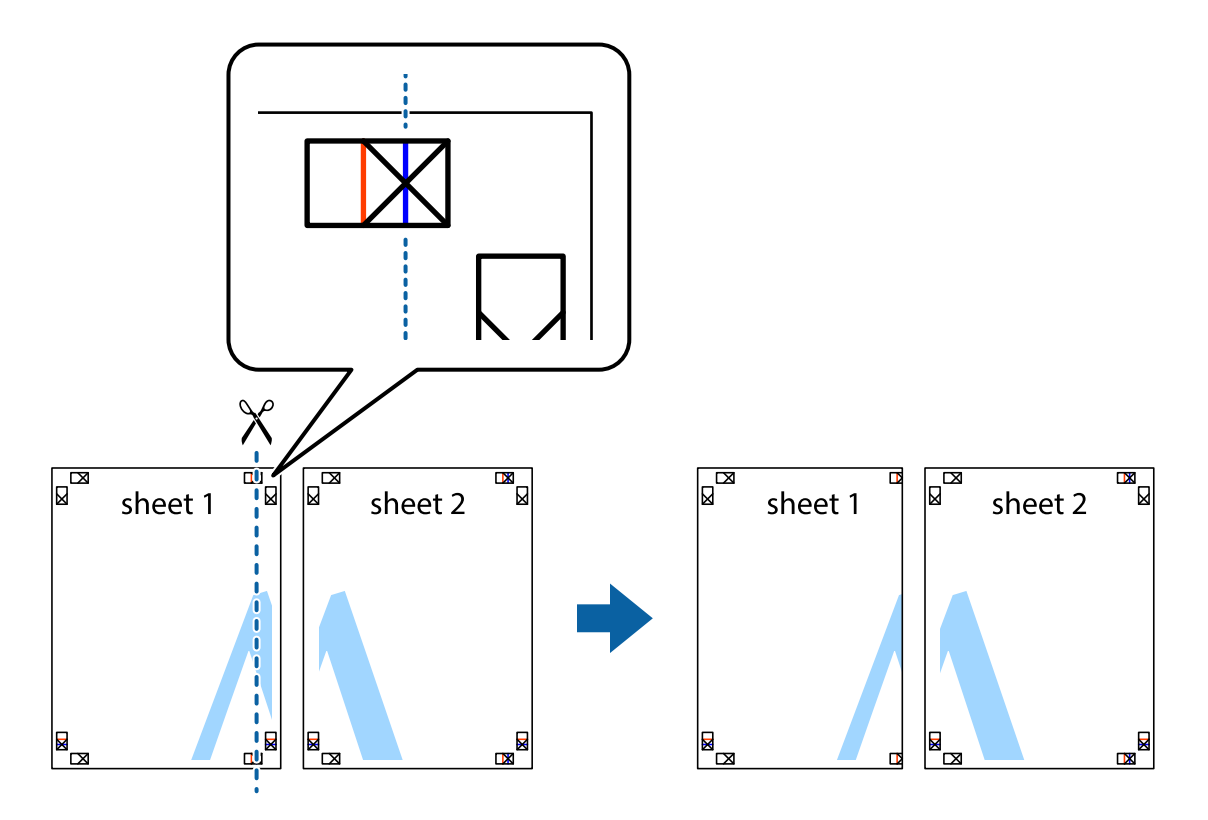

2. Asetage Sheet 1 Sheet 2 peale ja joondage ristid. Seejärel kleepige kaks lehte tagaküljelt ajutiselt kokku.

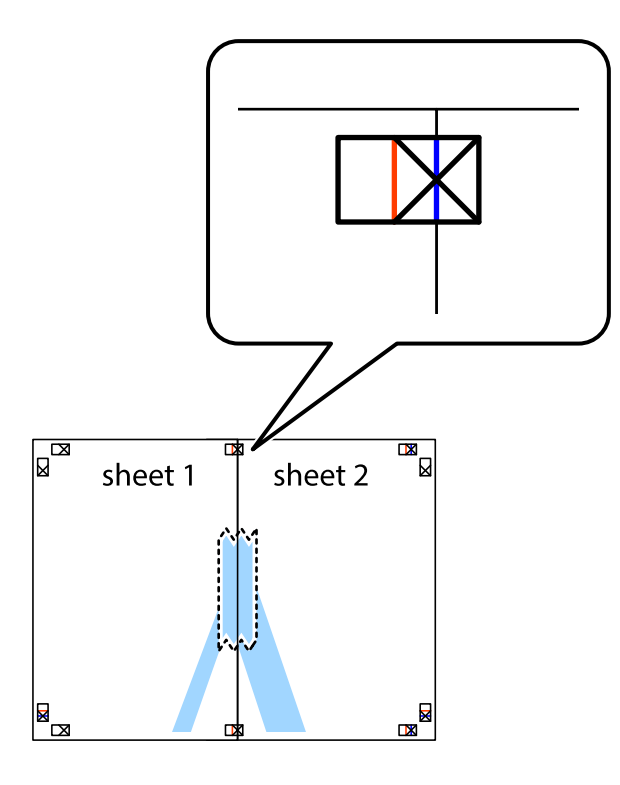

3. Lõigake kleebitud lehed mööda joondusmärkide vahelist vertikaalset punast joont pooleks (järgige ristidest vasakul olevat joont).

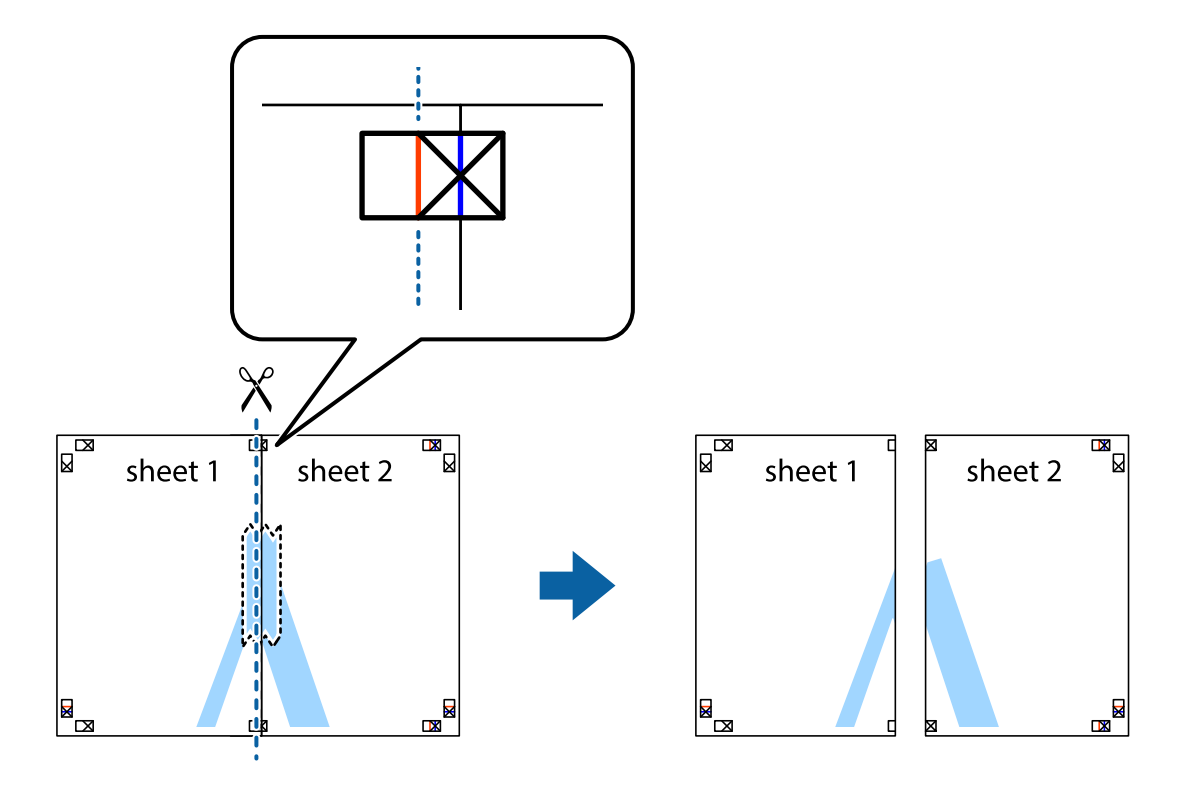

## Kasutusjuhend

## **Printimine**

4. Kleepige lehed tagaküljelt kokku.

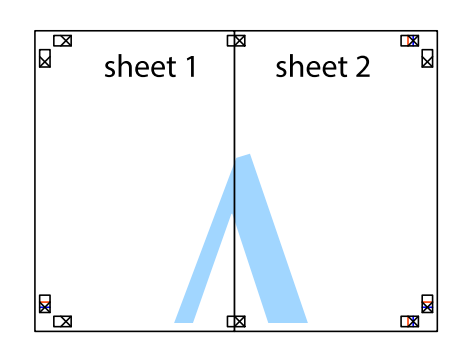

- 5. Sheet 3 ja Sheet 4 kokkukleepimiseks korrake toiminguid 1–4.
- 6. Lõigake mööda vasakpoolse ja parempoolse risti vahelist sinist horisontaalset joont Sheet 1 ja Sheet 2 veerised ära.

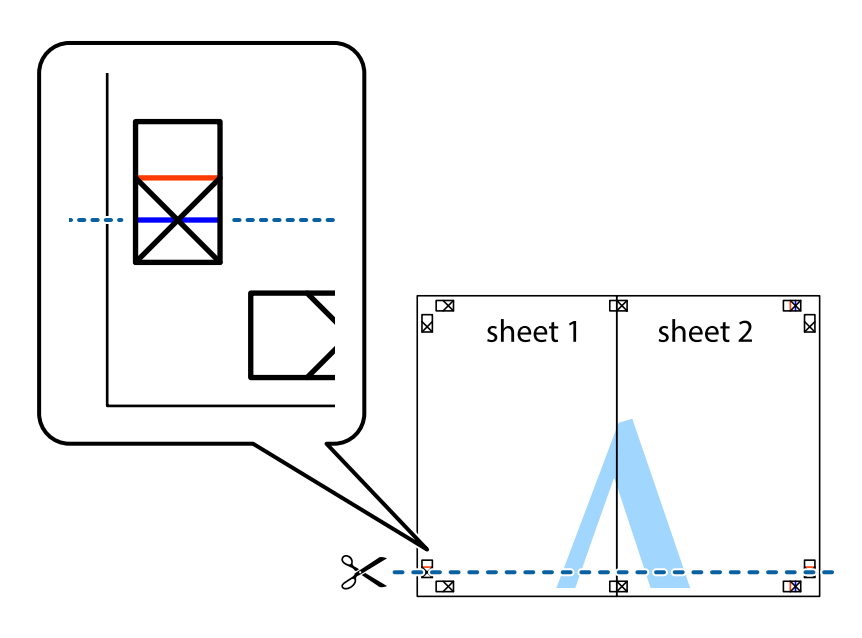

7. Asetage Sheet 1 ja Sheet 2 serv Sheet 3 ja Sheet 4 peale ning joondage ristid. Seejärel kleepige lehed tagaküljelt ajutiselt kokku.

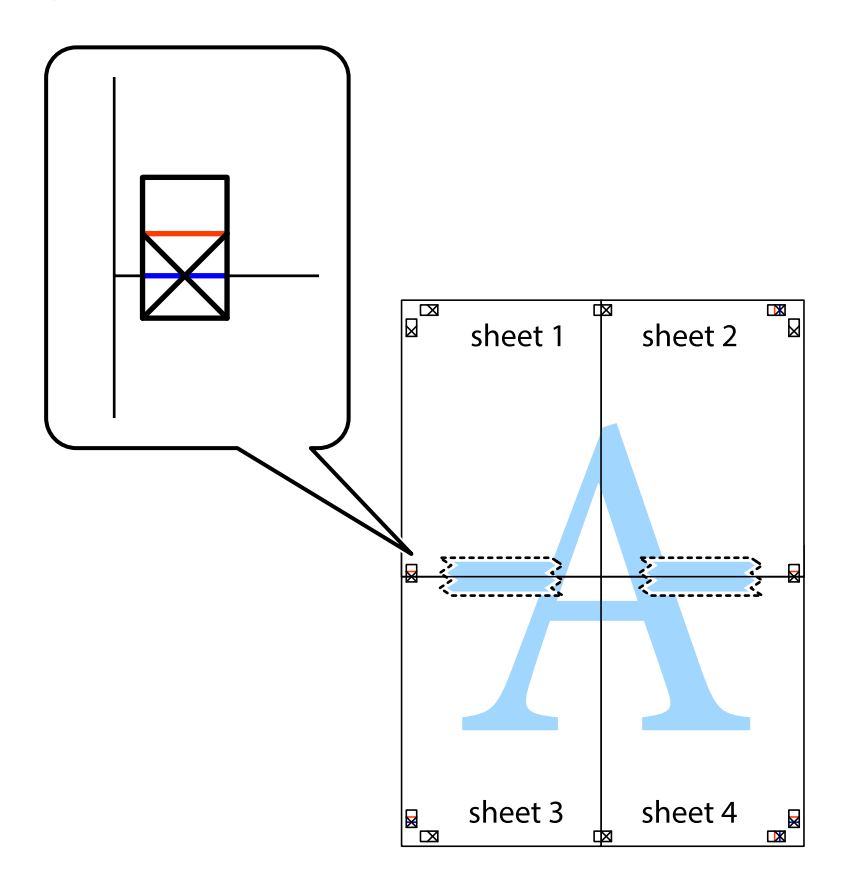

8. Lõigake kleebitud lehed mööda joondusmärkide vahelist horisontaalset punast joont pooleks (järgige ristidest ülalpool olevat joont).

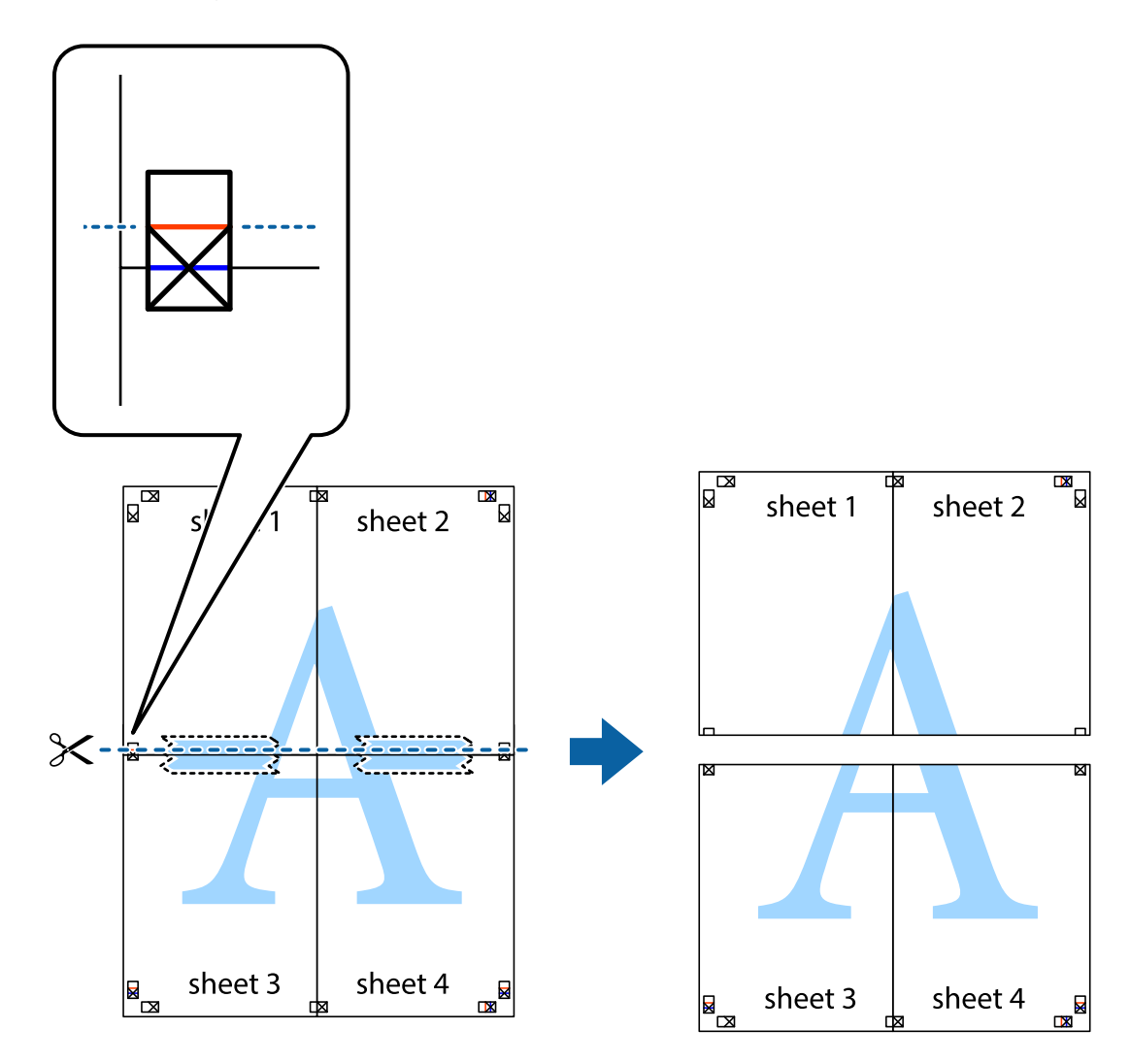

9. Kleepige lehed tagaküljelt kokku.

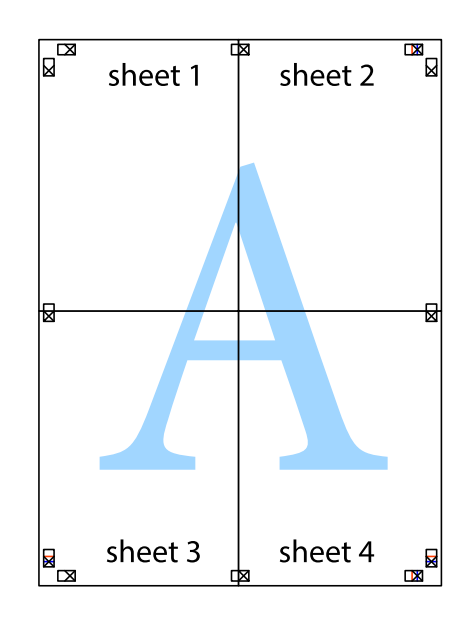

10. Lõigake piki välisjuhikut ära ka ülejäänud veerised.

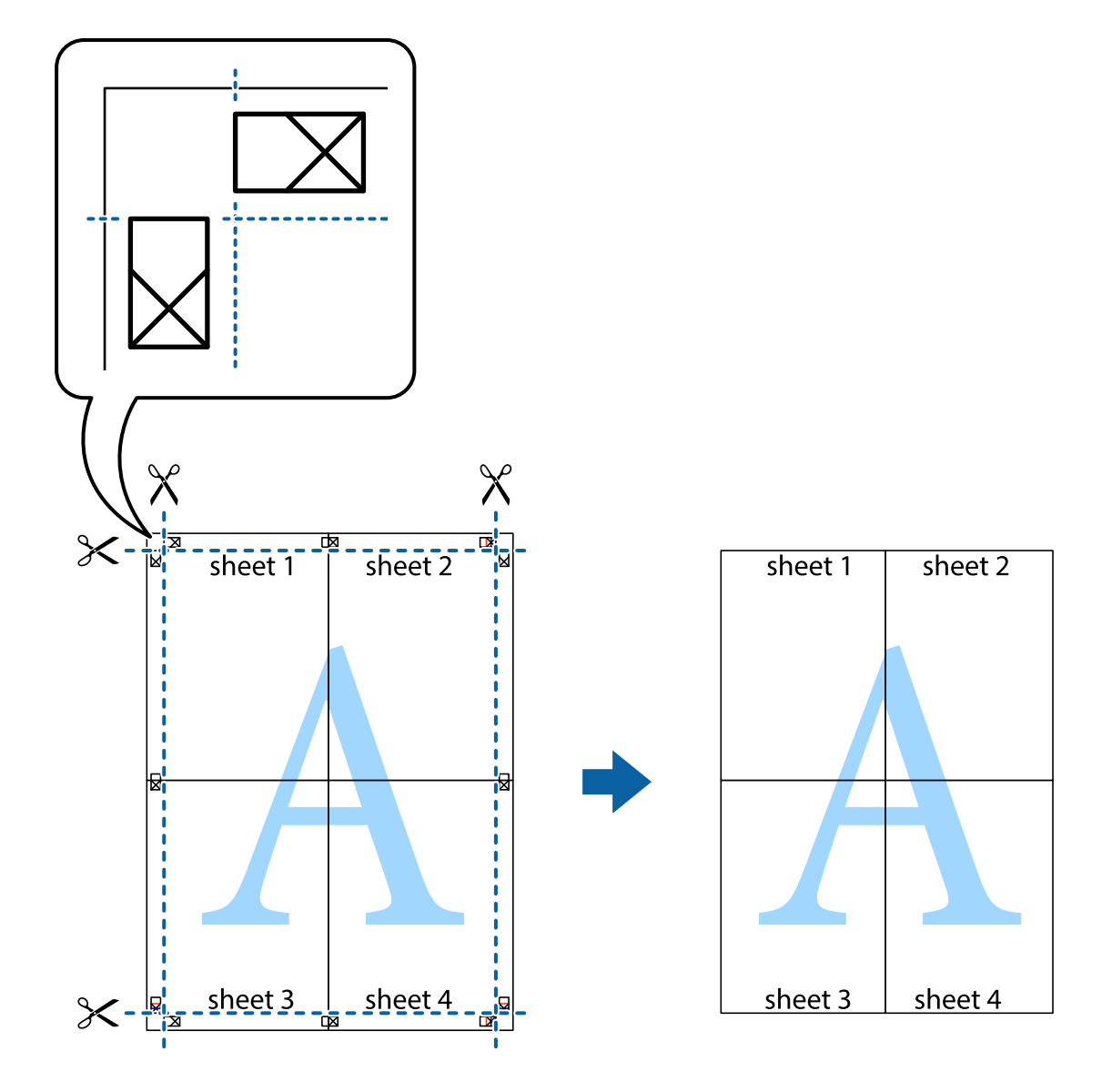

# **Täpsemate sätetega printimine**

Selles jaotises kirjeldatakse printeridraiveri mitmesuguseid lisapaigutus- ja printimisfunktsioone.

## **Seotud teave**

- $\blacktriangleright$  ["Windowsi printeridraiver" lk 79](#page-78-0)
- $\rightarrow$  , Mac OSi printeridraiver" lk 82

## **Printimise eelseadistuse lisamine lihtsamaks printimiseks**

Kui loote sageli kasutatavatest prindisätetest printeridraiveris oma eelseadistuse, võite hõlpsalt printida, valides eelseadistuse loendist.

## **Windows**

Oma eelseadistuse lisamiseks määrake sätted **Dokumendi formaat** ja **Paberitüüp** vahekaardil **Pealeht** või **Veel suvandeid** ning klõpsake seejärel suvandit **Lisa/eemalda eelseaded**, mis asub jaotises **Printimise eelmäärangud**.

## *Märkus.*

Lisatud eelseadistuse kustutamiseks klõpsake *Lisa/eemalda eelseaded*, valige eelseadistuse nimi, mida tahate kustutada ja kustutage see.

## **Mac OS**

Avage printimisdialoog.Oma eelseadistuse lisamiseks määrake sellised sätted nagu **Paberiformaat** ja **Meediumitüüp** ning salvestage seejärel praegused sätted **Eelseadeteks**.

## *Märkus.*

Lisatud eelseadistuse kustutamiseks klõpsake *Eelseaded* > *Näita eelseadeid*, valige eelseadistuse nimi, mida tahate kustutada, ja kustutage see.

## **Vähendatud või suurendatud dokumendi printimine**

Võite dokumenti protsendimäära võrra suurendada või vähendada.

## **Windows**

*Märkus.* Seda suvandit ei saa kasutada ääristeta printimisel.

Määrake **Dokumendi formaat** vahekaardil **Veel suvandeid**.Valige suvand **Vähenda/suurenda dokumenti**, **Suurenda** ja sisestage seejärel protsendimäär.

## **Mac OS**

*Märkus.* Toimingud erinevad rakendusest olenevalt.Lisateabe saamiseks lugege rakenduse spikrit.

Valige suvand **Lehe häälestus** (või **Prindi**) menüüst **Fail**.Valige printer jaotises **Vorminda seadme jaoks**, valige paberi formaat ja seejärel sisestage protsendimäär väljal **Mastaap**.Sulgege aken ja printige, järgides üldisi printimisjuhiseid.

## **Prindivärvi reguleerimine**

Saate prinditööks kasutatavaid värve reguleerida.

**PhotoEnhance** muudab kujutised teravamaks ja värvid erksamaks, reguleerides automaatselt originaalkujutiseandmete kontrastsust, küllastust ja heledust.

*Märkus.*

❏ Neid kohandusi ei rakendata originaalandmetele.

❏ Funktsioon *PhotoEnhance* kohandab värve objekti asukohta analüüsides.Kui olete pilti vähendades, suurendades, kärpides või pöörates objekti asukohta muutnud, võib värv ootamatult muutuda.Ääristeta printimise valimisel muudetakse samuti pildistatava asukohta, mistõttu muutuvad ka värvid.Kui pilt on fookusest väljas, võib selle toon olla ebaloomulik.Kui värvid muutuvad või mõjuvad ebaloomulikult, printige mõne muu režiimiga, mitte funktsiooniga *PhotoEnhance*.

## **Windows**

Valige värviparanduse meetod suvandist **Värvikorrektsioon** vahekaardil **Veel suvandeid**.

Kui teete valiku **Automaatne**, reguleeritakse värve automaatselt, et need vastaksid paberi tüübile ja prindikvaliteedi sätetele.Kui teete valiku **Kohandatud** ja klõpsate **Täpsemalt**, saate ise sätted valida.

## **Mac OS**

Avage printimisdialoog.Valige hüpikmenüüst **Värvide sobitamine** ja seejärel **EPSON Color Controls**.Valige hüpikmenüüst **Color Options** ja seejärel valige üks võimalikest suvanditest.Klõpsake noolt **Täpsemad sätted** kõrval ja muutke sätteid.

## **Vesimärgi printimine (ainult Windows)**

Võite lisada prinditud lehtedele vesimärgi (nt "salajane"). Võite ka lisada oma vesimärgi.

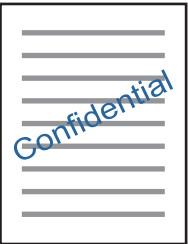

### *Märkus.* Seda funktsiooni ei saa kasutada ääristeta printimisel.

Klõpsake suvandit **Vesimärgi omadused** vahekaardil **Veel suvandeid** ning valige seejärel vesimärk. Üksikasjade (nt tiheduse ja vesimärgi asukoha) muutmiseks klõpsake nuppu **Sätted**.

## **Päise ja jaluse printimine (ainult Windows)**

Saate päiste ja jalustena printida teavet, nagu kasutajanimi ja printimiskuupäev.

Klõpsake suvandit **Vesimärgi omadused** vahekaardil **Veel suvandeid** ja valige seejärel suvand **Päis/jalus**. Klõpsake suvandit **Sätted** ja valige rippmenüüst vajalikud sätted.

# **Fotode printimine rakendusega Epson Easy Photo Print**

Epson Easy Photo Print võimaldab lihtsat fotode küljendamist ja printimist erinevat tüüpi paberitele. Lisateabe saamiseks lugege rakenduse spikrit.

## *Märkus.*

- ❏ Kui prindite Epsoni originaalfotopaberile, on tindikvaliteet parim ning väljaprindid on erksad ja selged.
- ❏ Ääristeta printimiseks kommertsrakendusega tehke järgmised sätted.
	- ❏ Looge kujutiseandmed, mis sobivad täpselt paberi formaadiga ja kui rakendus võimaldab veeriste seadistamist, valige veeriseks 0 mm.
	- ❏ Aktiveerige printeridraiverist ääristeta printimine.

## **Seotud teave**

- & ["Kasutatav paber ja mahud" lk 30](#page-29-0)
- $\rightarrow$  ["Paberi laadimine komponenti Tagumine paberisöötja" lk 31](#page-30-0)
- & ["Epson Easy Photo Print" lk 86](#page-85-0)
- $\blacktriangleright$  ["Rakenduste installimine" lk 89](#page-88-0)

# **Printimine nutiseadmetest**

# **Rakenduse Epson iPrint kasutamine**

Epson iPrint on rakendus, millega saate printida fotosid, dokumente ja veebilehti nutiseadmest (nt nutitelefon või tahvelarvuti). Saate kasutada kohalikku printimist, printimist nutiseadmest, mis on ühendatud printeriga samasse juhtmeta võrku, või kaugprintimist (kaugasukohast Interneti kaudu). Kaugprintimise kasutamiseks registreerige printer teenuses Epson Connect.

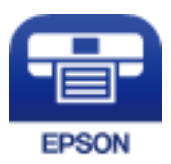

### **Seotud teave**

◆ ["Teenus Epson Connect" lk 77](#page-76-0)

## **Rakenduse Epson iPrint installimine**

Rakenduse Epson iPrint saate oma nutiseadmesse installida järgmist URL-i või QR-koodi kasutades.

<http://ipr.to/a>

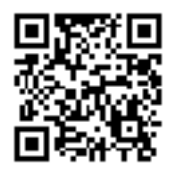

## **Printimine rakendusega Epson iPrint**

Käivitage nutiseadmes Epson iPrint ja valige avakuvalt üksus, mida soovite kasutada.

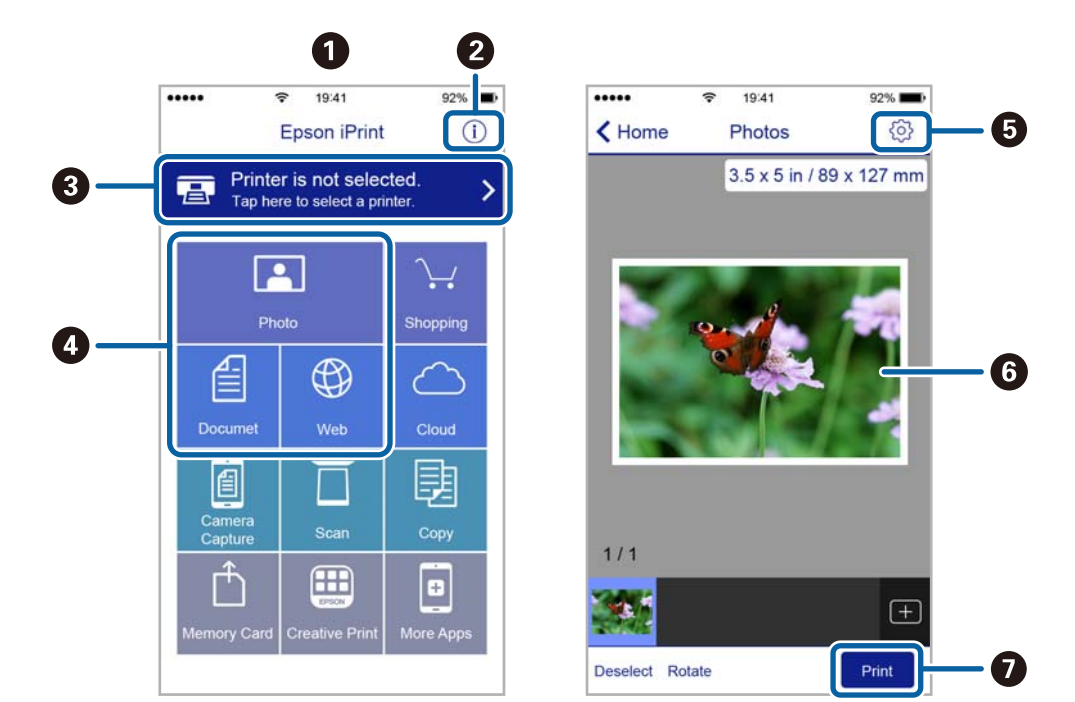

Järgmisi ekraane võidakse ilma ette teatamata muuta.

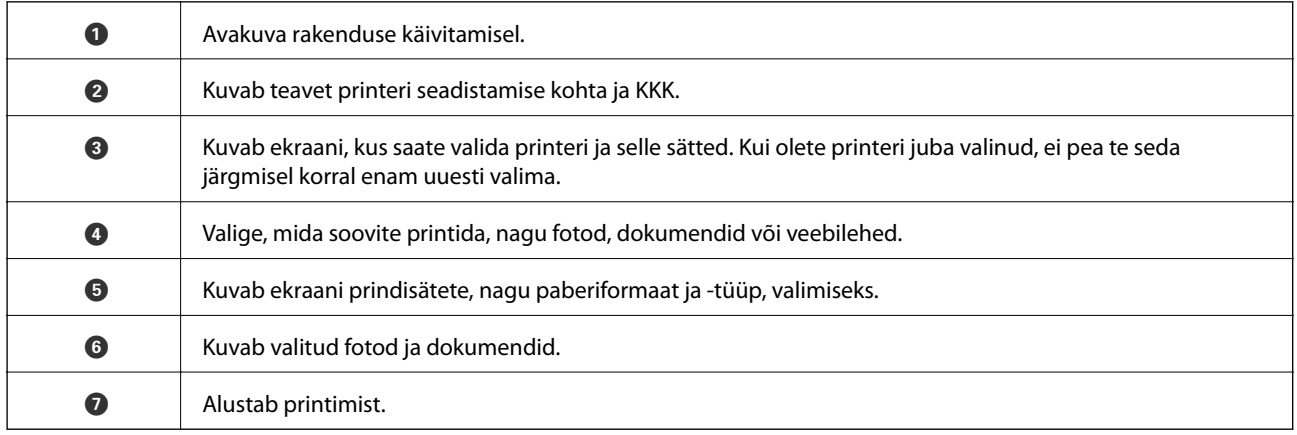

#### *Märkus.*

Dokumendimenüüst printimiseks, kasutades seadmeid iPhone, iPad ja iPod touch, mis töötavad platvormil iOS, käivitage Epson iPrint pärast prinditava dokumendi edastamist, kasutades rakenduse iTunes failijagamisfunktsiooni.

# **Printimise tühistamine**

#### *Märkus.*

- ❏ Te ei saa Windowsis prinditööd arvutist tühistada, kui see on täielikult printerisse saadetud.Sel juhul katkestage prinditöö printeri juhtpaneelilt.
- ❏ Opsüsteemis Mac OS mitme lehe printimise ajal ei saa te kõiki prinditöid juhtpaneelilt tühistada.Sel juhul katkestage prindtöö arvutist.
- ❏ Kui saatsite prinditöö operatsioonisüsteemist Mac OS X v10.6.8 võrgu kaudu, ei pruugi teil olla võimalik seda arvutis tühistada.Sel juhul katkestage prinditöö printeri juhtpaneelilt.

# **Printimise tühistamine – printerinupp**

Poolelioleva prinditöö tühistamiseks vajutage nuppu  $\mathcal{D}$ .

# **Printimise tühistamine – Windows**

- 1. Avage printeridraiveri aken.
- 2. Valige vahekaart **Hooldus**.
- 3. Klõpsake nuppu **Printimisjärjek.**.
- 4. Paremklõpsake tööl, mida soovite katkestada, ja seejärel valige käsk **Loobu**.

### **Seotud teave**

 $\blacklozenge$  ["Windowsi printeridraiver" lk 79](#page-78-0)

# **Printimise tühistamine — Mac OS**

- 1. Klõpsake **Dokil** olevat printeriikooni.
- 2. Valige printimistöö, mille soovite tühistada.
- 3. Tühistage töö.
	- ❏ OS X Mountain Lion või uuem

Klõpsake edenemisnäidiku kõrval olevat nuppu  $\infty$ .

❏ Mac OS X v10.6.8 kuni v10.7.x Klõpsake nuppu **Kustuta**.

# **Kopeerimine**

# **Kopeerimise üldteave**

Saate kopeerida A4-formaadis paberile sama suurendusega. Paberi servadesse jäävad 3 mm laiused veerised olenemata sellest, kas algdokumendi servades on veerised või mitte. Väiksemate kui A4-formaadis algdokumentide kopeerimisel on veerised olenevalt algdokumendi paigutuskohast laiemad kui 3 mm.

- 1. Laadige printerisse A4-formaadis tavapaber.
- 2. Asetage algdokumendid seadmesse.
- 3. Vajutage nuppu  $\overline{\mathscr{C}}$  või  $\overline{\mathscr{C}}$ .

#### *Märkus.*

 $□$  Mustandirežiimis kopeerimiseks hoidke samaaegselt all nuppe  $\bigotimes$  ja  $^\diamondsuit$   $\overset{\diamondsuit}{\gg}$   $_v$  nii kasutate vähem tinti ja prindite väiksema tihedusega.

Lääne-Euroopas asuvatele kasutajatele pole mustandirežiim saadaval.

❏ Kopeeritud kujutise värv, formaat ja ääris erinevad veidi algdokumendist.

## **Seotud teave**

- $\blacktriangleright$  ["Paberi laadimine komponenti Tagumine paberisöötja" lk 31](#page-30-0)
- & ["Originaalide asetamine komponendile Skanneri klaas" lk 34](#page-33-0)

# **Mitme koopia tegemine**

Saate teha korraga mitu koopiat. Saate määrata kuni 20 koopiat. Paberi servadesse jäävad 3 mm laiused veerised.

- 1. Laadige tehtavatele koopiatele vastav arv A4-formaadis paberilehti.
- 2. Asetage originaalid seadmesse.
- 3. Vajutage nuppu  $\overset{\circ}{\gg}$  või  $\overset{\circ}{\gg}$ nii mitu korda, kui palju soovite koopiaid teha. Näiteks kui soovite teha 10 värvilist koopiat, vajutage 10 korda nuppu $\overset{\text{\textcircled{S}}}{\textcircled{\textcircled{S}}}^\psi$

#### *Märkus.*

Koopiate arvu muutmiseks vajutage nuppu ühe sekundi jooksul. Nupu vajutamisel pärast ühe sekundi möödumist on koopiate arv juba kinnitatud ja kopeerimine algab.

#### **Seotud teave**

- $\rightarrow$  ["Paberi laadimine komponenti Tagumine paberisöötja" lk 31](#page-30-0)
- $\rightarrow$  ["Originaalide asetamine komponendile Skanneri klaas" lk 34](#page-33-0)

# **Skannimine**

# **Juhtpaneelilt skannimine**

Saate salvestada skannitud kujutise PDF-vormingus arvutisse, mis on printeriga ühendatud USB-kaabli kaudu.

## **C***Oluline teave:*

Enne selle funktsiooni kasutamist veenduge, et arvutisse on installitud Epson Scan 2 ja Epson Event Manager.

- 1. Asetage algdokumendid seadmesse.
- 2. Vajutage korraga nuppe  $\overline{\mathscr{E}}$ ja  $\overline{\mathscr{E}}^{\mathscr{D}}$ .

#### *Märkus.*

- ❏ Kasutades rakendust Epson Event Manager, saate muuta skannimissätteid, nagu skannimisformaat, salvestamise sihtkaust või salvestusvorming.
- ❏ Skannitud kujutise värv, mõõtmed ja ääris ei ole täpselt samad mis algdokumendil.

## **Seotud teave**

- $\blacklozenge$  ["Originaalide asetamine komponendile Skanneri klaas" lk 34](#page-33-0)
- ◆ ["Epson Event Manager" lk 85](#page-84-0)

# **Arvutist skannimine**

# **Skannimine tarkvaraga Epson Scan 2**

Saate skannida skanneridraiverit "Epson Scan 2" kasutades. Vaadake sätete seletusi utiliidi Epson Scan 2 spikrist.

### **Seotud teave**

& ["Epson Scan 2 \(skanneridraiver\)" lk 85](#page-84-0)

## **Dokumentide skannimine (Dokumendirežiim)**

Kasutades tarkvara Epson Scan 2 režiimi **Dokumendirežiim**, saate skannida algdokumente, kasutades tekstidokumentidele sobivaid täpseid sätteid.

- 1. Asetage algdokumendid seadmesse.
- 2. Käivitage Epson Scan 2.
- 3. Valige **Dokumendirežiim**, mis asub loendis **Režiim**.

4. Valige vahekaardil **Põhiseaded** järgmised sätted.

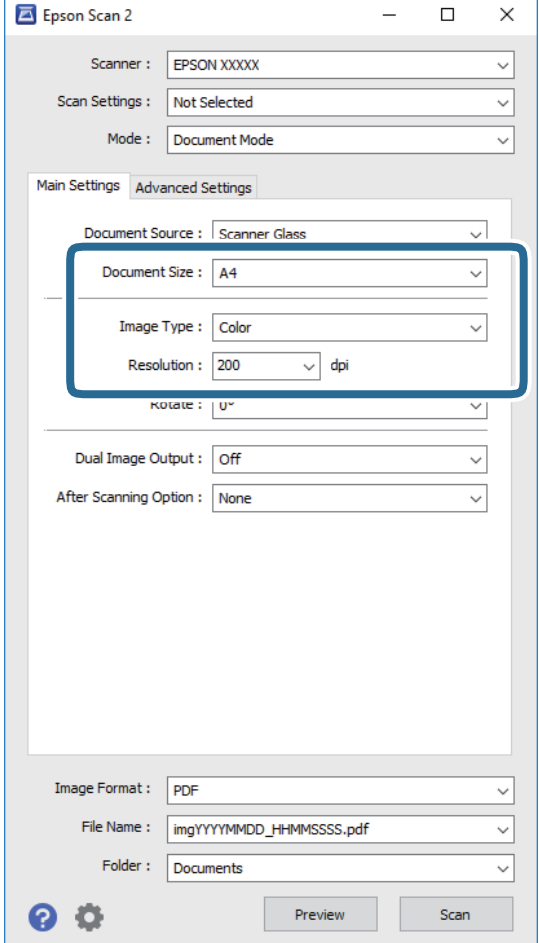

- ❏ **Dokumendi formaat**: valige seadmesse pandud algdokumendi suurus.
- ❏ **Pildi tüüp**: valige värv skannitud pildi salvestamiseks.
- ❏ **Resolutsioon**: valige eraldusvõime.

#### *Märkus.*

*Dokumendi allikas* sätteks on fikseeritud *Skanneri klaas*. Seda sätet ei saa muuta.

- 5. Tehke vajadusel ka muid skannimissätteid.
	- ❏ Skannitud kujutise eelvaate kuvamiseks klõpsake nuppu **Eelvaade**. Avaneb eelvaate aken ja kuvatakse kujutise eelvaade.
	- ❏ Vahekaardil **Täpsemad seaded** saate muuta üksikasjalikke, tekstidokumentidega sobivaid kujutise kohandamissätteid, näiteks järgmisi sätteid.
		- ❏ **Ebaterav maskeerimine**: saate rõhutada ja teravdada kujutise kontuure.
		- ❏ **Mahendus**: saate kõrvaldada muaree-efektid (võrgutaolised varjud), mis tekivad trükitud paberite, näiteks ajakirjade, skannimisel.
		- ❏ **Teksti täiustamine**: saate muuta algdokumendi ähmase kirja selgemaks ja teravamaks.
		- ❏ **Autom.ala lõikudeks jaotamine**: saate muuta tähed selgeks ja pildid sujuvaks, kui skannite mustvalget dokumenti, mis sisaldab pilte.

#### *Märkus.*

Üksused võivad olla saadaval olenevalt teistest tehtud sätetest.

6. Määrake faili salvestussätted.

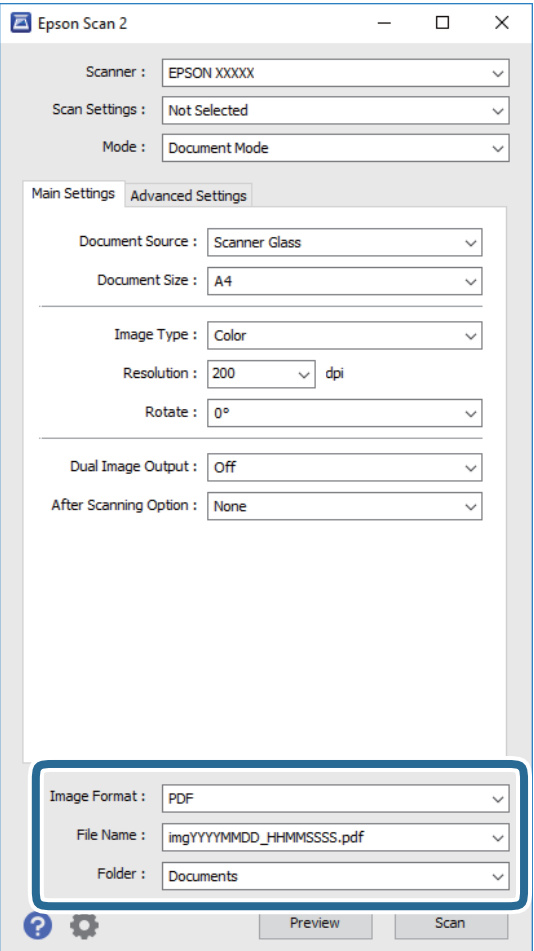

❏ **Pildivorming**: valige loendist salvestusvorming.

Iga salvestusvormingu, välja arvatud BITMAP ja PNG jaoks saate määrata üksikasjalikud sätted. Pärast salvestusvormingu valimist valige loendist **Suvandid**.

❏ **Faili nimi**: kinnitage kuvatav salvestusfaili nimi.

Failinime sätete muutmiseks valige loendist **Seaded**.

- ❏ **Kaust**: valige loendist skannitud kujutise salvestuskaust. Saate valida teise kausta või luua uue kausta, valides loendist **Vali**.
- 
- 7. Klõpsake **Skanni**.

## **Seotud teave**

 $\blacklozenge$  ["Originaalide asetamine komponendile Skanneri klaas" lk 34](#page-33-0)

## **Fotode või piltide skannimine (Fotorežiim)**

Kasutades tarkvara Epson Scan 2 režiimi **Fotorežiim**, saate skannida algdokumente suure hulga fotodele ja piltidele sobivate kujutise kohandamisfunktsioonide abil.

1. Asetage algdokumendid seadmesse.

Kui panete skanneri klaasile mitu algdokumenti, saate need kõik üheaegselt skannida. Veenduge, et algdokumentide vahel on vähemalt 20 mm vahe.

- 2. Käivitage Epson Scan 2.
- 3. Valige **Fotorežiim**, mis asub loendis **Režiim**.
- 4. Valige vahekaardil **Põhiseaded** järgmised sätted.

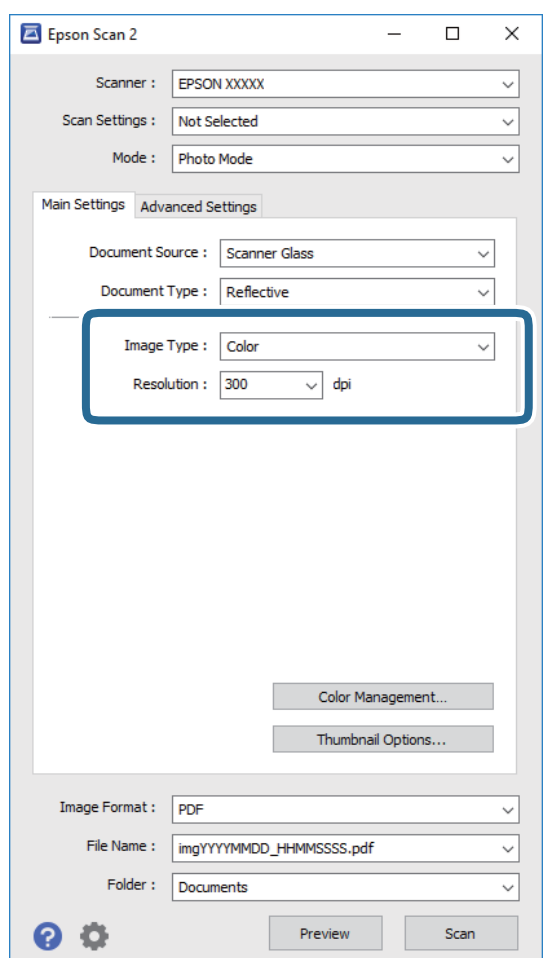

- ❏ **Pildi tüüp**: valige värv skannitud pildi salvestamiseks.
- ❏ **Resolutsioon**: valige eraldusvõime.

*Märkus.*

*Dokumendi allikas* sätteks on fikseeritud *Skanneri klaas* ning *Dokumendi tüüp* sätteks on fikseeritud *Peegelduv*. (*Peegelduv* tähendab algdokumente, mis ei ole läbipaistvad, näiteks tavalised paberid ja fotod.) Neid sätteid ei saa muuta.

## 5. Klõpsake **Eelvaade**.

Avaneb eelvaate aken ja kuvatakse kujutiste eelvaade pisipiltidena.

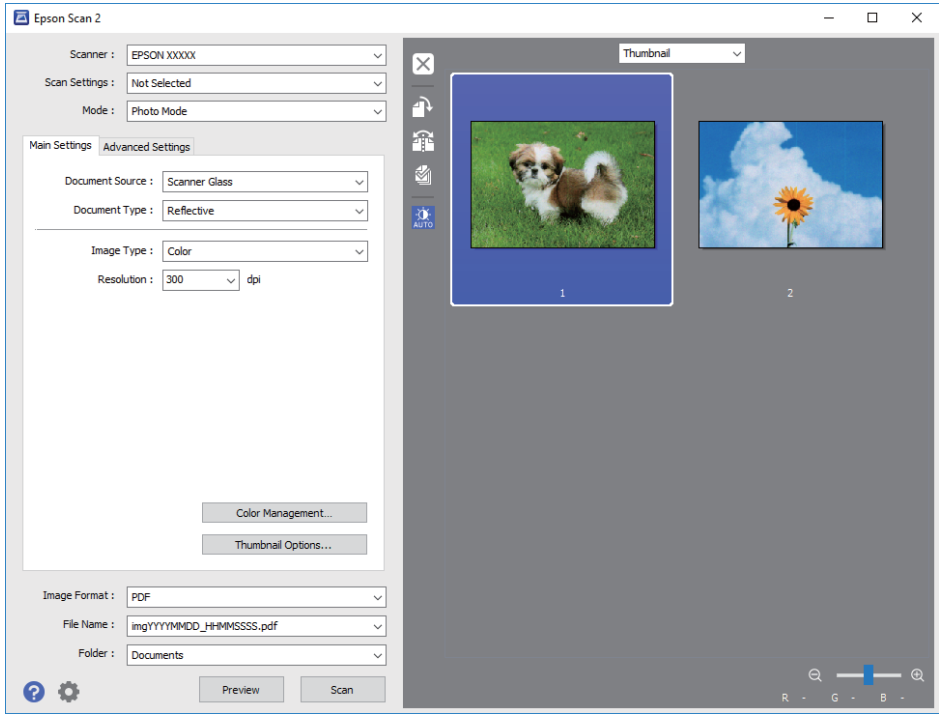

## *Märkus.*

Kogu skannitava piirkonna vaatamiseks valige eelvaate akna ülaosas olevast loendist *Tavaline*.

6. Kinnitage eelvaade ja määrake vajadusel vahekaardil **Täpsemad seaded** kujutis kohandussätted.

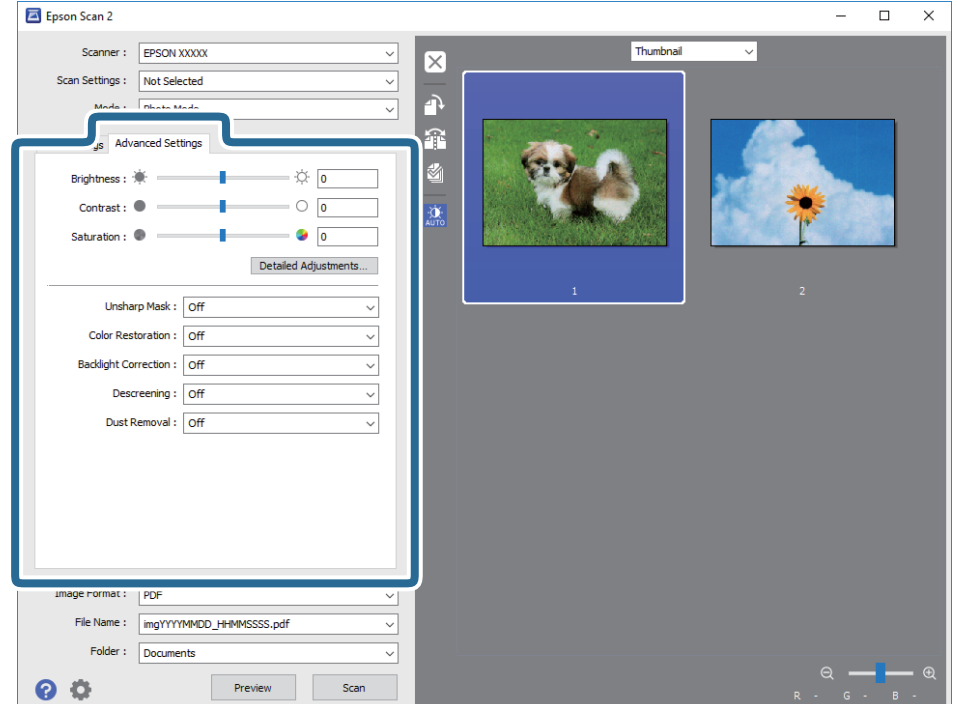

Saate skannitavat kujutist kohandada, kasutades fotodele ja piltidele sobivaid üksikasjalikke kohandussätteid, näiteks järgmist.

- ❏ **Heledus**: saate reguleerida skannitava kujutise heledust.
- ❏ **Kontrast**: saate reguleerida skannitava kujutise kontrastsust.
- ❏ **Küllastus**: saate reguleerida skannitava kujutise küllastust (värvide erksust).
- ❏ **Ebaterav maskeerimine**: saate rõhutada ja teravdada skannitava kujutise kontuure.
- ❏ **Värvi taastamine**: saate korrigeerida tuhmunud kujutisi, et taastada nende algsed värvid.
- ❏ **Taustavalguse parandus**: saate muuta taustavalguse tõttu tumedad skannitavad kujutised heledamaks.
- ❏ **Mahendus**: saate kõrvaldada muaree-efektid (võrgutaolised varjud), mis tekivad trükitud paberite, näiteks ajakirjade, skannimisel.
- ❏ **Tolmu eemaldamine**: saate puhastada skannitava kujutise tolmust.

#### *Märkus.*

- ❏ Üksused võivad olla saadaval olenevalt teistest tehtud sätetest.
- ❏ Olenevalt algdokumendist ei pruugita skannitavat dokumenti õigesti kohandada.
- ❏ Kui luuakse mitu pisipilti, saate iga pisipildi kvaliteeti eraldi kohandada. Olenevalt kohandamissätetest saate seada kõigi skannitavate kujutiste kvaliteeti korraga, valides mitu pisipilti.
- 7. Määrake faili salvestussätted.

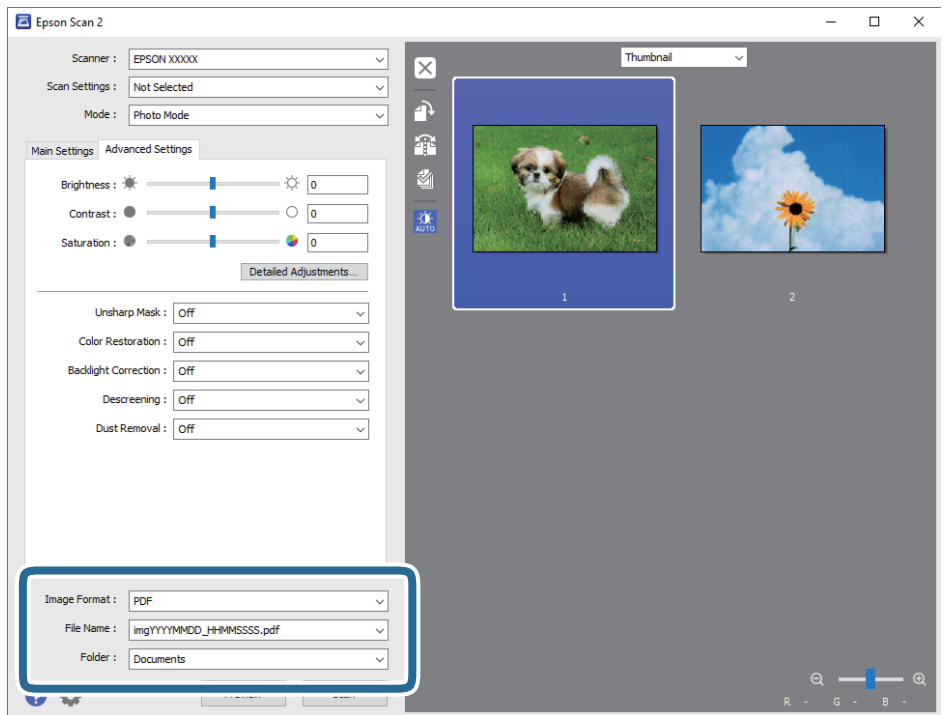

❏ **Pildivorming**: valige loendist salvestusvorming.

Iga salvestusvormingu, välja arvatud BITMAP ja PNG jaoks saate määrata üksikasjalikud sätted. Pärast salvestusvormingu valimist valige loendist **Suvandid**.

❏ **Faili nimi**: kinnitage kuvatav salvestusfaili nimi.

Failinime sätete muutmiseks valige loendist **Seaded**.

## **Skannimine**

- ❏ **Kaust**: valige loendist skannitud kujutise salvestuskaust. Saate valida teise kausta või luua uue kausta, valides loendist **Vali**.
- 8. Klõpsake **Skanni**.

## **Seotud teave**

- $\rightarrow$  ["Originaalide asetamine komponendile Skanneri klaas" lk 34](#page-33-0)
- $\blacktriangleright$  ["Mitme foto samaaegne paigutamine skannimiseks" lk 35](#page-34-0)

# **Skannimine nutiseadmetest**

Epson iPrint on rakendus, mis võimaldab skannida fotosid ja dokumente nutiseadmest, nagu nutitelefon või tahvelarvuti, mis on ühendatud printeriga samasse juhtmeta võrku. Saate salvestada skannitud andmed nutiseadmesse või pilveteenustesse, saata neid meiliga või välja printida.

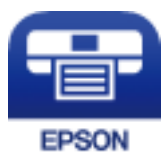

# **Rakenduse Epson iPrint installimine**

Rakenduse Epson iPrint saate oma nutiseadmesse installida järgmist URL-i või QR-koodi kasutades.

<http://ipr.to/a>

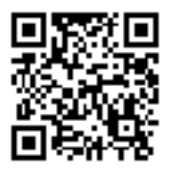

# **Skannimine tarkvaraga Epson iPrint**

Käivitage nutiseadmes Epson iPrint ja valige avakuvalt üksus, mida soovite kasutada.

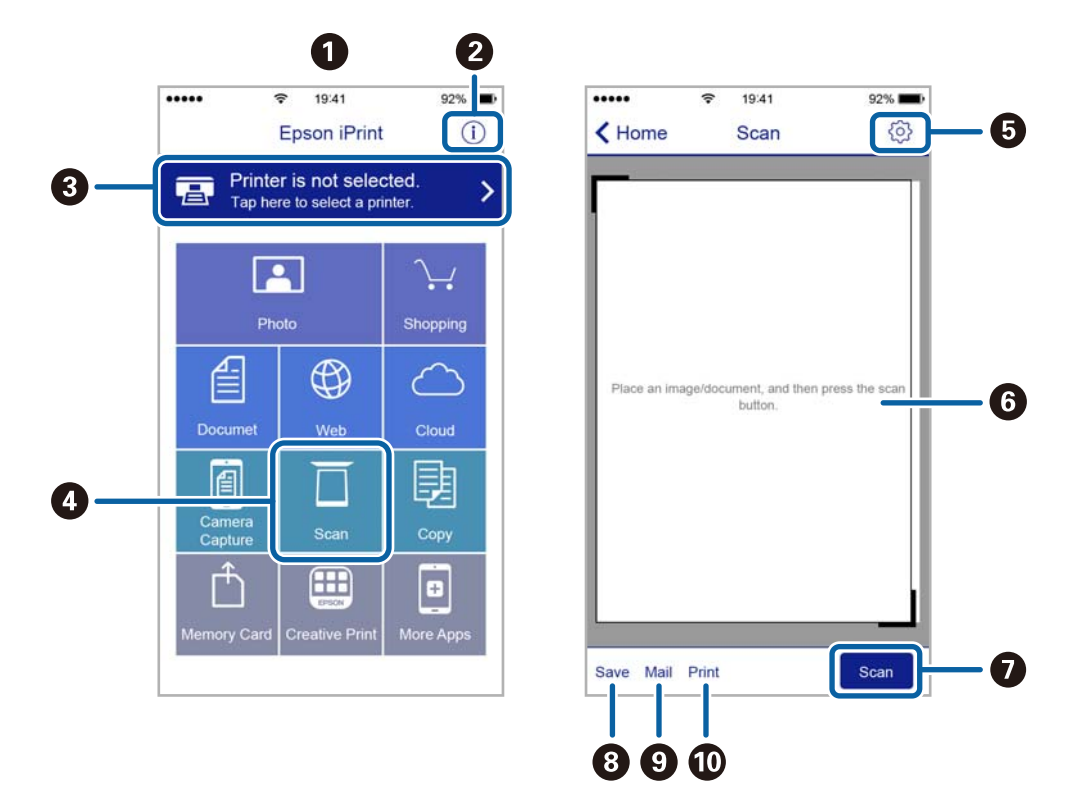

Järgmisi kuvasid võidakse ilma ette teatamata muuta.

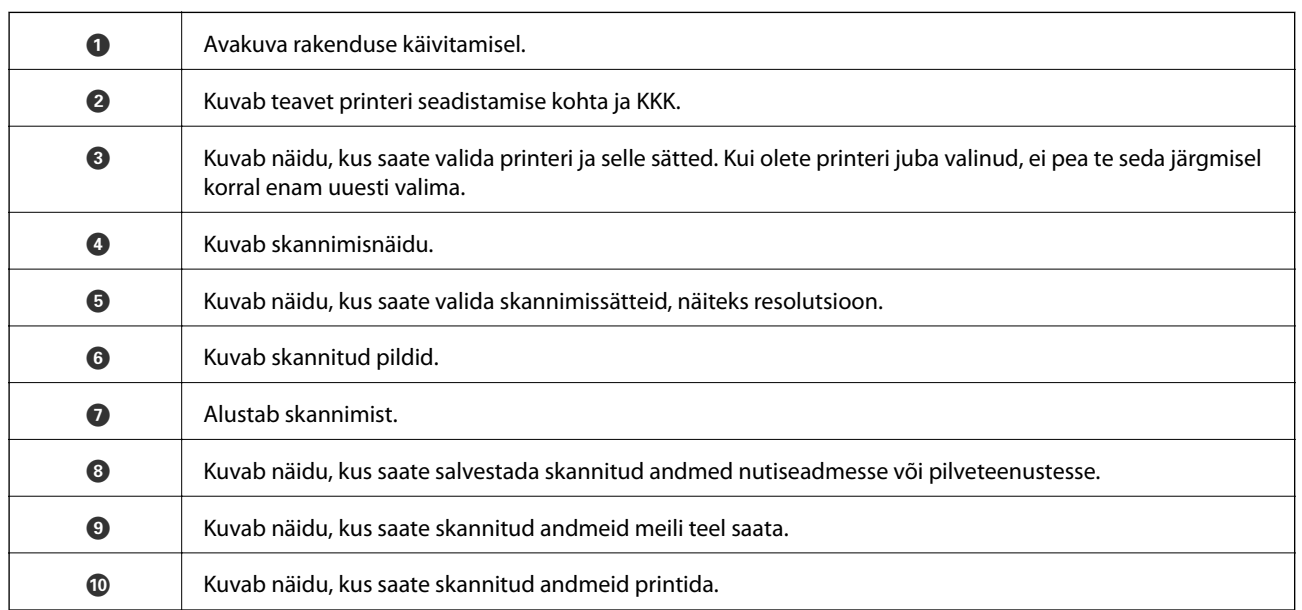

# <span id="page-64-0"></span>**Tindimahutite täitmine**

# **Tinditasemete kontrollimine**

Tegeliku allesoleva tindikoguse kontrollimiseks inspekteerige visuaalselt kõigi mahutite tasemeid.

## **C***Oluline teave:*

Printeri edasine kasutamine, kui tinditase on alumisest joonest madalam, võib printerit kahjustada. Kaaluge tindimahuti täitmist.

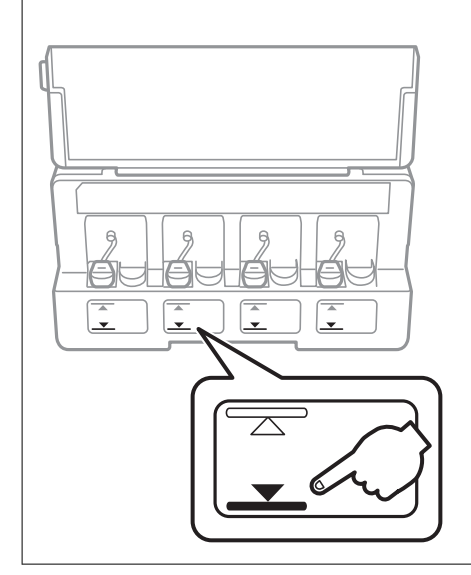

# **Tindipudelite koodid**

Epson soovitab kasutada Epsoni originaaltindipudeleid.

Allpool on ära toodud Epsoni originaaltindipudelite koodid.

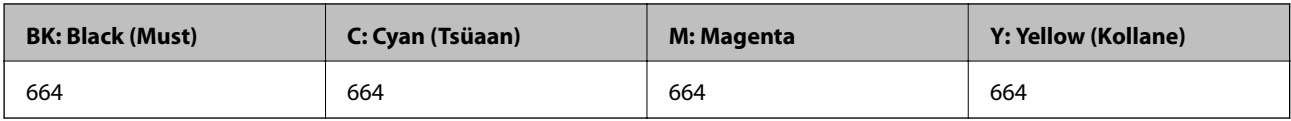

## c*Oluline teave:*

Epsoni garantii ei kata kahjustusi, mis on tekkinud mittesobivate tintide kasutamisest, kaasa arvatud mis tahes Epsoni originaaltindid, mis pole ette nähtud kasutamiseks selles printeris või mis tahes kolmanda osapoole tindid.

Muud tooted, mille tootjaks ei ole Epson, võivad põhjustada kahjustusi, mida Epsoni garantiid ei kata, ning teatud olukordades printeri talitlushäireid.

### *Märkus.*

- ❏ Tindipudelid võivad asukohast sõltuvalt varieeruda. Teie asukohas kehtivad koodid saate Epsoni toelt.
- ❏ Euroopa kasutajad võivad Epsoni tindipudelite printimismahtude kohta teabe saamiseks külastada järgmist veebisaiti. <http://www.epson.eu/pageyield>

## <span id="page-65-0"></span>**Seotud teave**

 $\blacktriangleright$  . Tehnilise toe veebisait" lk 123

# **Ettevaatusabinõud tindipudelite käsitsemisel**

Enne tindimahutite täitmist lugege läbi alljärgnevad juhised.

## **Käsitsemise ettevaatusabinõud**

- ❏ Kasutage selle printeri jaoks õige artikli koodiga tindipudeleid.
- ❏ Selle printeri tinti tuleb käsitseda ettevaatlikult. Tint võib tindimahutite täitmise ajal pritsida. Kui tint sattub riietele või asjadele, ei pruugi see enam maha tulla.
- ❏ Hoidke tindipudeleid normaalsel toatemperatuuril ja otsesest päikesevalgusest eemal.
- ❏ Epson soovitab tindipudeli ära kasutada enne pakendile trükitud kuupäeva.
- ❏ Hoidke tindipudeleid printeriga samasuguses keskkonnas.
- ❏ Kui te tindipudelit pärast sulguri eemaldamist hoiundate või transpordite, ärge kallutage seda ega laske sellele osaks saada põrutusi ega suuri temperatuurimuutusi. Vastasel juhul võib sellest tinti lekkida, isegi kui pudel on tugevalt kinni keeratud. Hoidke tindipudelit korgi peale keeramisel kindlasti püstises asendis ja võtke pudeli transportimise ajaks tarvitusele tindi lekkimist ennetavad meetmed.
- ❏ Pärast tindipudeli toomist külmast hoiukohast soojadesse siseruumidesse tuleb sellel enne kasutamist lasta toatemperatuuril soojeneda vähemalt kolm tundi.
- ❏ Ärge avage tindipudeli pakendit enne, kui olete valmis tindimahutit täitma. Tindipudel on töökindluse säilitamiseks pakitud vaakumpakendisse. Kui te jätate tindipudeli pakendamata kujul pikalt seisma, ei pruugi printimine sellega enam võimalik olla.
- ❏ Kui mõni tindimahuti ei ole alumise jooneni täidetud, täitke see peagi. Printeri edasine kasutamine, kui tinditase on alumisest joonest madalam, võib printerit kahjustada.
- ❏ Ehkki tindipudelid võivad sisaldada ringlussevõetud materjale, ei mõjuta see printeri funktsioone ega tööd.
- ❏ Tindipudeli spetsifikatsioonid ja välimus võivad ilma ette teatamiseta parandamise eesmärgil muutuda.
- ❏ Toodud kogused võivad varieeruda sõltuvalt prinditavatest kujutistest, kasutatava paberi tüübist, printimise sagedusest ning keskkonnatingimustest, näiteks temperatuurist.

### **Tindikulu**

- ❏ Prindipea optimaalse töökvaliteedi hoidmiseks kulutatakse kõigist tindimahutitest pisut tinti ka printeri hooldustoimingute ajal (nt prindipea puhastus).
- ❏ Ühevärviliselt või hallskaalas printimisel võidakse musta tindi asemel kasutada värvilisi tinte, olenevalt paberi tüübist või prindikvaliteedi sätetest. See toimub seetõttu, et musta loomiseks kasutatakse värvitintide segu.
- ❏ Tint printeriga kaasnenud tindipudelitest kulub osaliselt esmasele seadistusele. Kvaliteetsete väljaprintide tegemiseks täidetakse prindipea printeris täielikult tindiga. See ühekordne protsess kulutab tinti, mistõttu nende pudelitega saab järgnevatega võrreldes vähem printida.

# **Tindimahutite täitmine**

Tinti saab lisada igal ajal.

1. Avage tindimahuti seadme kaas ja eemaldage tindimahuti kork. Pärast korgi eemaldamist paigutage see tindimahutist välja ulatuvale osale, nagu on näidatud alltoodud illustratsioonil (3).

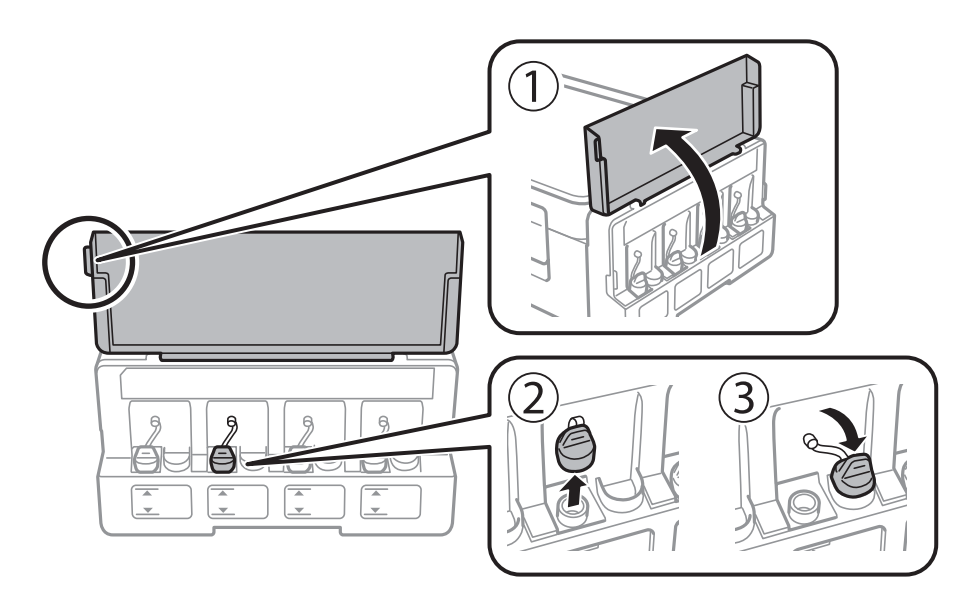

## **C***Oluline teave:*

- ❏ Olge ettevaatlik, et mitte tinti maha ajada.
- ❏ Kontrollige, kas tindimahuti on lisatava värvitindiga sama värvi.

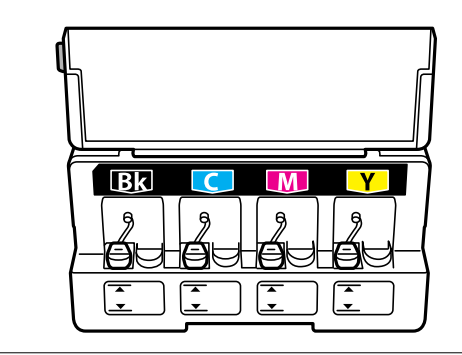

2. Eemaldage korgipealne või korgikate.

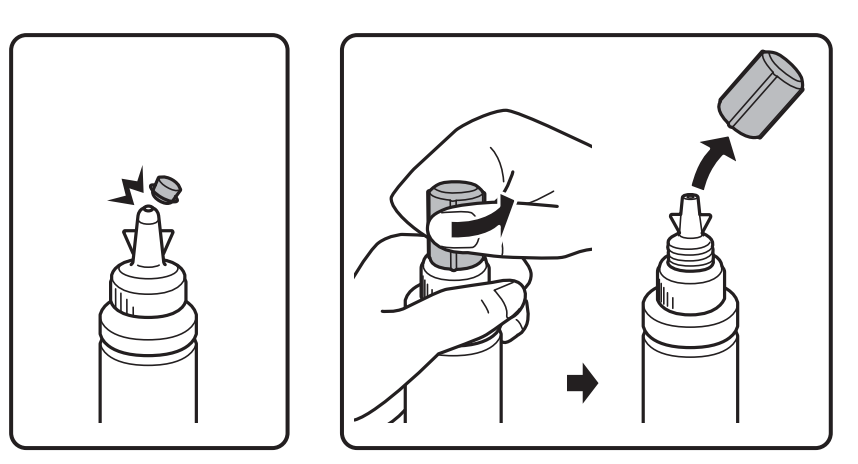

## **Tindimahutite täitmine**

#### *Märkus.*

- ❏ Tindipudelite kujundus erineb olenevalt tootmiskuupäevast ja ostukohast.
- ❏ Ärge visake korgipealset ega korgikatet ära. Kui tindipudelisse jääb pärast mahuti täitmist tinti, kasutage tindipudeli korgi sulgemiseks korgipealset või korgikatet.
- 3. Eemaldage tindipudeli kork, eemaldage pudeli sulgur ja paigaldage kork.

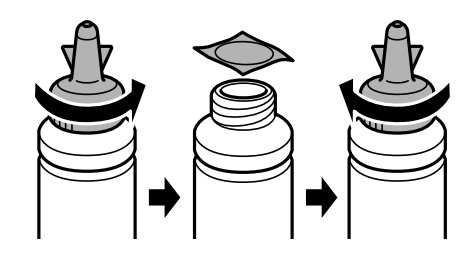

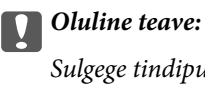

Sulgege tindipudeli kork tihedalt, muidu võib tint lekkima hakata.

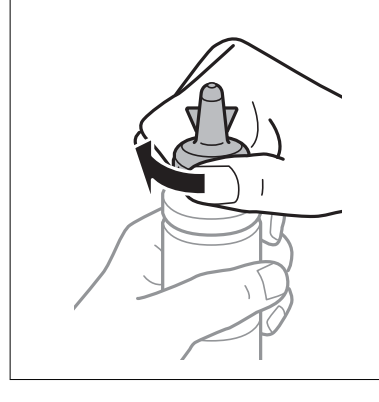

4. Täitke tindimahuti õiget värvi tindiga kuni tindimahutile märgitud ülemise jooneni.

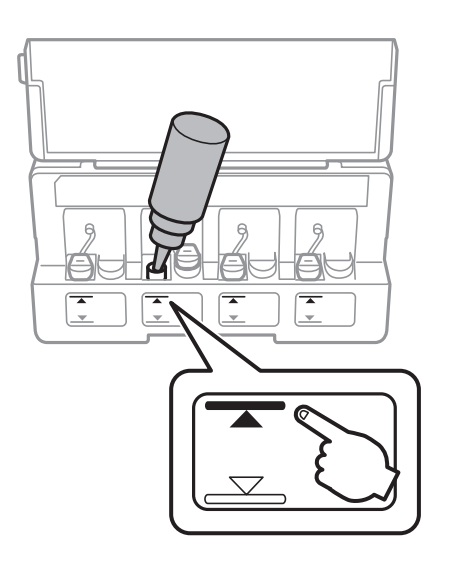

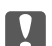

## *<u></u> Oluline teave:*

Võimalik, et tindimahuti sisemust on raske näha. Täitke tindimahuti ettevaatlikult, et vältida tindi väljaloksumist tindiavast.

## **Tindimahutite täitmine**

### *Märkus.*

Kui tindipudelisse jääb pärast tindimahuti täitmist ülemise jooneni tinti, pange sellele korgipealne või korgikate kindlalt peale ja hoidke tindipudelit hilisemaks kasutuseks püsti.

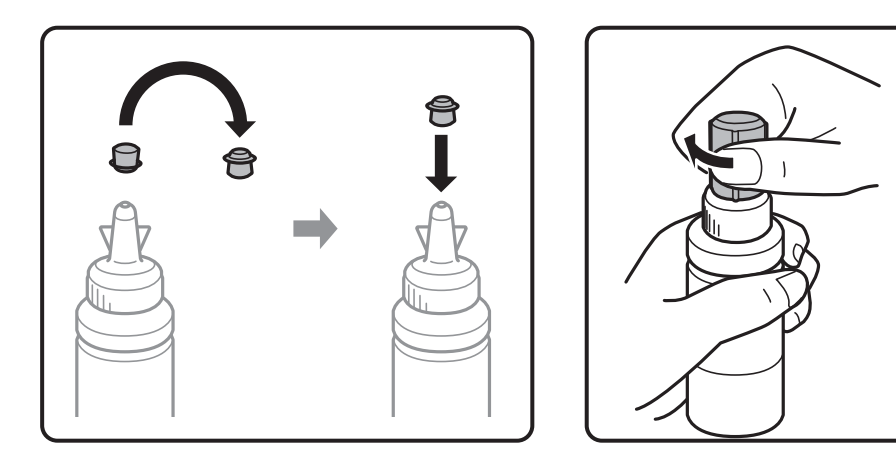

5. Sulgege kindlalt tindimahuti kork.

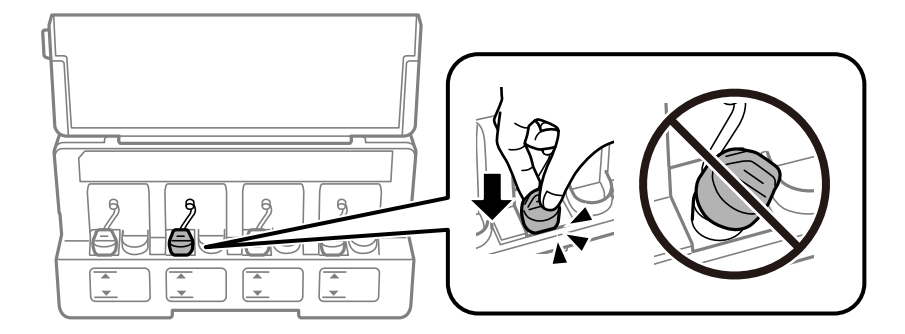

6. Sulgege tindimahuti seadme kaas.

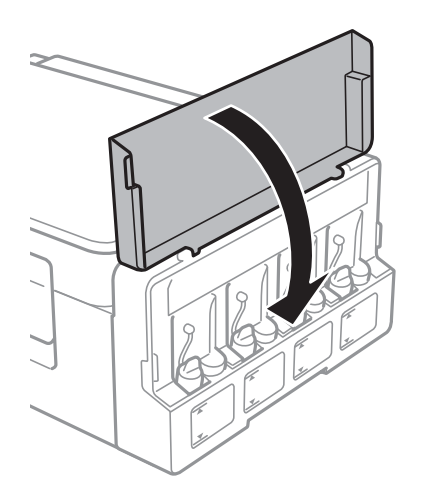

## **Seotud teave**

- $\blacktriangleright$  ["Tindipudelite koodid" lk 65](#page-64-0)
- $\blacktriangleright$  ["Ettevaatusabinõud tindipudelite käsitsemisel" lk 66](#page-65-0)

# **Printeri hooldamine**

# **Prindipea kontrollimine ja puhastamine**

Kui pihustid on ummistunud, on prinditud kujutis kahvatu, kujutisel on triibud või ootamatud värvid. Kui printimiskvaliteet on halvenenud, kasutage pihusti kontrollimise funktsiooni ja kontrollige, kas pihustid on ummistunud. Kui otsakud on ummistunud, puhastage prindipead.

## *Oluline teave:*

Ärge prindipea puhastamise ajal avage skannerit ega lülitage printerit välja. Kui prindipea puhastamine ei ole lõpetatud, ei pruugi printimine võimalik olla.

### *Märkus.*

- ❏ Kuna prindipea puhastamisel kasutatakse mõnevõrra tinti, puhastage tindipead ainult siis, kui prindikvaliteet halveneb.
- ❏ Kui tinti on vähe, ei pruugi prindipea puhastamine võimalik olla. Pange valmis uus tindipudel.
- ❏ Kui prindikvaliteet ei parane pärast seda, kui olete kolm korda pihusteid kontrollinud ja prindipead puhastanud, oodake vähemalt 12 tundi ilma printimata ja kontrollige seejärel uuesti pihusteid ja puhastage prindipead. Soovitatav on printer välja lülitada. Kui prindikvaliteet pole endiselt paranenud, võtke ühendust Epsoni toega.
- ❏ Prindipea kuivamise vältimiseks ärge lahutage printerit vooluvõrgust, kui see on sisse lülitatud.
- ❏ Prindipea parimas töökorras hoidmiseks soovitame sellega regulaarselt mõned leheküljed printida.

# **Prindipea kontrollimine ja puhastamine — printeri nupud**

- 1. Pange printerisse A4-formaadis tavapaberit.
- 2. Vajutage printeri väljalülitamiseks nuppu  $\mathcal{O}$ .
- 3. Hoidke nuppu  $\bigcirc$  all ja lülitage printer samal ajal sisse. Kui toitetuli hakkab vilkuma, vabastage nupud. Prinditakse pihustite kontrollmuster.
- 4. Uurige prinditud mustrit. Kui mustris "NG" esineb katkenud jooni või puuduvaid segmente, võivad prindipea pihustid olla ummistunud. Jätkake järgmise toiminguga. Kui te ei näe katkenud jooni ega puuduvaid segmente, nagu alltoodud mustril "OK", ei ole pihustid ummistunud. Prindipea puhastamine pole vajalik.

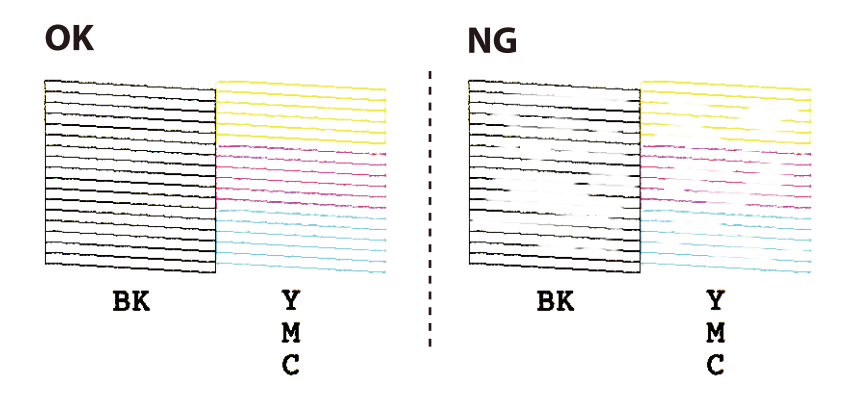

5. Hoidke nuppu  $\bigcirc$  kolm sekundit all, kuni toitetuli hakkab vilkuma.

Algab prindipea puhastamine.

6. Kui toitetuli lõpetab vilkumise, printige pihustite kontrollmuster uuesti. Korrake puhastamise ja kontroll-lehe printimise toimingut, kuni kõik read prinditakse täielikult välja.

## **Seotud teave**

 $\rightarrow$  ["Paberi laadimine komponenti Tagumine paberisöötja" lk 31](#page-30-0)

## **Prindipea kontrollimine ja puhastamine – Windows**

- 1. Laadige printerisse A4-formaadis tavapaberit.
- 2. Avage printeridraiveri aken.
- 3. Klõpsake suvandit **Pihustikontroll** vahekaardil **Hooldus**.
- 4. Järgige ekraanil olevaid juhiseid.

### **Seotud teave**

- $\rightarrow$  ["Paberi laadimine komponenti Tagumine paberisöötja" lk 31](#page-30-0)
- $\rightarrow$  ["Windowsi printeridraiver" lk 79](#page-78-0)

# **Prindipea kontrollimine ja puhastamine — Mac OS**

- 1. Pange printerisse A4-formaadis tavapaberit.
- 2. Valige menüüst **Süsteemi eelistused** > **Printerid ja skannerid** (või **Printimine ja skannimine**, **Printimine ja faksimine**) ja seejärel valige printer.
- 3. Klõpsake nuppu **Suvandid ja tarvikud** > **Suvandid** > **Ava printeriutiliit**.
- 4. Klõpsake nuppu **Pihustikontroll**.
- 5. Järgige ekraanil kuvatud juhiseid.

### **Seotud teave**

 $\rightarrow$  ["Paberi laadimine komponenti Tagumine paberisöötja" lk 31](#page-30-0)

# **Tindi vahetamine tinditorudes**

Kui te ei ole printerit pikka aega kasutanud ja märkate väljaprintidel triipe või puuduvaid värve, võib probleemi lahendamiseks olla vaja tinditorudes olev tint välja vahetada. Utiliit **Survega tindiloputus** võimaldab ära vahetada kogu tinditorudes oleva tindi.

# **Q** Oluline teave:

- ❏ See funktsioon kulutab palju tinti. Enne selle funktsiooni kasutamist veenduge, et printeri tindimahutites oleks piisavalt tinti. Kui tinti ei ole piisavalt, täitke tindimahuteid.
- ❏ See funktsioon mõjutab tindipadja kasutusiga. Tindipadi saab kiiremini täis, kui kasutatakse seda funktsiooni. Tindipadja vahetamiseks enne selle kasutusea lõppu pöörduge Epsoni või Epsoni volitatud teenusepakkuja poole. Tegemist ei ole kasutaja hooldatava detailiga.
- ❏ Pärast utiliidi Survega tindiloputus kasutamist lülitage printer välja ja oodake vähemalt 12 tundi. Selle funktsiooni kasutamine parandab pärast 12 tunni möödumist prindikvaliteeti, kuid seda ei saa uuesti kasutada, enne kui möödub 12 tundi. Kui teil ei õnnestu pärast kõigi ülalkirjeldatud meetodite proovimist ikkagi probleemi lahendada, pöörduge Epsoni toe poole.

## **Tindi vahetamine tinditorudes – Windows**

- 1. Avage printeridraiveri aken.
- 2. Klõpsake suvandit **Survega tindiloputus** vahekaardil **Hooldus**.
- 3. Järgige ekraanil olevaid juhiseid.

### **Seotud teave**

 $\blacktriangleright$  ["Windowsi printeridraiver" lk 79](#page-78-0)

# **Tindi vahetamine tinditorudes — Mac OS**

- 1. Valige menüüst **Süsteemi eelistused** > **Printerid ja skannerid** (või **Printimine ja skannimine**, **Printimine ja faksimine**) ja seejärel valige printer.
- 2. Klõpsake nuppu **Suvandid ja tarvikud** > **Suvandid** > **Ava printeriutiliit**.
- 3. Klõpsake nuppu **Survega tindiloputus**.
- 4. Järgige ekraanil kuvatud juhiseid.

# **Prindipea joondamine**

Kui märkate, et vertikaaljooned on nihkes või kujutised on hägused, joondage prindipead.

# **Prindipea joondamine — Windows**

- 1. Pange printerisse A4-formaadis tavapaberit.
- 2. Avage printeridraiveri aken.
- 3. Klõpsake suvandit **Prindipea reguleerimine** vahekaardil **Hooldus**.
<span id="page-72-0"></span>4. Järgige ekraanil kuvatud juhiseid.

#### **Seotud teave**

- $\rightarrow$  ["Paberi laadimine komponenti Tagumine paberisöötja" lk 31](#page-30-0)
- $\blacktriangleright$  ["Windowsi printeridraiver" lk 79](#page-78-0)

### **Prindipea joondamine — Mac OS**

- 1. Pange printerisse A4-formaadis tavapaberit.
- 2. Valige menüüst **Süsteemi eelistused** > **Printerid ja skannerid** (või **Printimine ja skannimine**, **Printimine ja faksimine**) ja seejärel valige printer.
- 3. Klõpsake nuppu **Suvandid ja tarvikud** > **Suvandid** > **Ava printeriutiliit**.
- 4. Klõpsake nuppu **Print Head Alignment**.
- 5. Järgige ekraanil kuvatud juhiseid.

#### **Seotud teave**

 $\rightarrow$  ["Paberi laadimine komponenti Tagumine paberisöötja" lk 31](#page-30-0)

# **Paberitee puhastamine tindiplekkidest**

Kui väljaprindid on määrdunud või kulunud välimusega, puhastage sisemist rullikut.

#### *Oluline teave:*

Ärge puhastage printeri sisemust lapiga. Prindipea pihustid võivad ebemete tõttu ummistuda.

- 1. Veenduge, et komponendil skanneri klaas ja dokumendikaanel pole tolmu ega plekke.
- 2. Laadige printerisse A4-formaadis tavapaberit.
- 3. Alustage kopeerimist ilma originaali kasutamata.

*Märkus.* Korrake seda toimingut, kuni tint enam paberit ei määri.

#### **Seotud teave**

- $\rightarrow$  ["Paberi laadimine komponenti Tagumine paberisöötja" lk 31](#page-30-0)
- $\blacktriangleright$  ["Kopeerimise üldteave" lk 56](#page-55-0)

# <span id="page-73-0"></span>**Komponendi Skanneri klaas puhastamine**

Kui koopiad või skannitud kujutised on määrdunud või kulunud välimusega, puhastage komponenti skanneri klaas.

#### *Oluline teave:*

Ärge kasutage printeri puhastamiseks alkoholi või lahustit. Need kemikaalid võivad printerit kahjustada.

1. Avage dokumendikaas.

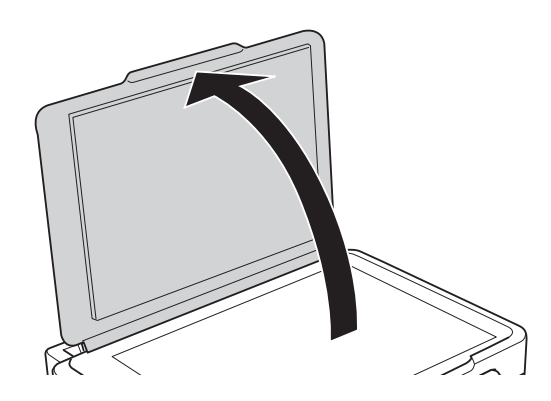

2. Puhastage skanneri klaasi pinda pehme, kuiva ja puhta lapiga.

#### *Märkus.*

- ❏ Kui klaaspind on muutunud rasvaseks või sellele on sattunud mõni muu raskesti eemaldatav aine, kasutage puhastamiseks väikeses koguses klaasipuhastusvahendit ja pehmet lappi. Kuivatage klaaspind.
- ❏ Ärge suruge liiga tugevalt klaasi pinnale.
- ❏ Olge ettevaatlik, et te klaasi pinda ei kriimustaks või kahjustaks. Klaaspinna kahjustamine võib vähendada skannimise kvaliteeti.

# **Printerist läbi söödetud lehtede koguarvu kontrollimine**

Saate kontrollida printerit läbinud lehtede koguarvu.

### **Printerist läbi söödetud lehtede koguarvu kontrollimine — printeri nupud**

Andmed prinditakse koos pihustite kontroll-lehega.

- 1. Pange printerisse A4-formaadis tavapaberit.
- 2. Vajutage printeri väljalülitamiseks nuppu $\mathcal{O}$ .
- 3. Hoidke nuppu  $\bigcirc$  all ja lülitage printer samal ajal sisse. Kui toitetuli hakkab vilkuma, vabastage nupud.

### **Printerist läbi söödetud lehtede koguarvu kontrollimine – Windows**

- 1. Avage printeridraiveri aken.
- 2. Klõpsake suvandit **Printeri ja suvandi teave** vahekaardil **Hooldus**.

#### **Seotud teave**

 $\blacktriangleright$  ["Windowsi printeridraiver" lk 79](#page-78-0)

### **Printerist läbi söödetud lehtede koguarvu kontrollimine — Mac OS**

- 1. Valige menüüst **Süsteemi eelistused** > **Printerid ja skannerid** (või **Printimine ja skannimine**, **Printimine ja faksimine**) ja seejärel valige printer.
- 2. Klõpsake nuppu **Suvandid ja tarvikud** > **Suvandid** > **Ava printeriutiliit**.
- 3. Klõpsake nuppu **Printer and Option Information**.

# **Energia säästmine**

Kui määratud aja jooksul ei tehta ühtegi toimingut, lülitub printer unerežiimi või automaatselt välja. Saate kohandada aega, mille järel rakendub toitehaldus. Aja mis tahes suurenemine mõjutab toote energiasäästlikkust. Arvestage enne muudatuste tegemist keskkonnaga.

### **Energia säästmine – Windows**

- 1. Avage printeridraiveri aken.
- 2. Klõpsake suvandit **Printeri ja suvandi teave** vahekaardil **Hooldus**.
- 3. Valige suvandi **Unetaimer** sätteks ajaperiood, mille järel printer lülitub unerežiimi, ja klõpsake nupul **Saada**. Printeri automaatseks väljalülitamiseks valige suvandi **Toite väljalülitamise aeg** sätteks soovitud ajaperiood ja seejärel klõpsake nupul **Saada**.
- 4. Klõpsake nuppu **OK**.

#### **Seotud teave**

 $\blacktriangleright$  . Windowsi printeridraiver" lk 79

### **Energia säästmine — Mac OS**

- 1. Valige menüüst **Süsteemi eelistused** > **Printerid ja skannerid** (või **Printimine ja skannimine**, **Printimine ja faksimine**) ja seejärel valige printer.
- 2. Klõpsake nuppu **Suvandid ja tarvikud** > **Suvandid** > **Ava printeriutiliit**.
- 3. Klõpsake nuppu **Printeri sätted**.
- 4. Valige suvandi **Unetaimer** sätteks ajaperiood, mille järel printer lülitub unerežiimi, ja klõpsake nupul **Rakenda**.Printeri automaatseks väljalülitamiseks valige suvandi **Toite väljalülitamise aeg** sätteks soovitud ajaperiood ja seejärel klõpsake nupul **Rakenda**.

# **Teave võrguteenuse ja tarkvara kohta**

Selles jaotises tutvustatakse võrguteenuseid ja tarkvaratooteid, mis on printeri jaoks saadaval Epsoni veebisaidil või komplekti kuuluval tarkvarakettal.

# **Teenus Epson Connect**

Interneti kaudu kasutatava teenusega Epson Connect saate nutitelefonist, tahvelarvutist või sülearvutist ükskõik millal ja kus printida.

Internetis saadaolevad funktsioonid on järgmised.

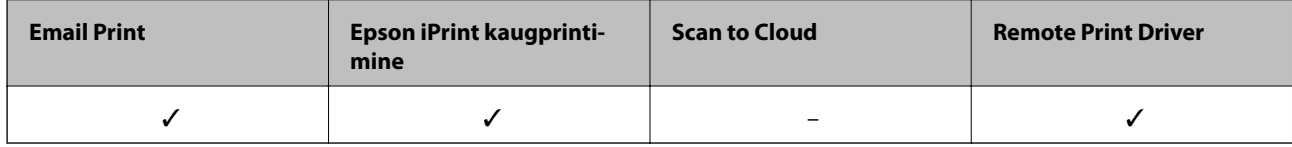

Teavet saate teenuse Epson Connect veebisaidilt.

<https://www.epsonconnect.com/>

[http://www.epsonconnect.eu](http://www.epsonconnect.eu/) (ainult Euroopa)

# **Web Config**

Web Config on rakendus, mis töötab arvuti või nutiseadme veebibrauseris, nagu Internet Explorer ja Safari. Saate kontrollida printeri olekut või muuta võrguteenuse ja printeri sätteid. Rakenduse Web Config kasutamiseks ühendage printer ja arvuti või seade samasse võrku.

#### *Märkus.*

Toetatud on järgmised brauserid.

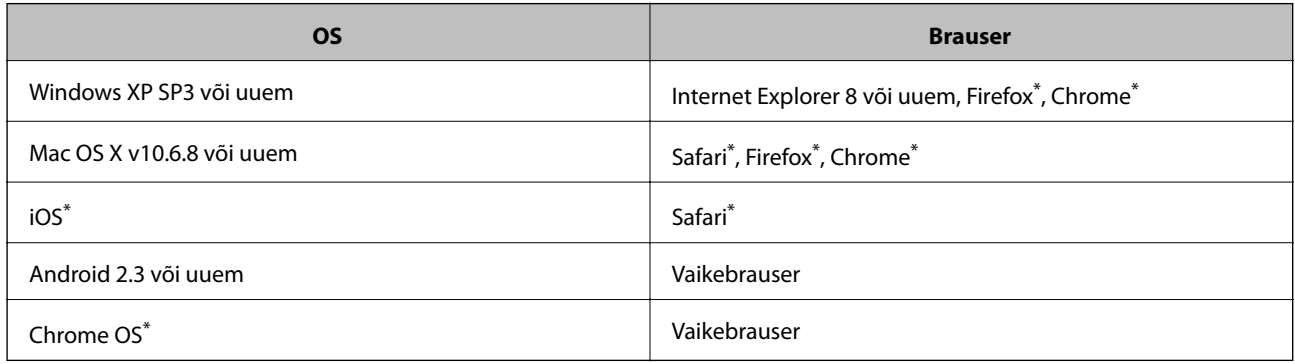

Kasutage uusimat versiooni.

### **Utiliidi Web Config käivitamine veebibrauseris**

1. Kontrollige printeri IP-aadressi.

Vajutage võrguühenduse aruande printimiseks nuppu ja seejärel kontrollige printeri IP-aadressi.

2. Käivitage veebibrauser arvutist või nutiseadmest ja sisestage seejärel printeri IP-aadress.

Vorming:

IPv4: http://printeri IP-aadress/ Näited: IPv4: http://192.168.100.201/ *Märkus.* Nutiseadet kasutades saate käivitada ka utiliidi Web Config rakenduse Epson iPrint hoolduskuvalt.

#### **Seotud teave**

& ["Rakenduse Epson iPrint kasutamine" lk 53](#page-52-0)

### **Utiliidi Web Config käivitamine Windowsis**

Kui ühendate arvuti printeriga, kasutades WSD-d, järgige alltoodud samme utiliidi Web Config käivitamiseks.

- 1. Avage Windowsis seadmed ja printerid.
	- ❏ Windows 10

Paremklõpsake nuppu Start või hoidke seda ja valige seejärel **Riistvara ja heli** alt **Juhtpaneel** > **Kuva seadmed ja printerid**.

❏ Windows 8.1/Windows 8

Valige **Riistvara ja heli** (või **Riistvara**) alt **Töölaud** > **Sätted** > **Juhtpaneel** > **Kuva seadmed ja printerid**.

❏ Windows 7

Klõpsake nuppu Start ja valige **Riistvara ja heli** alt **Juhtpaneel** > **Kuva seadmed ja printerid**.

❏ Windows Vista

Klõpsake nuppu Start ja valige **Riistvara ja heli** alt **Juhtpaneel** > **Printerid**.

- 2. Tehke printeril paremklõps ja valige **Atribuudid**.
- 3. Valige kaart **Veebiteenus** ja klõpsake URL-i.

### **Utiliidi Web Config käivitamine Mac OSis**

- 1. Valige menüüst **Süsteemi eelistused** > **Printerid ja skannerid** (või **Printimine ja skannimine**, **Printimine ja faksimine**) ja seejärel valige printer.
- 2. Klõpsake suvanditel **Options & Supplies** > **Show Printer Webpage**.

# <span id="page-78-0"></span>**Windowsi printeridraiver**

Printeridraiver juhib printerit rakendusest saadud käskude järgi. Printeridraiverist sätteid tehes saab printimisel parima tulemuse. Samuti saate printeridraiveri utiliidiga kontrollida printeri olekut ja hoida printeri parimas töökorras.

#### *Märkus.*

Printeridraiveri keelt saab vahetada. Valige soovitud keel suvandist *Keel* vahekaardil *Hooldus*.

#### **Printeridraiveri avamine rakendustest**

Kui tahate teha vaid kasutatavat rakendust puudutavaid sätteid, avage printeridraiver läbi selle rakenduse.

Valige menüüst **Fail** suvand **Prindi** või **Prindihäälestus**. Valige printer ja klõpsake seejärel nuppu **Eelistused** või **Atribuudid**.

#### *Märkus.*

Toimingud erinevad rakendusest olenevalt. Lisateabe saamiseks lugege rakenduse spikrit.

#### **Juurdepääs printeridraiverile juhtpaneelilt**

Kõigile rakendustele kehtivate sätete seadistamiseks avage printeridraiver juhtpaneelilt.

❏ Windows 10

Paremklõpsake nuppu Start või hoidke seda ja valige seejärel **Riistvara ja heli** alt **Juhtpaneel** > **Kuva seadmed ja printerid**. Tehke printeril paremklõps või klõpsake seda ja hoidke klahvi all ning seejärel valige suvand **Printimiseelistused**.

❏ Windows 8.1/Windows 8

Valige jaotisest **Riistvara ja heli** suvandid **Töölaud** > **Sätted** > **Juhtpaneel** > **Kuva seadmed ja printerid**. Tehke printeril paremklõps või klõpsake seda ja hoidke klahvi all ning seejärel valige suvand **Printimiseelistused**.

❏ Windows 7

Klõpsake nuppu Start ja valige **Riistvara ja heli** alt **Juhtpaneel** > **Kuva seadmed ja printerid**. Tehke printeril paremklõps ja valige suvand **Printimiseelistused**.

❏ Windows Vista

Klõpsake nuppu Start ja valige **Riistvara ja heli** alt **Juhtpaneel** > **Printerid**. Tehke printeril paremklõps ja valige suvand **Vali printimiseelistused**.

❏ Windows XP

Klõpsake nuppu Start ja valige suvandid **Juhtpaneel** > **Printerid ja muu riistvara** > **Printerid ja faksid**. Tehke printeril paremklõps ja valige suvand **Printimiseelistused**.

#### **Printeridraiveri avamine tegumiribal printeri ikooni abil**

Printeri ikoon töölaua tegumiribal on otseteeikoon, mis võimaldab kiiret juurdepääsu printeridraiverile.

Kui klõpsate printeri ikoonil ja valite **Printeri sätted**, pääsete samasse printerisätete aknasse, mida kuvatakse juhtpaneelil. Kui teete sellel ikoonil topeltklõpsu, saate kontrollida printeri olekut.

#### *Märkus.*

Kui printeri ikooni pole tegumiribal kuvatud, avage printeridraiveri aken, klõpsake *Seire-eelistused* vahekaardil *Hooldus* ja valige *Registreerige tegumireale otseteeikoon*.

#### **Utiliidi käivitamine**

Avage printeridraiveri aken. Klõpsake vahekaarti **Hooldus**.

### **Operatsioonisüsteemi Windows printeridraiveri juhend**

Operatsioonisüsteemi Windows printeridraiverile on saadaval spikker. Sättekirje selgituse kuvamiseks tehke kirjel paremklõps ja klõpsake **Spikker**.

#### **Vahekaart Pealeht**

Saate valida põhilisi prindisätteid, nagu paberi tüüp või formaat.

Samuti saate valida sätteid mõlemale paberiküljele printimiseks või mitme lehekülje printimiseks ühele lehele.

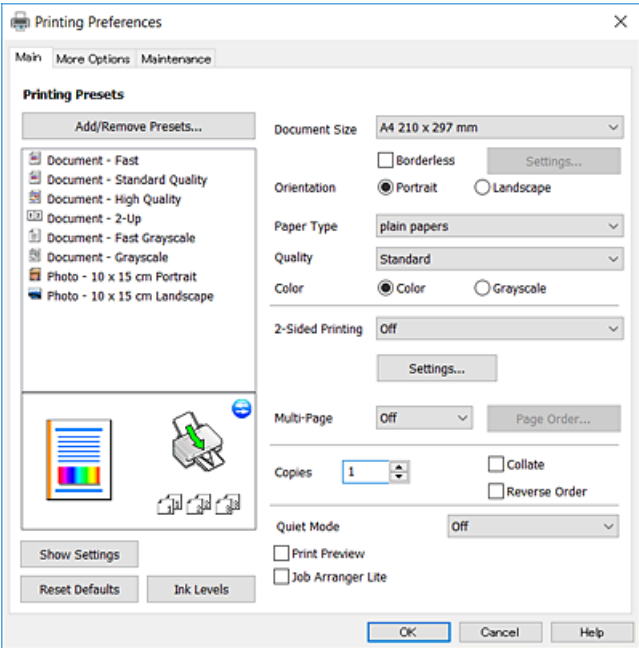

#### **Vahekaart Veel suvandeid**

Saate valida rohkem suvandeid küljenduseks ja printimiseks – näiteks muuta väljaprindi formaati või parandada värve.

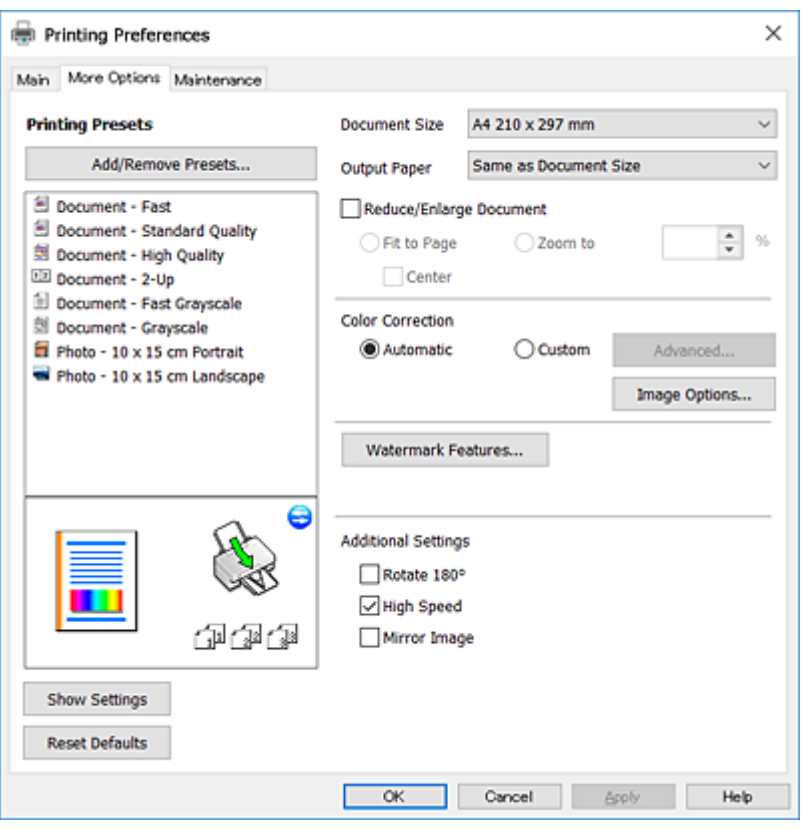

#### **Vahekaart Hooldus**

Saate käivitada hooldusfunktsioonid, nagu pihustite kontrollimine ja prindipea puhastamine, ning rakenduse **EPSON Status Monitor 3** käivitamisel saate kontrollida printeri olekut ja tõrketeavet.

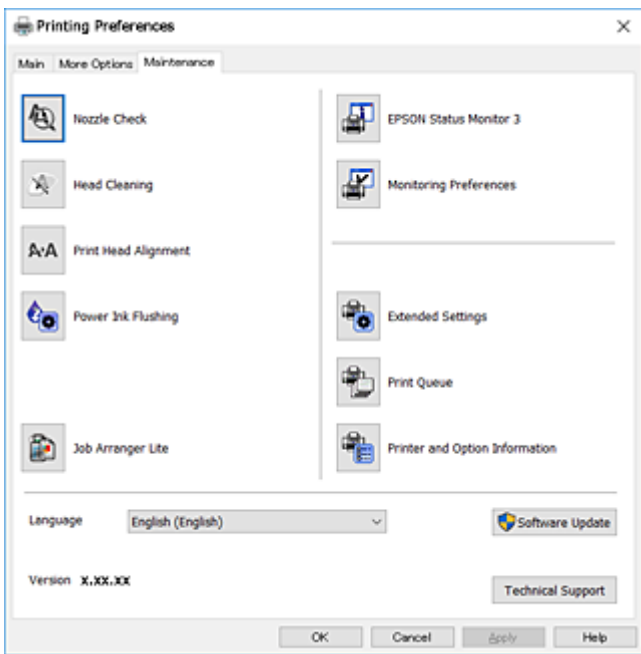

### **Operatsioonisüsteemi Windows printeridraiveri töösätete määramine**

Saate valida sätteid nagu rakenduse **EPSON Status Monitor 3** aktiveerimine.

- 1. Avage printeridraiveri aken.
- 2. Klõpsake suvandit **Lisasätted** vahekaardil **Hooldus**.
- 3. Tehke soovitud seadistused ja seejärel klõpsake nuppu **OK**. Sätete kohta saate lisateavet võrguspikrist.

#### **Seotud teave**

 $\blacktriangleright$  . Windowsi printeridraiver" lk 79

# **Mac OSi printeridraiver**

Printeridraiver juhib printerit rakendusest saadud käskude järgi.Printeridraiverist sätteid tehes saab printimisel parima tulemuse.Samuti saate printeridraiveri utiliidiga kontrollida printeri olekut ja hoida printeri parimas töökorras.

#### **Printeridraiveri avamine rakendustest**

Klõpsake suvandit **Lehe häälestus** või **Prindi** rakenduse menüüs **Fail**.Vajaduse korral klõpsake printimisakna laiendamiseks nuppu **Kuva üksikasjad** (või ▼).

#### *Märkus.*

Sõltuvalt kasutatavast rakendusest on võimalik, et suvandit *Lehe häälestus* menüüs *Fail* ei kuvata ja toimingud printimisekraanil võivad olla erinevad.Lisateabe saamiseks lugege rakenduse spikrit.

#### **Utiliidi käivitamine**

Valige menüüst **Süsteemi eelistused** > **Printerid ja skannerid** (või **Printimine ja skannimine**, **Printimine ja faksimine**) ja seejärel valige printer.Klõpsake nuppu **Suvandid ja tarvikud** > **Suvandid** > **Ava printeriutiliit**.

### **Operatsioonisüsteemi Mac OS printeridraiveri juhend**

#### **Prindidialoog**

Lülitage ekraani keskel olev hüpikmenüü näitama rohkem kirjeid.

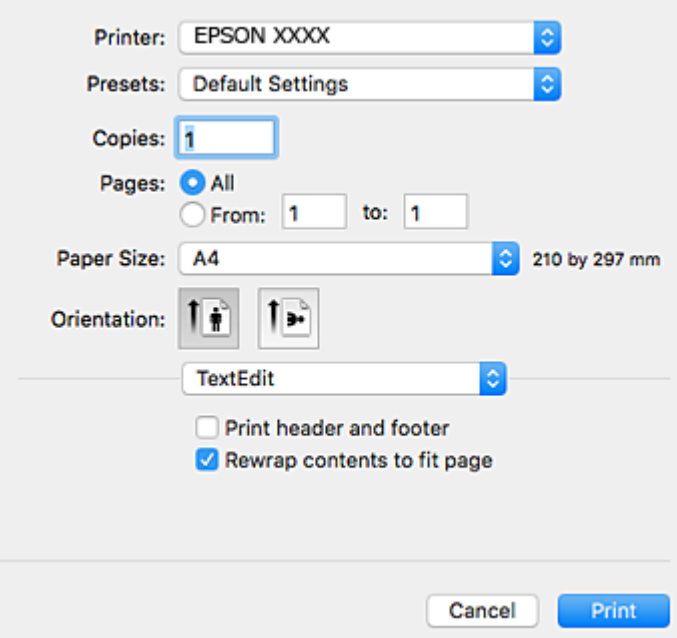

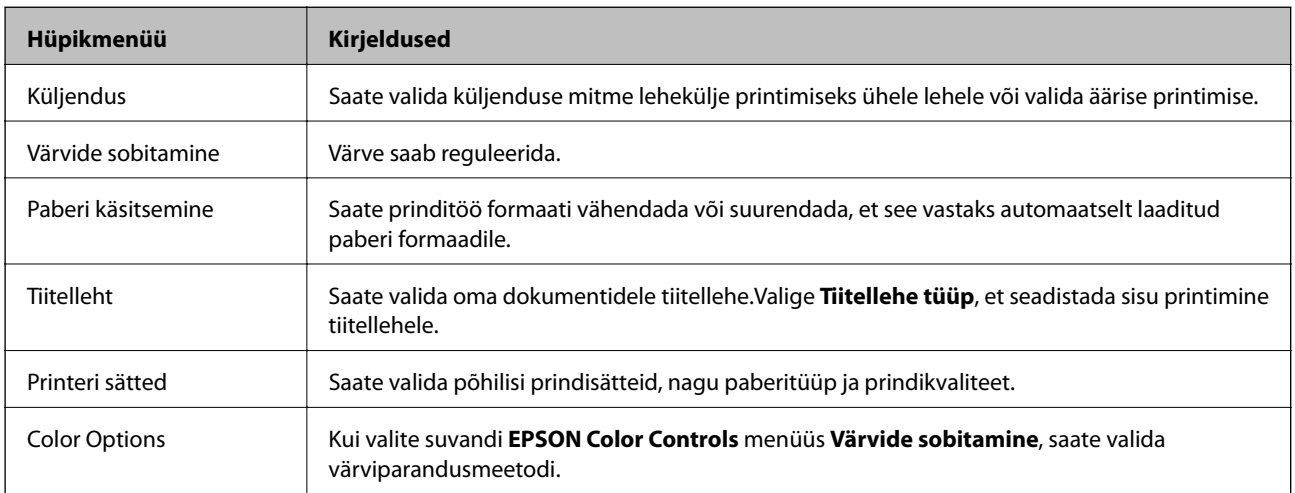

#### *Märkus.*

Kui operatsioonisüsteemi OS X Mountain Lion või uuema puhul ei kuvata menüüd *Printeri sätted*, ei ole Epsoni printeridraiver õigesti installitud.

Valige *Süsteemi eelistused* menüüst > *Printerid ja skannerid* (või *Prindi ja skaneeri*, *Prindi ja faks*), eemaldage printer ja lisage siis printer uuesti.Minge alljärgnevale veebisaidile ja sisestage toote nimi.Minge lehele Tugi ja vaadake nõuandeid.

[http://epson.sn](http://epson.sn/?q=2)

#### **Epson Printer Utility**

Saate käivitada hooldusfunktsioonid, nagu pihustite kontrollimine ja prindipea puhastamine, ning rakenduse **EPSON Status Monitor** käivitamisel saate kontrollida printeri olekut ja tõrketeavet.

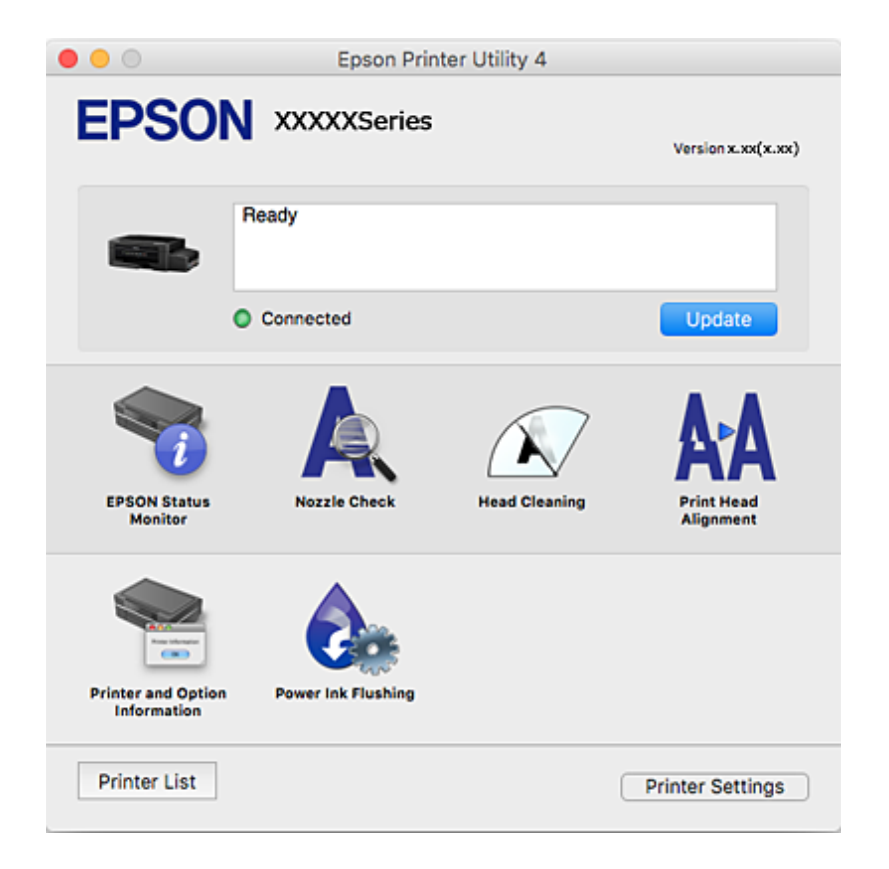

### **Operatsioonisüsteemi Mac OS printeridraiveri töösätete määramine**

### **Operatsioonisüsteemi Mac OS printeridraiveri töösätete akna avamine**

Valige menüüst **Süsteemi eelistused** > **Printerid ja skannerid** (või **Printimine ja skannimine**, **Printimine ja faksimine**) ja seejärel valige printer. Valige **Suvandid ja tarvikud** > **Suvandid** (või **Draiver**).

### **Operatsioonisüsteemi Mac OS printeridraiveri töösätted**

- ❏ Jäta tühi leht vahele: takistab tühjade lehtede printimist.
- ❏ Vaikne režiim: prindib vaikselt.Printimine võib aga aeglasem olla.
- ❏ High Speed Printing: prinditakse nii, et prindipea liigub mõlemas suunas.Printimine on kiirem, kuid kvaliteet võib olla halvem.
- ❏ Eemalda valged äärised: Ääristeta printimisel eemaldatakse ebavajalikud veerised.
- ❏ Warning Notifications: võimaldab printeridraiveril esitada hoiatusteateid.
- ❏ Establish bidirectional communication: tavaliselt peaks olema selle säte **On**.Valige säte **Off**, kui printeri teabe hankimine on võimatu, kuna printerit jagatakse võrgus operatsioonisüsteemi Windows kasutavate arvutitega vms.

# <span id="page-84-0"></span>**Epson Scan 2 (skanneridraiver)**

Epson Scan 2 on skannimise juhtimisrakendus.Võite reguleerida skannitud kujutise suurust, eraldusvõimet, eredust, kontrastsust ja kvaliteeti.

#### *Märkus.*

Võite Epson Scan 2i käivitada ka TWAIN-iga ühilduvast skannimisrakendusest.

#### **Käivitamine opsüsteemis Windows**

❏ Windows 10

Klõpsake nuppu Start ja valige seejärel **EPSON** > **Epson Scan 2**.

❏ Windows 8.1/Windows 8

Sisestage rakenduse nimi otsimise tuumnuppu ja valige seejärel kuvatud ikoon.

❏ Windows 7/Windows Vista/Windows XP

Klõpsake nuppu Start ja valige seejärel **Kõik programmid** või **Programmid** > **EPSON** > **Epson Scan 2**> **Epson Scan 2**.

#### **Käivitamine opsüsteemis Mac OS**

*Märkus.*

Epson Scan 2 ei toeta Mac OS-i kiiret kasutaja vahetamise funktsiooni.Lülitage kasutaja kiirvahetus välja.

Valige **Mine** > **Rakendused** > **Epson Software** > **Epson Scan 2**.

#### **Seotud teave**

 $\blacktriangleright$  ["Rakenduste installimine" lk 89](#page-88-0)

# **Epson Event Manager**

Epson Event Manager on rakendus, mis võimaldab hallata skannimist juhtpaneelilt ja salvestada kujutised arvutisse.Saate lisada isiklikke sätteid eelseadistustena (nt dokumendi tüüp, salvestuskausta asukoht, kujutisevorming).Lisateabe saamiseks lugege rakenduse spikrit.

#### **Käivitamine opsüsteemis Windows**

❏ Windows 10

Klõpsake nuppu Start ja valige seejärel **Epson Software** > **Event Manager**.

❏ Windows 8.1/Windows 8

Sisestage rakenduse nimi otsimise tuumnuppu ja valige seejärel kuvatud ikoon.

❏ Windows 7/Windows Vista/Windows XP

Klõpsake nuppu Start ja seejärel valige **Kõik programmid** või **Programmid** > **Epson Software** > **Event Manager**.

#### **Käivitamine opsüsteemis Mac OS**

Valige **Mine** > **Rakendused** > **Epson Software** > **Event Manager**.

#### **Seotud teave**

- $\blacktriangleright$  ["Juhtpaneelilt skannimine" lk 57](#page-56-0)
- $\blacktriangleright$  ["Rakenduste installimine" lk 89](#page-88-0)

# **Epson Easy Photo Print**

Epson Easy Photo Print on rakendus, mis võimaldab mugavalt erinevate küljendustega fotosid printida.Saate kuvada fotokujutise eelvaate ja kohandada kujutisi või asukohta.Samuti saate fotosid printida raamiga.Lisateabe saamiseks lugege rakenduse spikrit.

#### *Märkus.*

Selle rakenduse kasutamiseks peab olema installitud printeridraiver.

#### **Käivitamine opsüsteemis Windows**

❏ Windows 10

Klõpsake nuppu Start ja valige seejärel **Epson Software** > **Epson Easy Photo Print**.

❏ Windows 8.1/Windows 8

Sisestage rakenduse nimi otsimise tuumnuppu ja valige seejärel kuvatud ikoon.

❏ Windows 7/Windows Vista/Windows XP

Klõpsake nuppu Start ja seejärel valige **Kõik programmid** või **Programmid** > **Epson Software** > **Epson Easy Photo Print**.

#### **Käivitamine opsüsteemis Mac OS**

Valige **Mine** > **Rakendused** > **Epson Software** > **Epson Easy Photo Print**.

#### **Seotud teave**

 $\blacktriangleright$  ["Rakenduste installimine" lk 89](#page-88-0)

# **E-Web Print (ainult opsüsteemiga Windows)**

E-Web Print on rakendus, mis võimaldab mugavalt erinevate küljendustega veebilehti printida. Lisateabe saamiseks lugege rakenduse spikrit. Spikri juurde pääsete rakenduse **E-Web Print** menüüst rakenduse **E-Web Print** tööriistaribal.

#### *Märkus.*

Toetatud brausereid ja uusimat versiooni kontrollige allalaadimise veebisaidilt.

#### **Käivitamine**

E-Web Printi installimisel kuvatakse see brauseris. Klõpsake **Print** või **Clip**.

#### **Seotud teave**

 $\blacktriangleright$  ["Rakenduste installimine" lk 89](#page-88-0)

# <span id="page-86-0"></span>**EPSON Software Updater**

EPSON Software Updater on rakendus, mis otsib Internetist uut või värskendatud tarkvara ja installib selle.Võite värskendada ka printeri püsivara ja kasutusjuhendit.

#### **Käivitamine opsüsteemis Windows**

❏ Windows 10

Klõpsake nuppu Start ja valige seejärel **Epson Software** > **EPSON Software Updater**.

❏ Windows 8.1/Windows 8

Sisestage rakenduse nimi otsimise tuumnuppu ja valige seejärel kuvatud ikoon.

❏ Windows 7/Windows Vista/Windows XP

Klõpsake nuppu Start ja valige seejärel **Kõik programmid** (või **Programmid**) > **Epson Software** > **EPSON Software Updater**.

*Märkus.*

Samuti saate rakenduse EPSON Software Updater käivitada, kui klõpsate töölaua tegumiribal printeri ikoonil ja valite *Tarkvara uuendamine*.

#### **Käivitamine opsüsteemis Mac OS**

Valige **Mine** > **Rakendused** > **Epson Software** > **EPSON Software Updater**.

#### **Seotud teave**

 $\blacktriangleright$  ["Rakenduste installimine" lk 89](#page-88-0)

# **Rakenduste desinstallimine**

Logige arvutisse sisse administraatorina. Kui arvuti kuvab parooli sisestamise välja, sisestage administraatori parool.

### **Rakenduste desinstallimine — Windows**

- 1. Vajutage printeri väljalülitamiseks nuppu $\mathcal{O}$ .
- 2. Sulgege kõik töötavad rakendused.
- 3. Avage jaotis **Juhtpaneel**:
	- ❏ Windows 10

Paremklõpsake nuppu Start või vajutage ja hoidke seda ning valige seejärel **Juhtpaneel**.

❏ Windows 8.1/Windows 8

Valige **Töölaud** > **Sätted** > **Juhtpaneel**.

❏ Windows 7/Windows Vista/Windows XP Klõpsake nuppu Start ja valige **Juhtpaneel**.

- 4. Avage **Desinstalli programm** (või **Programmide lisamine või eemaldamine**):
	- ❏ Windows 10/Windows 8.1/Windows 8/Windows 7/Windows Vista Valige jaotises **Programmid** suvand **Desinstalli programm**.
	- ❏ Windows XP Klõpsake **Programmide lisamine või eemaldamine**.
- 5. Valige rakendus, mida soovite desinstallida.
- 6. Desinstallige rakendus:
	- ❏ Windows 10/Windows 8.1/Windows 8/Windows 7/Windows Vista klõpsake **Desinstalli/muuda** või **Desinstalli**.
	- ❏ Windows XP Klõpsake **Muuda/eemalda** või **Eemalda**.

*Märkus.* Kui kuvatakse aken *Kasutajakonto kontroll*, klõpsake *Jätka*.

7. Järgige ekraanile kuvatud juhiseid.

### **Rakenduste desinstallimine — Mac OS**

1. Laadige alla rakendus Uninstaller EPSON Software Updateriga.

Kui olete rakenduse Uninstaller alla laadinud, ei pea te seda edaspidi rakendusi desinstallides uuesti alla laadima.

- 2. Vajutage printeri väljalülitamiseks nuppu  $\mathcal{O}$ .
- 3. Printeridraiveri desinstallimiseks valige **Süsteemi eelistused** menüüst > **Süsteemi eelistused** (või **Printimine ja skannimine**, **Printimine ja faksimine**) ja seejärel eemaldage printer aktiveeritud printerite loendist.
- 4. Sulgege kõik töötavad rakendused.
- 5. Valige **Mine** > **Rakendused** > **Epson Software** > **Uninstaller**.
- 6. Valige rakendus, mille soovite desinstallida, ja klõpsake seejärel nuppu **Uninstall**.

#### c*Oluline teave:*

Uninstaller eemaldab arvutist kõik Epsoni tindiprinterite draiverid. Kui kasutate mitut Epsoni tindiprinterit ja soovite kustutada ainult mõned draiverid, kustutage esmalt kõik ja installige seejärel vajalik printeridraiver uuesti.

#### *Märkus.*

Kui te ei leia desinstallitavat rakendust rakenduste loendist, ei saa te seda Uninstalleriga desinstallida. Sellisel juhul valige suvandid *Mine* > *Rakendused* > *Epson Software*, valige rakendus, mida soovite desinstallida, ja lohistage see prügikasti ikoonile.

#### <span id="page-88-0"></span>**Seotud teave**

**→** ["EPSON Software Updater" lk 87](#page-86-0)

# **Rakenduste installimine**

Ühendage arvuti võrguga ja installige rakenduste viimased versioonid veebisaidilt.

#### *Märkus.*

❏ Logige administraatorina arvutisse sisse. Kui arvuti kuvab parooli sisestamise välja, sisestage administraatori parool.

❏ Rakenduse uuesti installimiseks peate selle esmalt desinstallima.

- 1. Sulgege kõik töötavad rakendused.
- 2. Katkestage printeridraiveri või Epson Scan 2i installimisel ajutiselt printeri ja arvuti vaheline ühendus.

*Märkus.* Ärge ühendage printerit arvutiga enne, kui teil seda teha palutakse.

3. Installige rakendused, järgides alltoodud veebisaidil olevaid juhiseid.

#### [http://epson.sn](http://epson.sn/?q=2)

#### *Märkus.*

Kui te kasutate operatsioonisüsteemi Windows ja teil ei õnnestu veebisaidilt rakendusi alla laadida, installige need printeriga kaasnenud tarkvarakettalt.

#### **Seotud teave**

 $\blacktriangleright$  ["Rakenduste desinstallimine" lk 87](#page-86-0)

# **Rakenduste ja püsivara värskendamine**

Võib-olla saate rakendusi ja püsivara värskendades teatud probleeme lahendada ning funktsioone parandada või lisada. Kasutage kindlasti rakenduste ja püsivara uusimat versiooni.

- 1. Veenduge, et printer ja arvuti oleks ühendatud ja arvutil oleks Interneti-ühendus.
- 2. Käivitage EPSON Software Updater ja värskendage rakendusi või püsivara.

#### c*Oluline teave:*

Ärge lülitage arvutit või printerit värskendamise ajal välja.

#### *Märkus.*

Kui te ei leia värskendatavat rakendust rakenduste loendist, ei saa te seda EPSON Software Updateriga värskendada. Otsige rakenduse uusimat versiooni kohalikult Epsoni veebisaidilt.

<http://www.epson.com>

#### **Seotud teave**

& ["EPSON Software Updater" lk 87](#page-86-0)

# <span id="page-89-0"></span>**Probleemide lahendamine**

# **Printeri oleku kontrollimine**

### **Printeri tõrkemärgutulede kontrollimine**

Tõrke korral tuli süttib või vilgub. Tõrke üksikasjad kuvatakse arvutiekraanil.

**□**: põleb

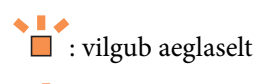

 $\overset{\textit{a}}{\square}$ : vilgub kiiresti

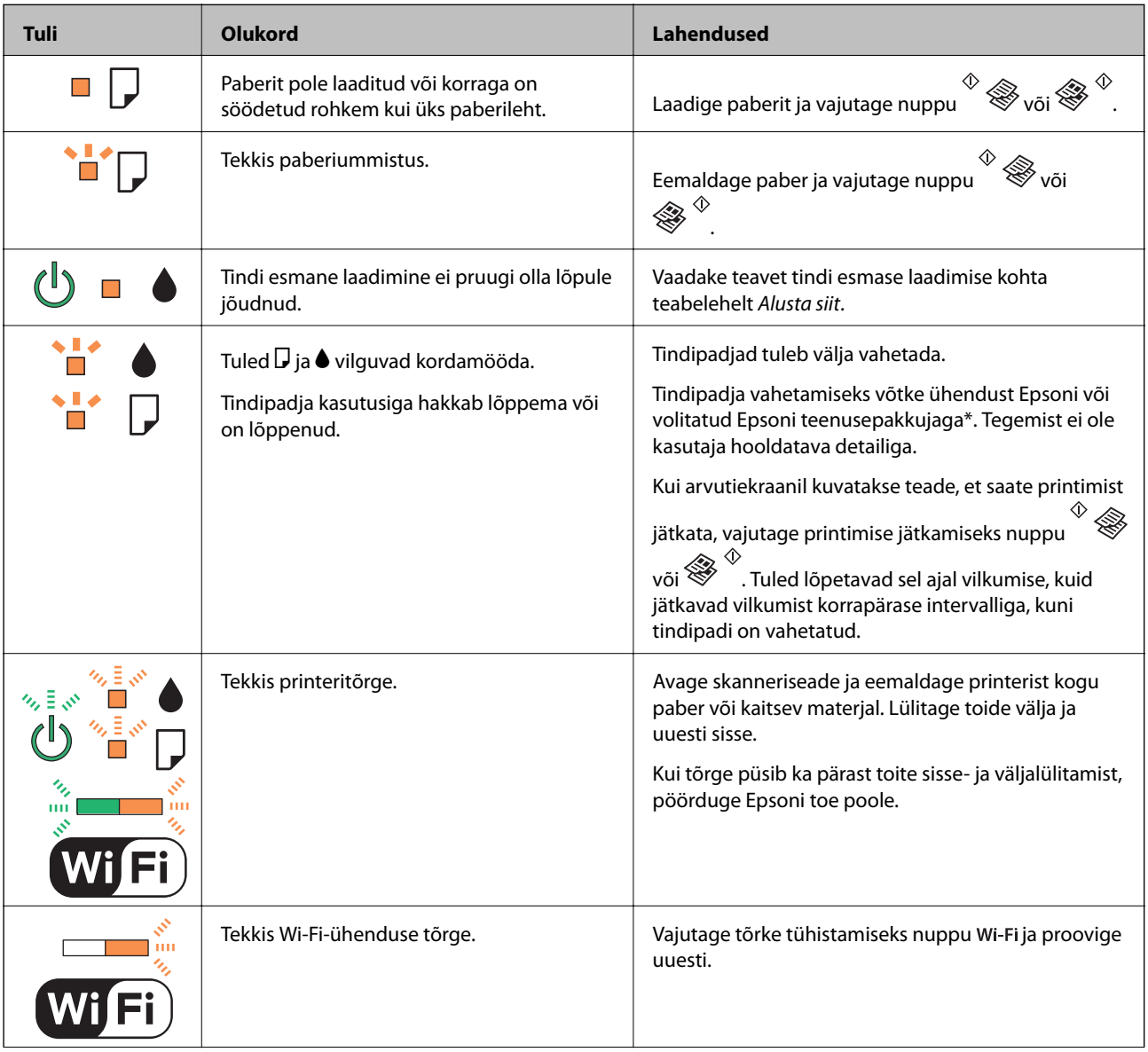

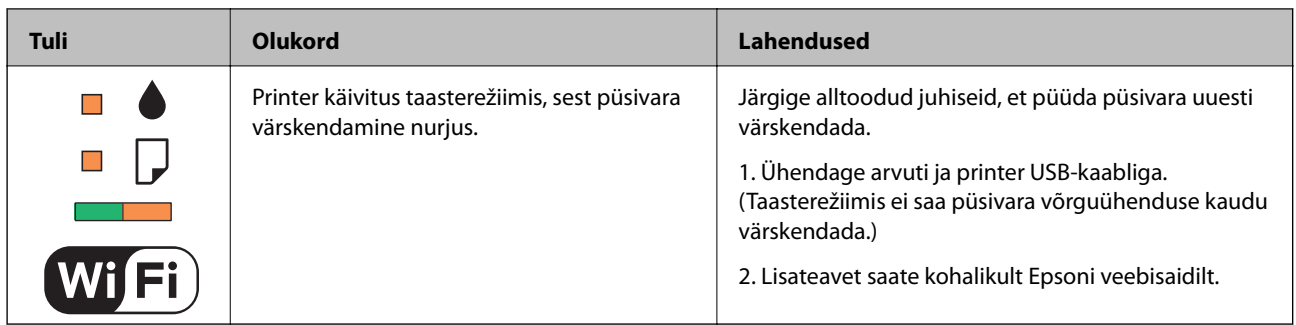

\* Mõne printimistsükli käigus võib tindipadjale väikeses koguses liigset tinti koguneda. Vältimaks tindi padjalt lekkimist on printer seadistatud nii, et see katkestab printimise enne tindipadja täitumist. Kas ja kui tihti see vajalikuks osutub, oleneb prinditavate lehekülgede arvust, materjalist, millele te prindite, ja printeri puhastustsüklite arvust. Padja vahetamise vajadus ei tähenda, et printer ei tööta enam tehnilistele nõuetele vastavalt. Printer teatab, kui patja peab vahetama. Seda saab teha vaid volitatud Epsoni teenusepakkuja. Epsoni garantii ei kata selle detaili vahetamise kulusid.

#### **Seotud teave**

- & ["Epsoni klienditoega kontakteerumine" lk 123](#page-122-0)
- $\blacktriangleright$  <sub>"</sub>Rakenduste installimine" lk 89
- & ["Rakenduste ja püsivara värskendamine" lk 89](#page-88-0)

### **Printeri oleku kontrollimine – Windows**

- 1. Avage printeridraiveri aken.
- 2. Klõpsake suvandit **EPSON Status Monitor 3** vahekaardil **Hooldus**.

#### *Märkus.*

- ❏ Printeri oleku kontrollimiseks võite ka tegumiribal teha topeltklõpsu printeri ikoonil. Kui printeri ikooni ei ole tegumiribale lisatud, klõpsake *Seire-eelistused* vahekaardil *Hooldus* ja valige *Registreerige tegumireale otseteeikoon*.
- ❏ Kui funktsioon *EPSON Status Monitor 3* pole aktiveeritud, klõpsake nuppu *Lisasätted* vahekaardil *Hooldus* ja seejärel valige suvand *Lubage EPSON Status Monitor 3*.

#### **Seotud teave**

 $\rightarrow$  ["Windowsi printeridraiver" lk 79](#page-78-0)

### **Printeri oleku kontrollimine — Mac OS**

- 1. Valige menüüst **Süsteemi eelistused** > **Printerid ja skannerid** (või **Printimine ja skannimine**, **Printimine ja faksimine**) ja seejärel valige printer.
- 2. Klõpsake nuppu **Suvandid ja tarvikud** > **Suvandid** > **Ava printeriutiliit**.
- 3. Klõpsake nuppu **EPSON Status Monitor**.

Saate kontrollida printeri olekut, tinditasemeid ja tõrketeavet.

# <span id="page-91-0"></span>**Kinni jäänud paberi eemaldamine**

Kontrollige juhtpaneelile kuvatud tõrget ja järgige juhiseid kinni jäänud paberi ja selle tükkide eemaldamiseks. Seejärel kustutage tõrge.

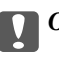

#### *Oluline teave:*

Eemaldage ettevaatlikult kinni jäänud paber. Paberi jõuliselt eemaldamine võib printerit kahjustada.

#### **Seotud teave**

& ["Printeri tõrkemärgutulede kontrollimine" lk 90](#page-89-0)

### **Kinni jäänud paberi eemaldamine komponendist Tagumine paberisöötja**

Eemaldage ummistunud paber.

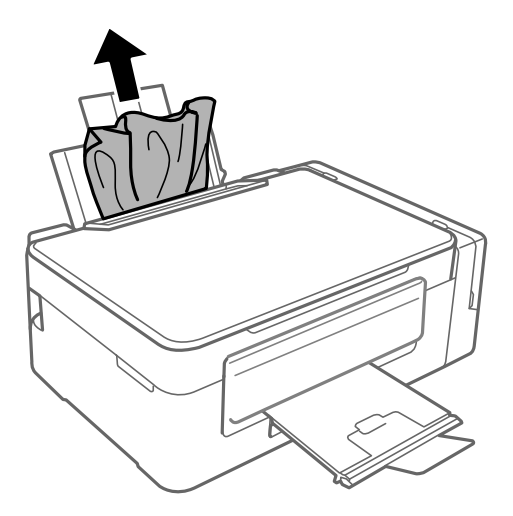

### **Kinni jäänud paberi eemaldamine printeri seest**

### !*Ettevaatust!*

❏ Skanneri avamisel või sulgemisel ärge jätke oma kätt või sõrmi selle vahele. Vastasel juhul võite viga saada.

❏ Ärge kunagi puudutage juhtpaneeli nuppe, kui teie käsi on printeri sees. Kui printer hakkab tööle, võib see vigastusi põhjustada. Hoiduge vigastuste ennetamiseks puudutamast väljaulatuvaid osi.

1. Avage skanner suletud dokumendikaanega.

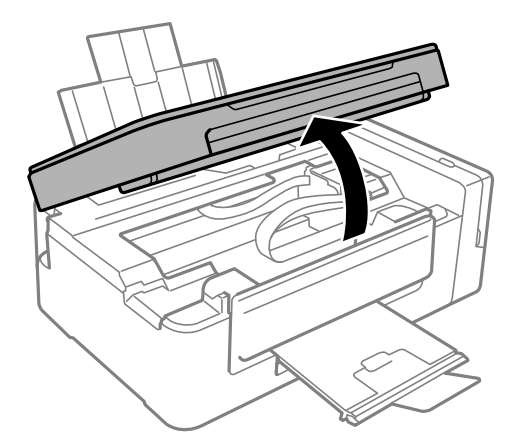

2. Eemaldage ummistunud paber.

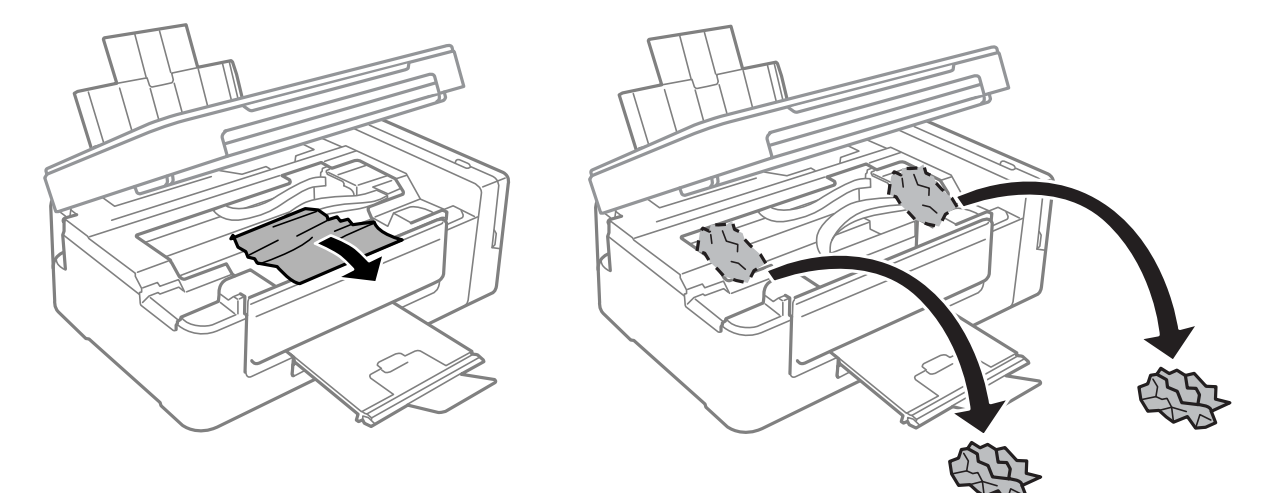

#### *Oluline teave:*

Ärge puudutage valget lintkaablit, läbikumavat osa ega tinditorusid printeri sees. See võib põhjustada talitlushäireid.

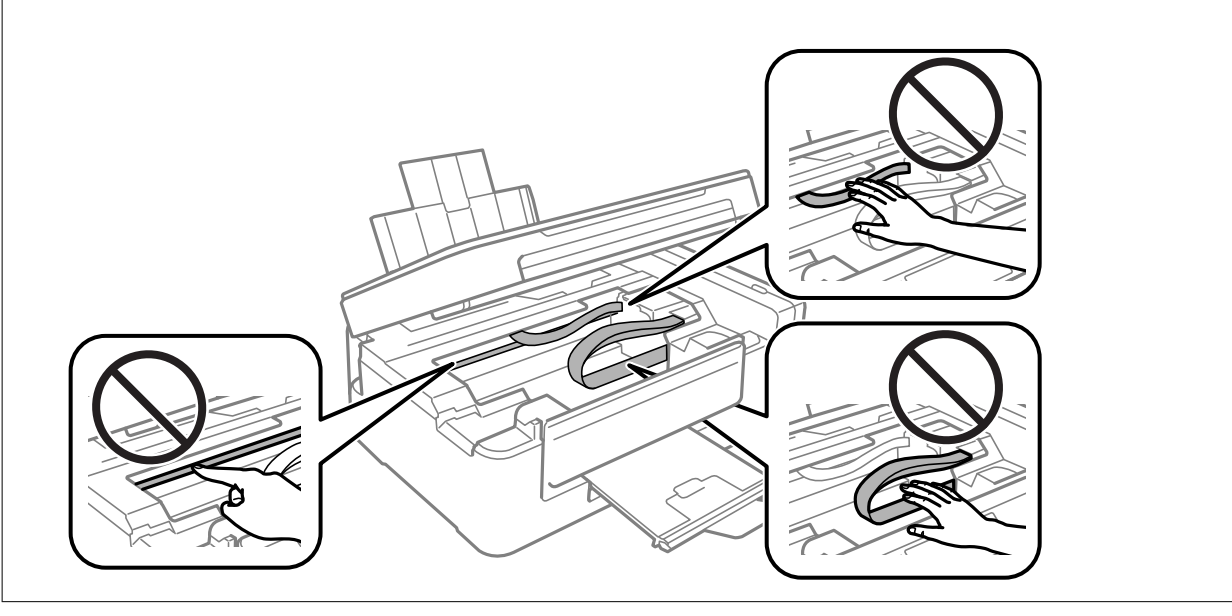

3. Sulgege skanner.

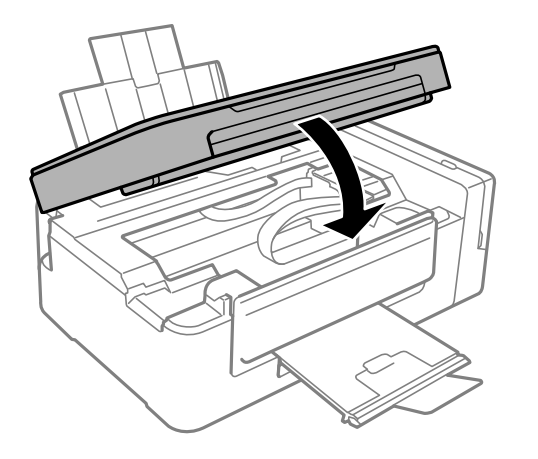

# **Paberit ei söödeta õigesti**

Kontrollige järgmisi punkte ja seejärel tehke vajalikud toimingud probleemi lahendamiseks.

- ❏ Asetage printer tasasele pinnale ja kasutage seda soovitatud keskkonnatingimustel.
- ❏ Kasutage printerile ette nähtud paberit.
- ❏ Järgige ettevaatusabinõusid paberi käsitsemisel.

#### **Seotud teave**

- $\blacktriangleright$  ["Keskkonnateave" lk 118](#page-117-0)
- $\blacktriangleright$  ["Ettevaatusabinõud paberi käsitsemisel" lk 29](#page-28-0)
- $\blacktriangleright$  ["Kasutatav paber ja mahud" lk 30](#page-29-0)
- **→** ["Paberitüüpide loend" lk 30](#page-29-0)

### **Paberiummistused**

- ❏ Laadige paber õiges suunas ja lükake servajuhikud vastu paberi servi.
- ❏ Mitme paberilehe puhul laadige korraga üks leht.

#### **Seotud teave**

- & ["Kinni jäänud paberi eemaldamine" lk 92](#page-91-0)
- & ["Paberi laadimine komponenti Tagumine paberisöötja" lk 31](#page-30-0)

### **Paber siseneb nurga all**

Laadige paber õiges suunas ja lükake servajuhikud vastu paberi servi.

#### **Seotud teave**

 $\blacklozenge$  ["Paberi laadimine komponenti Tagumine paberisöötja" lk 31](#page-30-0)

### **Samaaegselt söödetakse mitu paberilehte**

- ❏ Laadige üks paberileht korraga.
- ❏ Kui käsitsi juhitava kahepoolse printimise ajal söödetakse mitu paberilehte korraga, eemaldage enne paberi uuesti sisestamist printerisse laaditud paber.

## **Ärge söötke paberit**

Ärge laadige rohkem lehti, kui konkreetse paberi puhul maksimaalselt lubatud. Ärge laadige tavapaberit üle kolmnurga sümboliga tähistatud joone külgjuhikul.

#### **Seotud teave**

 $\blacktriangleright$  ["Kasutatav paber ja mahud" lk 30](#page-29-0)

# **Toite ja juhtpaneeli probleemid**

### **Printer ei lülitu sisse**

- ❏ Veenduge, et toitejuhe oleks kindlalt pistikupesas.
- $\Box$  Hoidke nuppu  $\bigcup$  pisut kauem all.

### **Printer ei lülitu välja**

Hoidke nuppu  $\bigcup$  pisut kauem all. Kui printer ikka välja ei lülitu, ühendage toitejuhe lahti. Prindipea kuivamise vältimiseks lülitage printer uuesti sisse ja seejärel nuppu  $\bigcup$  vajutades välja.

# **Arvutist ei saa printida**

#### **Ühenduse kontrollimine**

- ❏ Ühendage USB-kaabel kindlalt printeri ja arvutiga.
- ❏ Kui kasutate USB-jaoturit, püüdke printer otse arvutiga ühendada.
- ❏ Kui te võrgu kaudu printida ei saa, vaadake lehekülge, millel kirjeldatakse arvutist võrku ühendamise meetodit.

#### **Tarkvara ja andmete kontrollimine**

- ❏ Installige printeridraiver.
- ❏ Kui prindite suure andmemahuga kujutist, võib arvuti mälust puudu tulla.Printige kujutis madalama resolutsiooniga või väiksemas formaadis.

#### <span id="page-95-0"></span>**Printeri oleku kontrollimine arvutist (Windows)**

Klõpsake valikut **Printimisjärjek.** printeridraiveri vahekaardil **Hooldus** ja kontrollige alljärgnevat.

❏ Kontrollige, kas on peatatud printimistoiminguid.

Vajaduse korral tühistage printimine.

❏ Veenduge, et printer ei ole võrguühenduseta ega ootel.

Kui printer on võrguühenduseta või ootel, tühistage vastav olek menüüst **Printer**.

❏ Veenduge, et printer on valitud menüüs **Printer** vaikeprinteriks (vastava menüü-üksuse kõrval peab olema märge).

Kui printer pole seatud vaikeprinteriks, määrake see vaikeprinteriks.

❏ Veenduge, et printeri port oleks asukohast **Atribuut** > **Port** menüüs **Printer** valitud õigesti, nagu allpool kirjeldatud.

Valige USB-ühenduseks "**USBXXX**" või võrguühenduseks "**EpsonNet Print Port**".

#### **Printeri oleku kontrollimine arvutist (Mac OS)**

Veenduge, et printeri olek ei oleks **Paus**.

Valige **Süsteemi eelistused** menüüst > **Printerid ja skannerid** (või **Printimine ja skannimine**, **Printimine ja faksimine**) ja topeltkõpsake siis printeril.Kui printeri töö on peatatud, klõpsake **Jätka** (või **Jätka printeri tööd**).

#### **Seotud teave**

- $\blacktriangleright$  <sub>"</sub>Rakenduste installimine" lk 89
- $\rightarrow$  ["Ühendamine arvutiga" lk 17](#page-16-0)
- $\rightarrow$  ["Printimise tühistamine" lk 54](#page-53-0)

# **Kui te ei saa võrgusätteid teha**

- ❏ Lülitage välja seadmed, mida soovite võrku ühendada. Oodake ligikaudu 10 sekundit ja seejärel lülitage seadme järgmises järjekorras sisse: pääsupunkt, arvuti või nutiseade ja printer. Viige printer ja arvuti või nutiseade pääsupunktile lähemale, et soodustada raadiosidet, ning proovige seejärel uuesti võrgusätteid teha.
- ❏ Printige võrguühenduse aruanne. Lugege seda ja järgige seejärel prinditud lahendusi.

#### **Seotud teave**

- & ["Võrguühenduse aruande printimine" lk 22](#page-21-0)
- & "Seadmetest ei saa ühendust, ehkki võrgusätetega ei ole probleeme" lk 96

### **Seadmetest ei saa ühendust, ehkki võrgusätetega ei ole probleeme**

Kui te ei saa arvutist või nutiseadmest printeriga ühendust, ehkki võrguühenduse aruanne ei näita probleeme, lugege alljärgnevat.

❏ Kui kasutate samaaegselt mitut pääsupunkti, ei pruugi olenevalt pääsupunktide sätetest arvutist või nutiseadmest olla võimalik printerit kasutada. Ühendage arvuti või nutiseade printeriga sama pääsupunktiga.

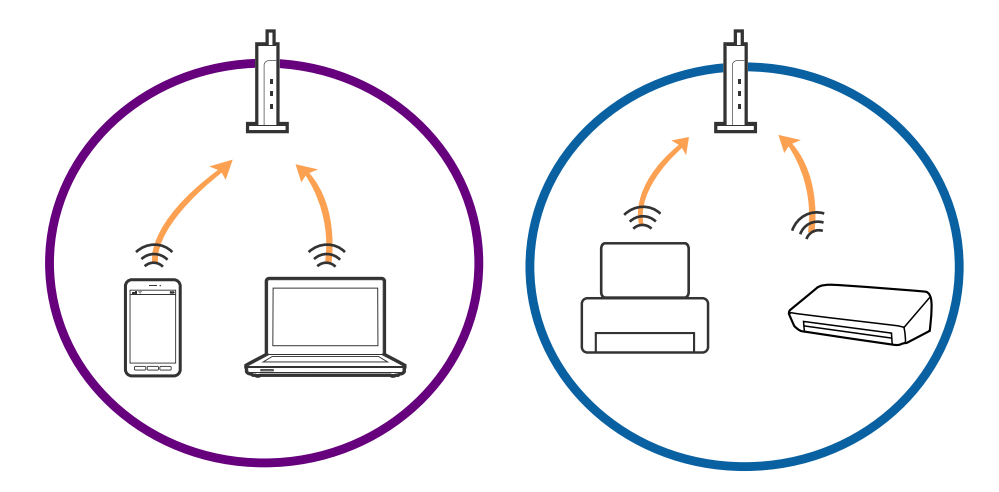

❏ Teil ei pruugi õnnestuda pääsupunktiga ühendust luua, kui sellel on mitu SSID-d ja seadmed on ühendatud sama pääsupunkti erinevate SSID-dega. Ühendage arvuti või nutiseade printeriga sama SSID-ga.

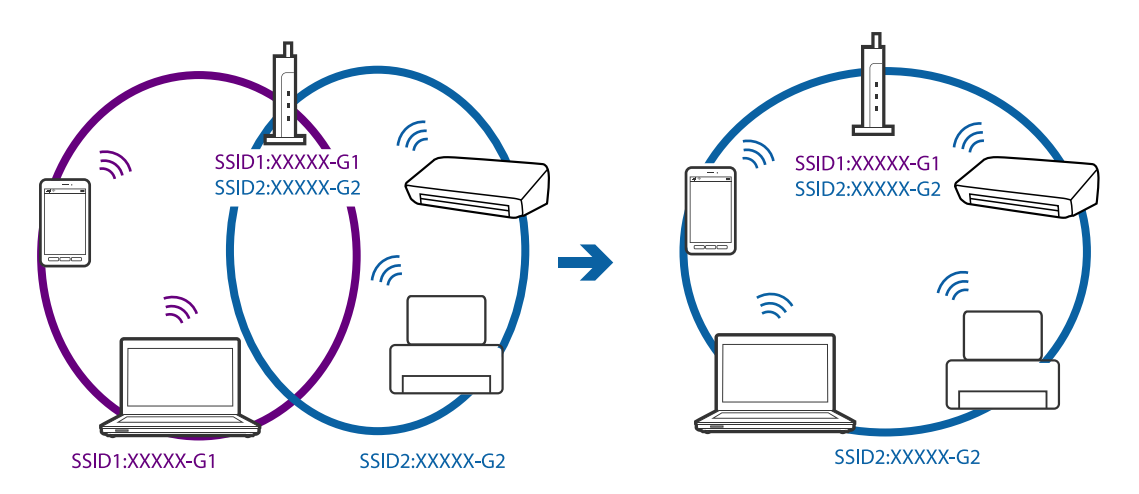

❏ Pääsupunkt, mis ühildub nii standardiga IEEE802.11a kui IEEE802.11g, omab SSID-sid sagedustele 2,4 GHz ja 5 GHz. Kui ühendate arvuti või nutiseadme SSID-ga sagedusel 5 GHz, ei saa te printeriga ühendust, sest printer toetab sidet ainult sagedusel 2,4 GHz. Ühendage arvuti või nutiseade printeriga sama SSID-ga.

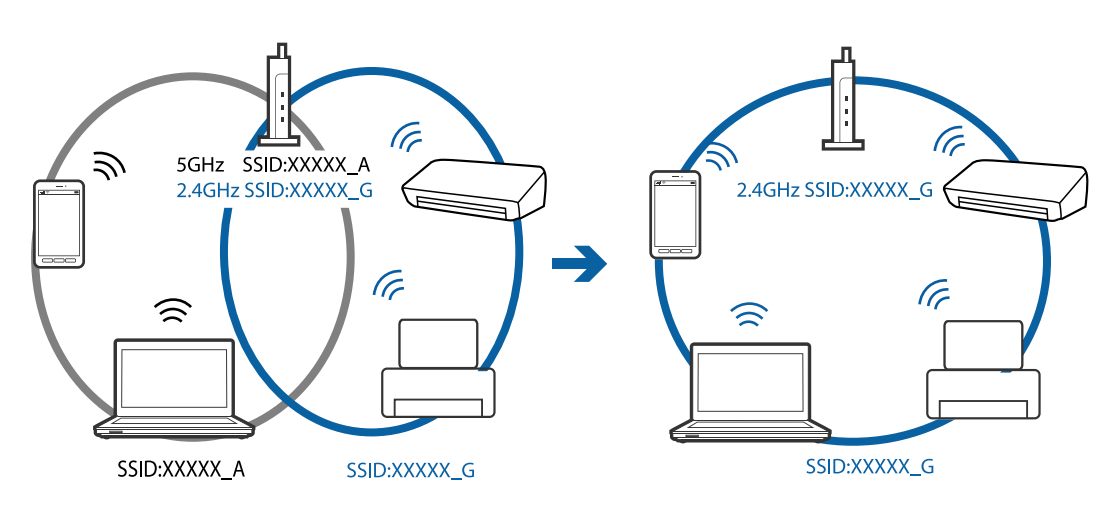

<span id="page-97-0"></span>❏ Enamik pääsupunkte on privaatsuseraldaja funktsiooniga, mis blokeerib sidet ühendatud seadmete vahel. Kui te ei saa ühendust printeri ja arvuti või nutiseadme vahel, ehkki need on ühendatud samasse võrku, inaktiveerige pääsupunkti privaatsuseraldaja. Lugege üksikasju pääsupunktiga kaasnenud juhendist.

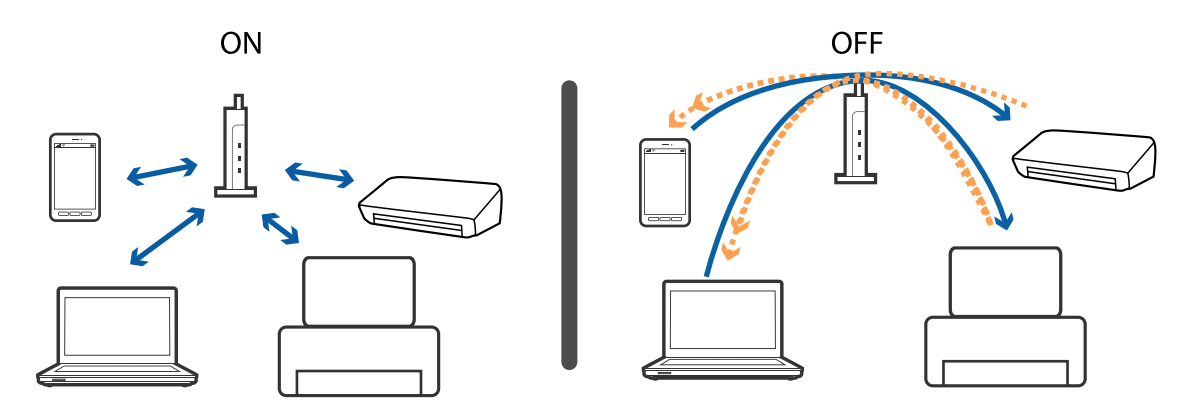

#### **Seotud teave**

- & "Printeriga ühendatud SSID-i kontrollimine" lk 98
- $\rightarrow$  ["SSID kontrollimine arvutis" lk 99](#page-98-0)

### **Printeriga ühendatud SSID-i kontrollimine**

SSID-i saate kontrollida, kui prindite võrguühenduse aruande või võrgu olekulehe või liigute asukohta Web Config.

### <span id="page-98-0"></span>**SSID kontrollimine arvutis**

#### **Windows**

Klõpsake töölaua tegumiribal ikooni **16.** Vaadake kuvatud loendist järele ühendatud SSID nimi.

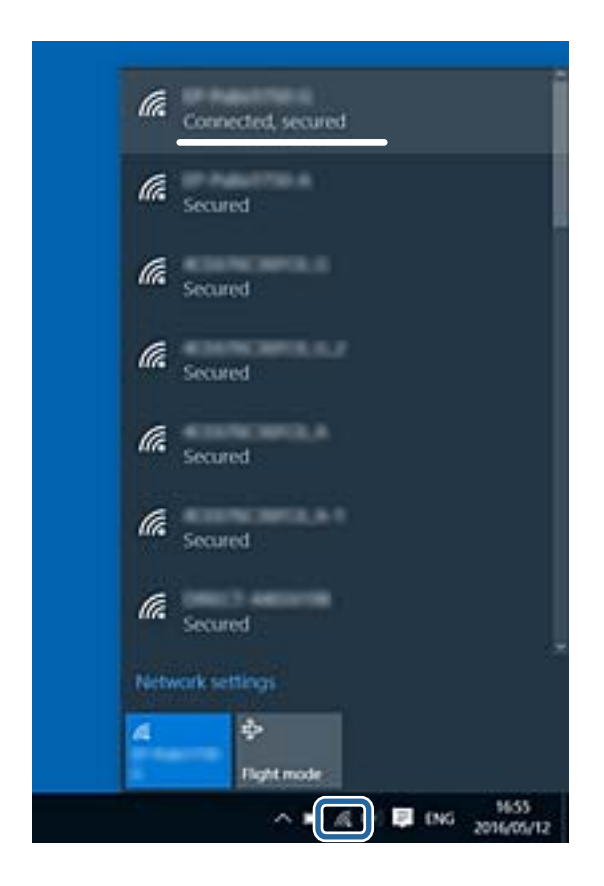

#### **Mac OS**

Klõpsake arvutiekraani ülaosas Wi-Fi ikooni.Kuvatakse SSID-de loend ja ühendatud SSID-d näitab märge.

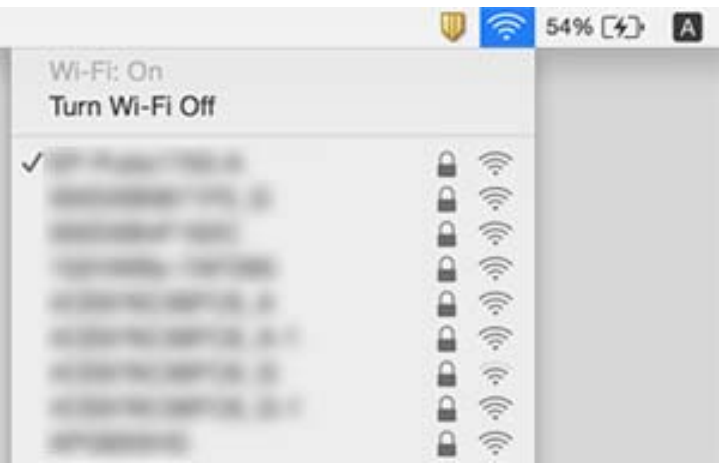

# **Printer ei suuda äkitselt võrguühenduse kaudu printida**

- ❏ Kui olete vahetanud pääsupunkti või teenusepakkujat, proovige uuesti määrata printeri võrgusätteid. Ühendage printeriga sama SSID-ga arvuti või nutiseade.
- ❏ Lülitage välja seadmed, mida soovite võrku ühendada. Oodake ligikaudu 10 sekundit ja seejärel lülitage seadme järgmises järjekorras sisse: pääsupunkt, arvuti või nutiseade ja printer. Viige printer ja arvuti või nutiseade pääsupunktile lähemale, et soodustada raadiosidet, ning proovige seejärel uuesti võrgusätteid teha.
- ❏ Opsüsteemis Windows klõpsake **Printimisjärjek.** printeridraiveri kaardil **Hooldus** ja kontrollige järgmist.
	- ❏ Kontrollige, kas on peatatud printimistoiminguid. Vajaduse korral tühistage printimine.
	- ❏ Veenduge, et printer ei ole võrguühenduseta ega ootel. Kui printer on võrguühenduseta või ootel, tühistage vastav olek menüüst **Printer**.
	- ❏ Veenduge, et printer on valitud menüüs **Printer** vaikeprinteriks (vastava menüü-üksuse kõrval peab olema märge).

Kui printer pole seatud vaikeprinteriks, määrake see vaikeprinteriks.

- ❏ Kontrollige kas asukohas **Printeri atribuudid** > **Port** valitud port on õige
- ❏ Printige võrguühenduse aruanne. Kui aruanne näitab, et võrguühenduse loomine nurjus, lugege võrguühenduse aruannet ja järgige väljaprindil pakutud lahendusi.
- ❏ Proovige arvutist pääseda mis tahes veebisaidile veendumaks, et arvuti võrgusätted on õiged. Kui te ei pääse ühelegi veebisaidile, on probleem arvutis. Vaadake üksikasju arvutiga kaasas olevast kasutusjuhendist.

#### **Seotud teave**

- & ["Printeriga ühendatud SSID-i kontrollimine" lk 98](#page-97-0)
- $\rightarrow$  ["SSID kontrollimine arvutis" lk 99](#page-98-0)
- $\blacktriangleright$  ["Teated ja lahendused võrguühenduse aruandel" lk 22](#page-21-0)
- $\blacklozenge$  ["Seadmetest ei saa ühendust, ehkki võrgusätetega ei ole probleeme" lk 96](#page-95-0)

# **Printer ei suuda äkitselt USB-ühenduse kaudu printida**

- ❏ Ühendage USB-kaabel arvuti küljest lahti. Paremklõpsake arvutis kuvataval printeriikoonil ja valige seejärel **Eemalda seade**. Järgmiseks ühendage USB-kaabel arvutiga ja katsetage printimist. Kui printimine on võimalik, on seadistus valmis.
- ❏ USB-ühenduse lähtestamiseks järgige käesoleva kasutusjuhendi jaotises [Arvutiga ühendusemeetodi muutmine] esitatud etappide põhjal.

#### **Seotud teave**

 $\rightarrow$  ["Arvutiga ühendamise meetodi muutmine" lk 26](#page-25-0)

# **Probleemid prinditud kujutisega**

### **Väljaprindil on tint hõõrdunud või värvid puuduvad**

- ❏ Kui te ei ole printerit pikka aega kasutanud, siis on võimalik, et prindipea pihustid on ummistunud ja tinditilgad ei saa väljuda. Kui mõni prindipea pihustitest on ummistunud, käivitage pihustite kontroll ja seejärel puhastage prindipead.
- ❏ Kui olete printinud nii, et tinditasemed olid tindimahuti akendest nägemiseks liiga madalad, täitke tindimahutid ülemiste joonteni ja seejärel kasutage utiliiti **Survega tindiloputus**, et tinditorudes tint ära vahetada. Pärast utiliidi kasutamist viige läbi pihustite kontroll, et näha, kas prindikvaliteet on paranenud.

#### **Seotud teave**

- $\blacktriangleright$  ["Prindipea kontrollimine ja puhastamine" lk 70](#page-69-0)
- $\blacktriangleright$  ["Tindimahutite täitmine" lk 66](#page-65-0)
- $\blacktriangleright$  ["Tindi vahetamine tinditorudes" lk 71](#page-70-0)

### **Ilmuvad triibud või ootamatud värvid**

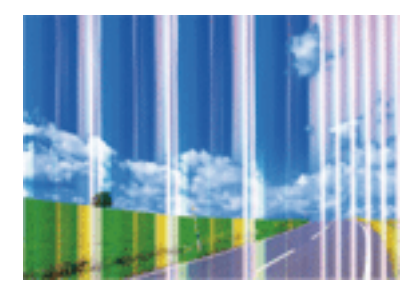

Prindipea pihustid võivad olla ummistunud. Prindipea pihustite ummistumise kontrollimiseks tehke pihustite kontroll. Kui mõni prindipea pihustitest on ummistunud, puhastage prindipead.

#### **Seotud teave**

 $\blacktriangleright$  ["Prindipea kontrollimine ja puhastamine" lk 70](#page-69-0)

### **Värvilised triibud ilmuvad ligikaudu iga 2.5 cm tagant**

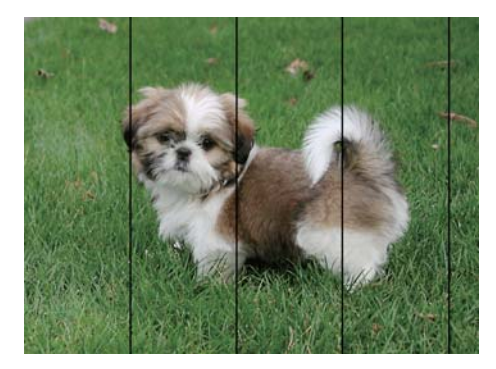

- ❏ Valige paberitüübi säte vastavalt printerisse laaditud paberile.
- ❏ Joondage arvuti abil prindipea.
- ❏ Tavapaberile printides kasutage kõrgema kvaliteedi sätet.

#### **Seotud teave**

- $\rightarrow$  ["Paberitüüpide loend" lk 30](#page-29-0)
- $\blacktriangleright$  ["Prindipea joondamine" lk 72](#page-71-0)

### **Hägusad väljaprindid, vertikaalsed jooned või vale joondus**

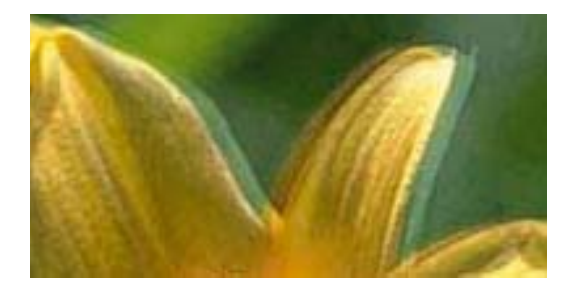

eninanen ane ı Aufdruck. W  $\sqrt{5008}$  "Regel

Joondage prindipea.

#### **Seotud teave**

 $\rightarrow$  ["Prindipea joondamine" lk 72](#page-71-0)

### **Prindikvaliteet ei parane isegi pärast prindipea joondamist**

Kui mõlemas suunas (või suurel kiirusel) printimine on lubatud, prindib prindipea mõlemas suunas liikudes ja vertikaalsed jooned ei pruugi olla õigesti joondatud.Kui prindikvaliteet ei parane, siis keelake mõlemas suunas (või suurel kiirusel) printimine.Selle sätte keelamine võib vähendada printimiskiirust.

❏ Windows

Tühistage säte **Kiire** printeridraiveri vahekaardil **Veel suvandeid**.

❏ Mac OS

Valige menüüst **Süsteemi eelistused** > **Printerid ja skannerid** (või **Printimine ja skannimine**, **Printimine ja faksimine**) ja seejärel valige printer.Valige **Suvandid ja tarvikud** > **Suvandid** (või **Draiver**).Valige **High Speed Printing** sätteks **Off**.

### **Prindikvaliteet on halb**

Kui prindikvaliteet on halb, sest väljaprindid on hägused, triibulised, puuduvate värvidega, tuhmide värvidega või valesti joondatud, kontrollige järgmist.

- ❏ Veenduge, et esmane tindi laadimine oleks lõppenud.
- ❏ Täitke tindimahuti, kui tinditase on alumisest joonest madalam.
- ❏ Kui mõni prindipea pihustitest on ummistunud, käivitage pihustite kontroll ja seejärel puhastage prindipead.
- ❏ Kui te ei ole printerit pikka aega kasutanud, vahetage välja tinditorudes olev tint.
- ❏ Joondage prindipea.
- ❏ Kasutage printeri toetatud paberit.
- ❏ Valige paberitüübi säte vastavalt printerisse laaditud paberile.
- ❏ Ärge printige paberile, mis on niiske, kahjustatud või liiga vana.
- ❏ Kui paber on kaardus või ümbrik on õhku täis, siis siluge seda.
- ❏ Printige kõrgema kvaliteedi sätet kasutades.
- ❏ Ärge virnastage paberit kohe pärast printimist.
- ❏ Laske väljaprintidel täielikult kuivada, enne kui need kasutusele võtate. Ärge laske väljaprintidele kuivamise ajal paista otsest päikesevalgust, ärge kasutage kuivatit ega puudutage paberi prinditud külge.
- ❏ Epson soovitab kujutiste või fotode printimiseks kasutada tavapaberi asemel Epsoni originaalpaberit. Printige Epsoni originaalpaberi prinditavale küljele.
- ❏ Proovige kasutada Epsoni originaaltindipudeleid. Toode on loodud värve reguleerima Epsoni originaaltindipudeleid kasutades. Mitteoriginaalsete tindipudelite kasutamine võib prindikvaliteeti halvendada.
- ❏ Kasutage selle printeri jaoks õige artikli koodiga tindipudeleid.
- ❏ Epson soovitab tindipudeli ära kasutada enne pakendile trükitud kuupäeva.

#### **Seotud teave**

- $\blacktriangleright$  ["Tindimahutite täitmine" lk 66](#page-65-0)
- $\blacktriangleright$  ["Prindipea kontrollimine ja puhastamine" lk 70](#page-69-0)
- $\blacktriangleright$  ["Tindi vahetamine tinditorudes" lk 71](#page-70-0)
- $\blacktriangleright$  ["Prindipea joondamine" lk 72](#page-71-0)
- $\blacktriangleright$  ["Ettevaatusabinõud paberi käsitsemisel" lk 29](#page-28-0)
- & ["Kasutatav paber ja mahud" lk 30](#page-29-0)
- $\rightarrow$  ["Paberitüüpide loend" lk 30](#page-29-0)

### **Paber on määrdunud või kulunud välimusega**

❏ Kui ilmneb horisontaalseid triipe või paberi üla- või alaosa on määrdunud, laadige paber õiges suunas ja lükake servajuhikud vastu paberi servi.

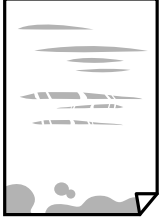

❏ Kui ilmneb vertikaalseid triipe või paber on määrdunud, puhastage paberiteed.

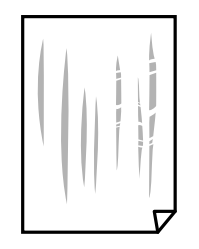

- ❏ Pange paber tasapinnale kontrollimaks, kas see on kaardus. Kui jah, siis tasandage seda.
- ❏ Kui prindite käsitsi kahepoolselt, veenduge, et tint oleks enne paberi uuesti laadimist täielikult kuivanud.

#### **Seotud teave**

- $\rightarrow$  ["Paberi laadimine komponenti Tagumine paberisöötja" lk 31](#page-30-0)
- $\blacktriangleright$  . Paberitee puhastamine tindiplekkidest" lk 73

### **Prinditud fotod on kleepuvad**

Võimalik, et prindite fotopaberi valele küljele. Veenduge, et prindiksite prinditavale küljele.

Kui printisite fotopaberi valele küljele, peate paberitee puhastama.

#### **Seotud teave**

 $\blacktriangleright$  ["Paberitee puhastamine tindiplekkidest" lk 73](#page-72-0)

### **Kujutised või fotod prinditakse ootamatute värvidega**

Kui prinditeopsüsteemi Windows printeridraiveriga, rakendatakse paberi tüübist olenevalt vaikimisi foto kohandamise automaatsätet. Proovige sätet muuta.

Valige kaardil **Veel suvandeid** asukohas **Värvikorrektsioon Kohandatud** ja klõpsake seejärel **Täpsemalt**. Asendage **Vaate korrektsioon** suvand **Automaatkorrektsioon** mis tahes muu suvandiga. Kui sätte muutmine ei toimi, kasutage asukohas **Värvihaldus** mis tahes muud värviparandusfunktsiooni kui **PhotoEnhance**.

#### **Seotud teave**

 $\rightarrow$  ["Prindivärvi reguleerimine" lk 51](#page-50-0)

### **Värvid on ekraanil nähtavast erinevad**

- ❏ Kuvamisseadmetel, näiteks arvutiekraanidel on oma kuva atribuudid. Kui kuva on tasakaalustamata, ei kuvata kujutist õige heleduse ja õigete värvidega. Reguleerige seadme atribuute.
- ❏ Ekraanile langev valgus mõjutab seda, kuidas kujutis ekraanilt paistab. Vältige otsest päikesevalgust ja kinnitage kujutis kohas, kus on tagatud sobiv valgustus.
- ❏ Värvid võivad erineda sellest, mida näete nutiseadmetes, näiteks nutitelefonides või kõrge resolutsiooniga tahvelarvutites.

❏ Ekraanil olevad värvid ei ole paberil olevatega identsed, sest kuvamisseadmed ja printeril on erinev värvide kujutamise protsess.

### **Veeristeta ei saa printida**

Valige prindisätetest ääristeta säte. Kui valite paberitüübi, mis ei toeta ääristeta printimist, ei saa teha valikut **Ääristeta**. Valige paberitüüp, mis toetab ääristeta printimist.

### **Pildi servad kärbitakse ääristeta printimisel**

Ääristeta printimisel kujutist suurendatakse natuke ja üleulatuv osa kärbitakse.Valige väiksem suurendamise aste.

❏ Windows

Klõpsake nuppu **Sätted** märkeruudu **Ääristeta** kõrval (printeridraiveri vahekaardil **Pealeht**) ja muutke sätteid.

❏ Mac OS

Muutke sätet **Laiendus** printimisdialoogi menüüst **Printeri sätted**.

### **Väljaprindi asukoht, formaat või veerised on valed**

- ❏ Laadige paber õiges suunas ja lükake servajuhikud vastu paberi servi.
- ❏ Kui asetate algdokumente skanneri klaasile, joondage algdokumendi nurk nurgaga, millele osutab skanneri klaasi raamil olev sümbol. Kui koopia servad on kärbitud, liigutage algdokumendi veidi nurgast eemale.
- ❏ Kui paigutate algdokumente skanneri klaasile, puhastage skanneri klaasi ja dokumendikaant. Kui klaasil on tolmu või plekke, võib kopeeritav ala ka tolmule või plekkidele laieneda, muutes kopeerimiskoha valeks või pildid väikeseks.
- ❏ Valige õige paberiformaadi säte.
- ❏ Reguleerige rakendusest veerise sätet, et see jääks prinditavasse alasse.

#### **Seotud teave**

- $\rightarrow$  ["Paberi laadimine komponenti Tagumine paberisöötja" lk 31](#page-30-0)
- $\rightarrow$  ["Originaalide asetamine komponendile Skanneri klaas" lk 34](#page-33-0)
- $\blacklozenge$  ["Komponendi Skanneri klaas puhastamine" lk 74](#page-73-0)
- $\rightarrow$  ["Prinditav ala" lk 114](#page-113-0)

### **Prinditud tähemärgid on valed või moonutatud**

- ❏ Ühendage USB-kaabel kindlalt printeri ja arvutiga.
- ❏ Tühistage kõik peatatud printimistööd.
- ❏ Ärge seadke arvutit printimise ajal käsitsi **Talveunerežiimi** või **Unerežiimi**. Moonutatud tekstiga leheküljed saate välja printida järgmine kord, kui arvuti käivitate.

#### **Seotud teave**

 $\rightarrow$  ["Printimise tühistamine" lk 54](#page-53-0)

### **Prinditud kujutis on ümberpööratud**

Tühistage rakenduses või printeridraiveris peegelpildis printimise sätted.

- ❏ Windows
	- Tühistage säte **Peegelpilt** printeridraiveri kaardil **Veel suvandeid**.
- ❏ Mac OS

Eemaldage **Mirror Image** printimisdialoogi menüüst **Printeri sätted**.

### **Mosaiigilaadsed mustrid väljaprintidel**

Kujutiste või fotode printimisel kasutage kõrget resolutsiooni. Veebisaitidel olevad kujutised on tihti liiga madala resolutsiooniga, isegi kui need näevad kuvamiseks piisavalt head välja, mistõttu prindikvaliteet võib halveneda.

### **Kopeeritud kujutisel on ebaühtlased värvid, plekid, täpid või jooned**

- ❏ Puhastage paberiteed.
- ❏ Puhastage skanneri klaas.
- ❏ Ärge vajutage algdokumendile ega dokumendikaanele liiga kõvasti, kui asetate algdokumente skanneri klaasile.

#### **Seotud teave**

- $\blacktriangleright$  ["Paberitee puhastamine tindiplekkidest" lk 73](#page-72-0)
- & ["Komponendi Skanneri klaas puhastamine" lk 74](#page-73-0)

### **Kopeeritud kujutisel on muaree (võrgumuster)**

Asetage algdokument klaasile pisut erineva nurga all.

### **Kopeeritud kujutisele ilmuvad triibud**

Kui vajutate samaaegselt nuppe  $\bigotimes^{\bigotimes}$  ja  $\bigotimes^{\bigotimes}$ või  $\bigotimes^{\bigotimes}$ , kopeerib printer mustandirežiimis ja väljaprindile võivad ilmuda triibud.

### **Kopeeritud pildil on originaaldokumendi vastaskülje pilt**

Kui originaaldokument on õhuke, pange see skanneri klaasile ja seejärel pange selle peale must paber.

### **Väljaprindi probleemi ei õnnestunud lahendada**

Kui olete katsetanud kõiki lahendusi ja pole endiselt probleemi lahendanud, desinstallige printeridraiver ja installige seejärel uuesti.

#### **Seotud teave**

- $\blacktriangleright$  ["Rakenduste desinstallimine" lk 87](#page-86-0)
- $\blacktriangleright$  ["Rakenduste installimine" lk 89](#page-88-0)

# **Muud printimisprobleemid**

### **Printimine on liiga aeglane**

- ❏ Sulgege kõik ebavajalikud rakendused.
- ❏ Määrake madalama kvaliteedi säte.Kõrge kvaliteediga printimine vähendab printimiskiirust.
- ❏ Aktiveerige kahesuunaline (või suure kiiruse) säte.Kui see säte on lubatud, prindib prindipea mõlemas suunas liikudes ja printimiskiirus on suurem.
	- ❏ Windows

Valige printeridraiveri kaardilt **Veel suvandeid Kiire**.

❏ Mac OS

Valige menüüst **Süsteemi eelistused** > **Printerid ja skannerid** (või **Printimine ja skannimine**, **Printimine ja faksimine**) ja seejärel valige printer.Valige **Suvandid ja tarvikud** > **Suvandid** (või **Draiver**).Valige **High Speed Printing** sätteks **On**.

- ❏ Keelake **Vaikne režiim**.
	- ❏ Windows

Inaktiveerige säte **Vaikne režiim** printeridraiveri vahekaardilt **Pealeht**.

❏ Mac OS

Valige menüüst **Süsteemi eelistused** > **Printerid ja skannerid** (või **Printimine ja skannimine**, **Printimine ja faksimine**) ja seejärel valige printer.Valige **Suvandid ja tarvikud** > **Suvandid** (või **Draiver**).Valige **Vaikne režiim** sätteks **Off**.

### **Pideva printimise ajal jääb printimine väga palju aeglasemaks**

Printimine aeglustub, et printeri mehhanism ei kuumeneks üle ega saaks kahjustada. Võite siiski printimist jätkata. Normaalse printimiskiiruse taastamiseks ärge kasutage printerit vähemalt 30 minutit. Kui toide on välja, siis printimiskiirus ei taastu.

# **Ei õnnestu alustada skannimist**

- ❏ Ühendage USB-kaabel kindlalt printeri ja arvutiga. Kui kasutate USB-jaoturit, püüdke printer otse arvutiga ühendada.
- ❏ Kui skannite võrgu kaudu kõrge resolutsiooniga, võib tekkida sidetõrge. Vähendage resolutsiooni.
- ❏ Veenduge, et utiliidis Epson Scan 2 oleks valitud õige printer (skanner).

#### **Kontrollige, kas printer on tuvastatud, kui kasutate operatsioonisüsteemi Windows**

Kontrollige operatsioonisüsteemis Windows, kas printerit (skannerit) kuvatakse loendis **Skanner ja kaamera**. Printeri (skanneri) nimetus peab olema "EPSON XXXXX (printeri nimi)". Kui printerit (skannerit) ei kuvata, siis desinstallige Epson Scan 2 ja seejärel installige see uuesti. Loendisse **Skanner ja kaamera** pääsete järgmiselt.

❏ Windows 10

Paremklõpsake nuppu Start või hoidke seda all ja valige suvand **Juhtpaneel**, sisestage otsimise tuumnuppu tekst "Skanner ja kaamera", klõpsake suvandit **Kuva skannerid ja kaamerad** ning kontrollige seejärel, kas printer kuvatakse.

❏ Windows 8.1/Windows 8

Valige **Töölaud** > **Sätted** > **Juhtpaneel**, sisestage otsimise tuumnuppu "Skanner ja kaamera", klõpsake suvandit **Kuva skanner ja kaamera** ning kontrollige seejärel, kas printer kuvatakse.

❏ Windows 7

Klõpsake nuppu Start ja valige suvand Juhtpaneel, sisestage otsimise tuumnuppu tekst "Skanner ja kaamera", klõpsake suvandit **Kuva skannerid ja kaamerad** ning kontrollige seejärel, kas printer kuvatakse.

❏ Windows Vista

Klõpsake nuppu Start, valige **Juhtpaneel** > **Riistvara ja heli** > **Skannerid ja kaamerad** ja kontrollige, kas printer kuvatakse.

❏ Windows XP

Klõpsake nuppu Start, valige **Juhtpaneel** > **Printerid ja muu riistvara** > **Skannerid ja kaamerad** ning kontrollige seejärel, kas printer kuvatakse.

#### **Seotud teave**

- $\blacktriangleright$  . Rakenduste desinstallimine" lk 87
- $\blacktriangleright$  ["Rakenduste installimine" lk 89](#page-88-0)

### **Juhtpaneelilt ei saa skannimist alustada**

- ❏ Veenduge, et Epson Scan 2 ja Epson Event Manager on õigesti installitud.
- ❏ Kontrollige Epson Event Manageris määratud skannimissätteid.

#### **Seotud teave**

- & ["Epson Scan 2 \(skanneridraiver\)" lk 85](#page-84-0)
- $\rightarrow$  ["Epson Event Manager" lk 85](#page-84-0)

# **Probleemid skannitud pildiga**

### **Klaasilt skannimisel ilmneb värvi ebaühtlus, on näga mustust, punkte jne**

- ❏ Puhastage skanneri klaas.
- ❏ Eemaldage originaalile kogunenud mustus ja muu praht.
❏ Ärge rakendage originaalile ega dokumendi kaanele liigset jõudu. Kui rakendate liigset jõudu, siis tekivad ähmasus, plekid ja täpid.

## **Seotud teave**

& ["Komponendi Skanneri klaas puhastamine" lk 74](#page-73-0)

## **Kujutise kvaliteet on halb**

- ❏ Seadke tarkvaras Epson Scan 2 sobiv **Režiim** olenevalt algdokumendist, mida soovite skannida. Skannimisel kasutage dokumentide jaoks režiimi **Dokumendirežiim** sätteid ja fotode jaoks režiimi **Fotorežiim** sätteid.
- ❏ Tarkvara Epson Scan 2 kasutades kohandage kujutist, kasutades vahekaardil **Täpsemad seaded** esitatud üksusi ja skannige seejärel.
- ❏ Kui eraldusvõime on väike, proovige eraldusvõimet tõsta ja seejärel skannida.

## **Seotud teave**

& ["Skannimine tarkvaraga Epson Scan 2" lk 57](#page-56-0)

# **Piltide taustale tekib varikujutis**

Algdokumendi tagaküljel olevad kujutised võivad olla jäänud skaneeritud pildile.

- ❏ Valige rakenduses Epson Scan 2 vahekaart **Täpsemad seaded**, seejärel reguleerige funktsiooni **Heledus**. See funktsioon ei pruugi olla saadaval olenevalt seadistustest vahekaardil **Põhiseaded** > **Pildi tüüp** või teistest seadistustest vahekaardil **Täpsemad seaded**.
- ❏ Valige rakenduses **Dokumendirežiim** režiimis Epson Scan 2 vahekaart **Täpsemad seaded** ja seejärel **Pildi suvand** > **Teksti täiustamine**.
- ❏ Skanneriklaasilt skaneerimise korral asetage algdokumendile musta värvi paber või lauamatt.

## **Seotud teave**

- $\rightarrow$  ["Originaalide asetamine komponendile Skanneri klaas" lk 34](#page-33-0)
- & ["Skannimine tarkvaraga Epson Scan 2" lk 57](#page-56-0)

## **Tekst on ähmane**

- ❏ Valige rakenduses **Dokumendirežiim** režiimis Epson Scan 2 vahekaart **Täpsemad seaded** ja seejärel **Pildi suvand** > **Teksti täiustamine**.
- ❏ Valige rakenduses Epson Scan 2 **Režiim**'iks **Dokumendirežiim**. Skaneerige, kasutades sätteid dokumentide jaoks režiimis **Dokumendirežiim**.
- ❏ Kui, olles rakenduses Epson Scan 2 režiimis **Dokumendirežiim**, vahekaardil **Põhiseaded** on seade **Pildi tüüp** väärtuseks **Mustvalge**, siis reguleerige vahekaardil **Täpsemad seaded** seadet **Künnis**. Suurendades seadet **Künnis** muutub musta värvi ala suuremaks.
- ❏ Kui eraldusvõime on madal, püüdke eraldusvõimet suurendada ja siis skaneerida.

## **Seotud teave**

& ["Dokumentide skannimine \(Dokumendirežiim\)" lk 57](#page-56-0)

# **Tekib muaree (võrgumuster)**

Kui algdokumendiks on prinditud dokument, võib skaanitud kujutisele ilmuda muaree (võrgumuster).

❏ Seadke tarkvara Epson Scan 2 vahekaardil **Täpsemad seaded** suvandit **Mahendus**.

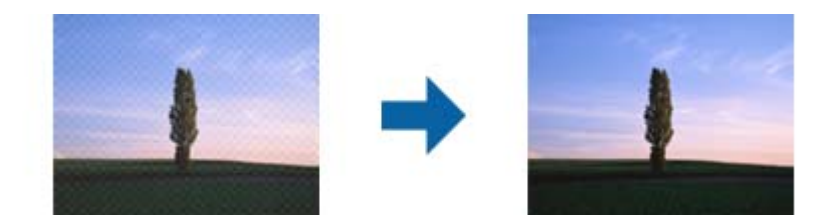

❏ Muutke eraldusvõimet ja skannige seejärel uuesti.

## **Seotud teave**

◆ ["Skannimine tarkvaraga Epson Scan 2" lk 57](#page-56-0)

## **Ei suuda skaneerida õiget ala skanneriklaasil**

- ❏ Veenduge, et originaaldokument on õigesti vastu joondamismärke pandud.
- ❏ Kui skaneeritud pildil puudub serv, siis liigutage algdokumenti skanneriklaasi servast pisut eemale.
- ❏ Kui panete skanneriklaasile mitu algdokumenti, siis peab algdokumentide vahele jääma vähemalt 20 mm (0.79 tolli) suurune tühik.

## **Seotud teave**

 $\rightarrow$  ["Originaalide asetamine komponendile Skanneri klaas" lk 34](#page-33-0)

## **Ei saa kuvada eelvaadet üksuses Pisipilt**

- ❏ Kui paigutate skanneri klaasile mitu originaali, siis jätke originaalide vahele vähemalt 20 mm (0,79 tolli).
- ❏ Kontrollige, kas originaal on paigutatud otse.
- ❏ On võimaik, et eelvaadet üksuses **Pisipilt** ei kuvata, sõltuvalt originaalist. Sellisel juhul skannige eelvaates **Tavaline** ja looge seejärel valikuraamid käsitsi.

## **Seotud teave**

& ["Fotode või piltide skannimine \(Fotorežiim\)" lk 60](#page-59-0)

## **Teksti ei tuvastata õigesti, kui see on salvestatud vormingus Otsitav PDF**

- ❏ Kontrollige rakenduse Epson Scan 2 aknas **Pildivormingu suvandid**, et vahekaardil **Tekst** on seade **Tekstikeel** õigesti seadistatud.
- ❏ Kontrollige, kas algdokument asetseb otse.
- ❏ Kasutage selge tekstiga algdokumenti. Järgmiste algdokumentide korral võib teksti olla raske tuvastada.
	- ❏ Algdokumentide korral, mida on juba mitu korda kopeeritud
	- ❏ Faksiga saadud (madala lahutusega) algdokumentide korral
	- ❏ Algdokumentide korral, mille märkide vahe või reavahe on liiga väike
	- ❏ Algdokumentide korral, millel on joonestik/ruudustik või tekstialune joon
	- ❏ Käsitsi kirjutatud algdokumentide korral
	- ❏ Murdejoontega algdokumentide korral
- ❏ Kui, olles rakenduses Epson Scan 2 režiimis **Dokumendirežiim**, vahekaardil **Pildi tüüp** on seade **Põhiseaded** väärtuseks **Mustvalge**, siis reguleerige vahekaardil **Künnis** seadet **Täpsemad seaded**. Kui suurendate seadet **Künnis**, muutub must tugevamaks.
- ❏ Valige rakenduses **Dokumendirežiim** režiimis Epson Scan 2 vahekaart **Täpsemad seaded** ja seejärel **Pildi suvand** > **Teksti täiustamine**.

## **Seotud teave**

& ["Dokumentide skannimine \(Dokumendirežiim\)" lk 57](#page-56-0)

# **Ei suuda lahendada skaneeritud pildil olevaid probleeme**

Kui olete proovinud kõiki lahendusi ja probleem püsib, siis initsialiseerige tarkvara Epson Scan 2 sätted, kasutades utiliiti Epson Scan 2 Utility.

## *Märkus.*

Epson Scan 2 Utility on tarkvaraga Epson Scan 2 kaasa tulev rakendus.

- 1. Käivitage Epson Scan 2 Utility.
	- ❏ Windows 10

Vajutage nuppu Start ja valige seejärel **EPSON** > **Epson Scan 2 Utility**.

❏ Windows 8.1/Windows 8

Sisestage rakenduse nimi otsingu tuumnuppu ja valige seejärel kuvatud ikoon.

❏ Windows 7/Windows Vista/Windows XP

Vajutage nuppu Start ja valige seejärel **Kõik programmid** või **Programmid** > **EPSON** > **Epson Scan 2** > **Epson Scan 2 Utility**.

❏ Mac OS

Valige **Mine** > **Rakendused** > **Epson Software** > **Epson Scan 2 Utility**.

2. Valige vahekaart **Veel**.

3. Klõpsake nuppu **Lähtesta**.

#### *Märkus.*

Kui initsialiseerimine probleemi ei lahenda, siis eemaldage tarkvara Epson Scan 2 ja installige see uuesti.

#### **Seotud teave**

- $\blacktriangleright$  . Rakenduste desinstallimine" lk 87
- $\blacktriangleright$  <sub>"</sub>Rakenduste installimine" lk 89

# **Muud skannimisprobleemid**

## **Skannimine on liiga aeglane**

Vähendage resolutsiooni.

#### **Seotud teave**

& ["Skannimine tarkvaraga Epson Scan 2" lk 57](#page-56-0)

## **Skannimine katkeb skannimisel vormingusse PDF/Multi-TIFF**

- ❏ Rakendusega Epson Scan 2 võite järjest skannida kuni 999 lehte PDF-vormingus ja kuni 200 lehte Multi-TIFFvormingus.
- ❏ Suurte mahtude skannimisel soovitame skannida halliskaalas.
- ❏ Vabastage arvuti kõvakettal rohkem ruumi. Kui pole piisavalt vaba ruumi, võib skannimine katkeda.
- ❏ Proovige skannida madalama resolutsiooniga. Skannimine katkeb, kui andmehulk jõuab limiidini.

#### **Seotud teave**

& ["Skannimine tarkvaraga Epson Scan 2" lk 57](#page-56-0)

# **Muud probleemid**

## **Kerge elektrilöök printerit puudutades**

Kui arvutiga on ühendatud palju välisseadmeid, võite printerit puudutades kerget elektrilööki tunda. Ühendage printeriga ühendatud arvutiga maandusjuhe.

## **Printer tekitab valju müra**

Kui printerimüra on liiga vali, aktiveerige **Vaikne režiim**.Selle funktsiooni valimine võib muuta printimise aeglasemaks.

❏ Windowsi printeridraiver

Aktiveerige printeridraiveris režiim **Vaikne režiim** vahekaardilt **Pealeht**.

❏ Mac OSi printeridraiver

Valige menüüst **Süsteemi eelistused** > **Printerid ja skannerid** (või **Printimine ja skannimine**, **Printimine ja faksimine**) ja seejärel valige printer.Valige **Suvandid ja tarvikud** > **Suvandid** (või **Draiver**).Valige **Vaikne režiim** sätteks **On**.

# **Tulemüür blokeerib rakendust (ainult Windows)**

Lisage rakendus **juhtpaneeli** turvasätetest operatsioonisüsteemi Windows tulemüüri lubatud programmide loendisse.

# **Lisa**

# **Tehnilised andmed**

# **Printeri spetsifikatsioonid**

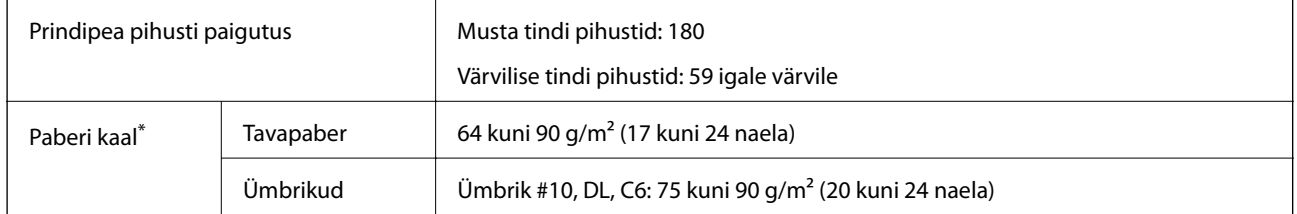

\* Isegi kui paberi paksus on selles vahemikus, ei pruugita olenevalt paberi omadustest või kvaliteedist paberit printerisse sööta või võib printimiskvaliteet langeda.

## **Prinditav ala**

## *Üksikute lehtede prinditav ala*

Prindikvaliteet võib varjustatud aladel printeri mehhanismi tõttu langeda.

## **Printimine ääristega**

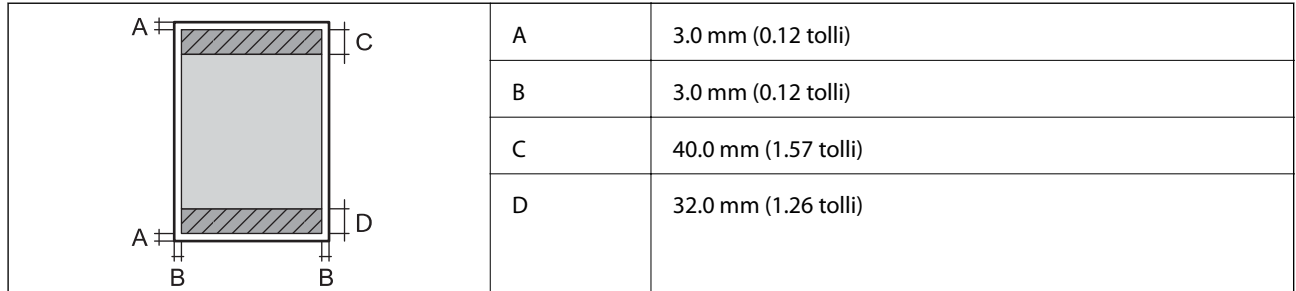

## **Ääristeta printimine**

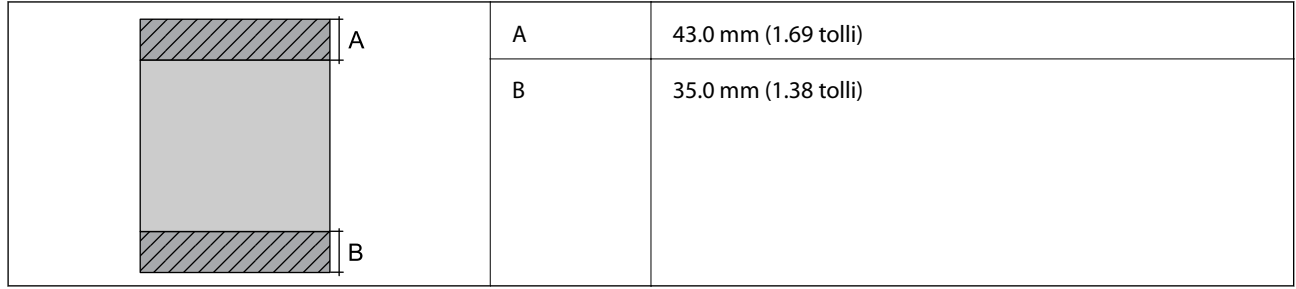

## *Ümbrike prinditav ala*

Prindikvaliteet võib varjustatud aladel printeri mehhanismi tõttu langeda.

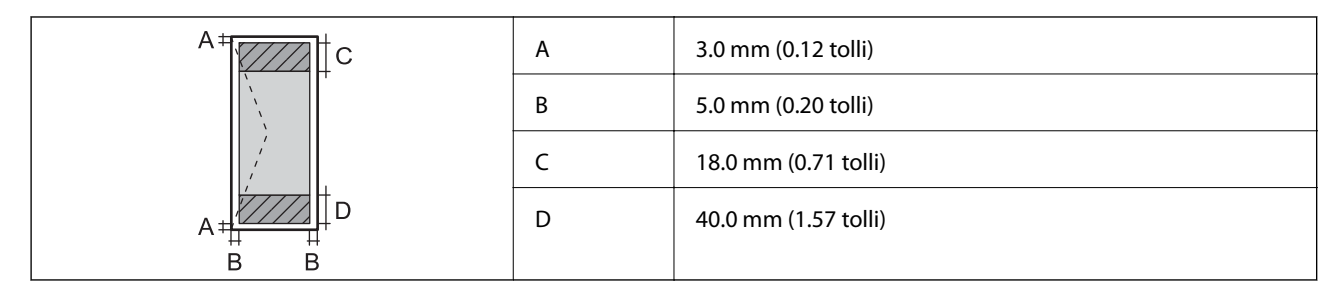

# **Skanneri spetsifikatsioonid**

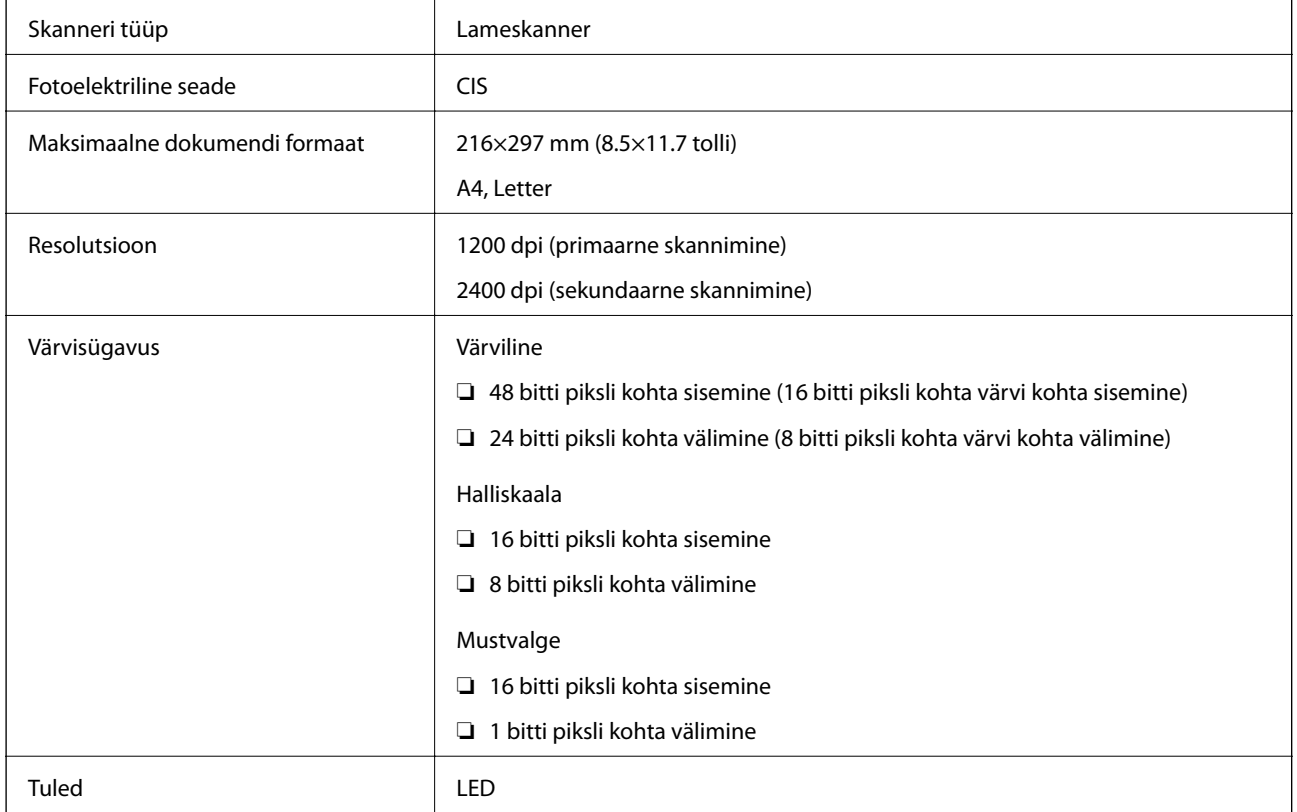

# **Liideste spetsifikatsioonid**

Arvuti **Hi-Speed USB** 

# **Võrgufunktsioonide loend**

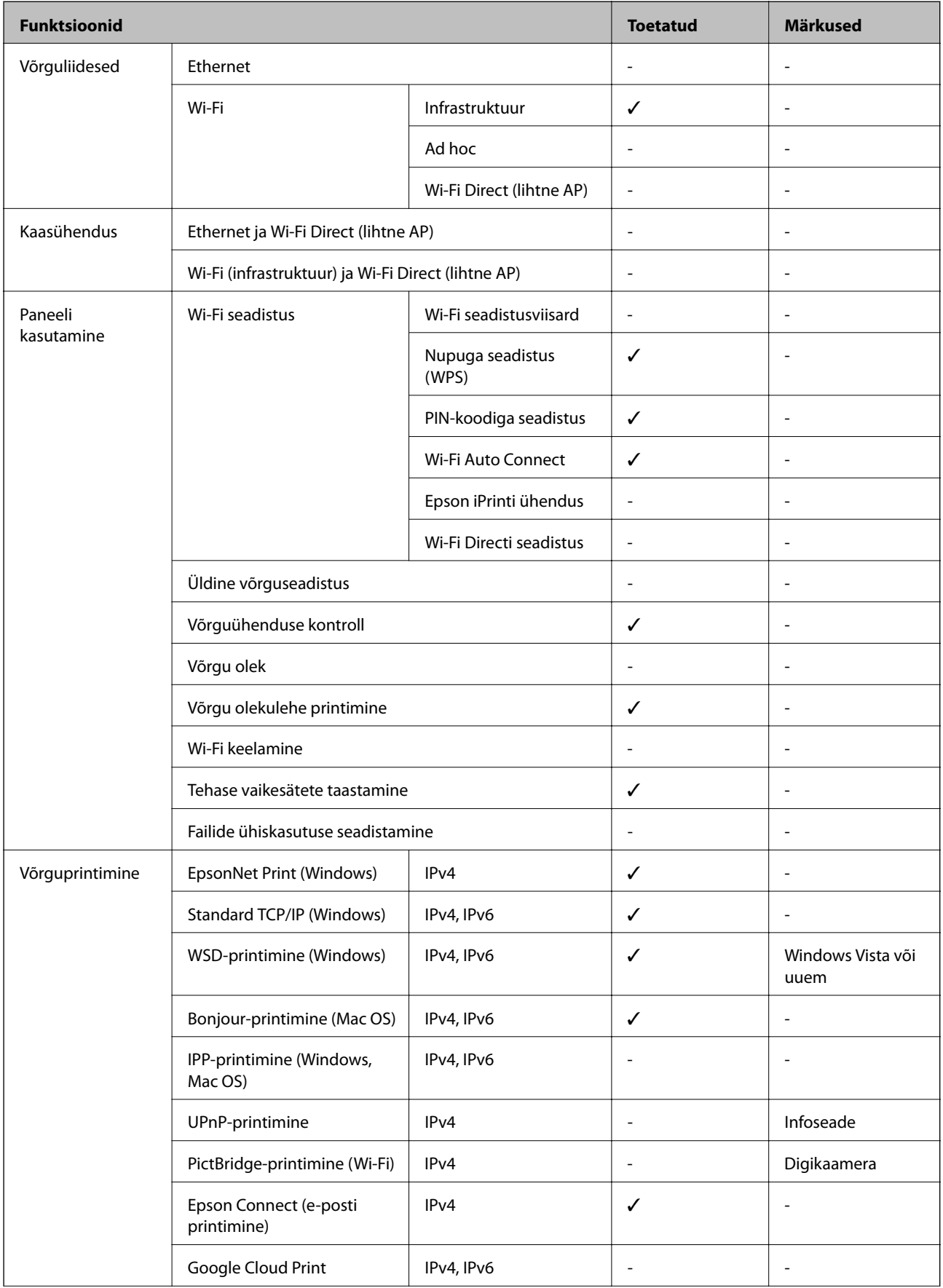

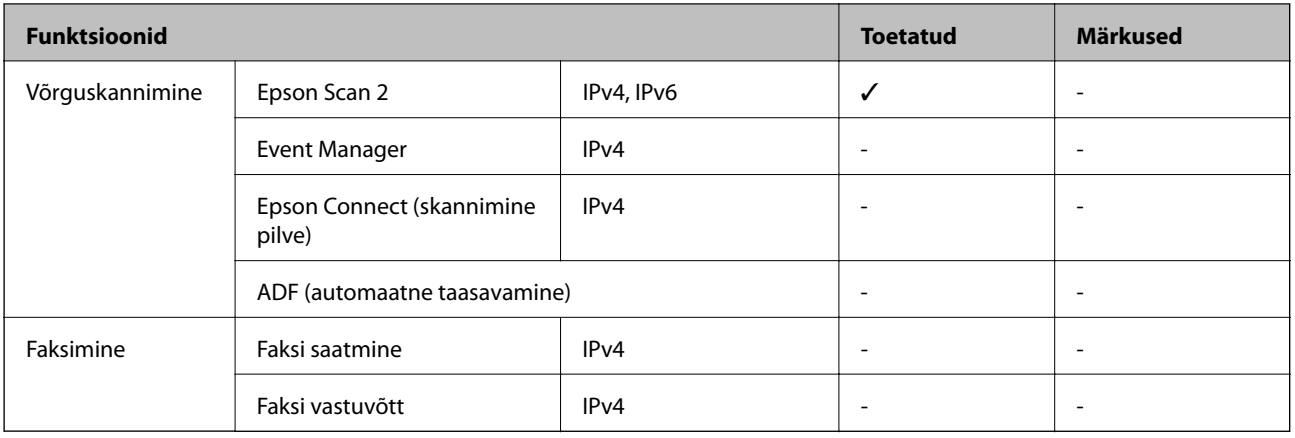

# **Wi-Fi tehnilised andmed**

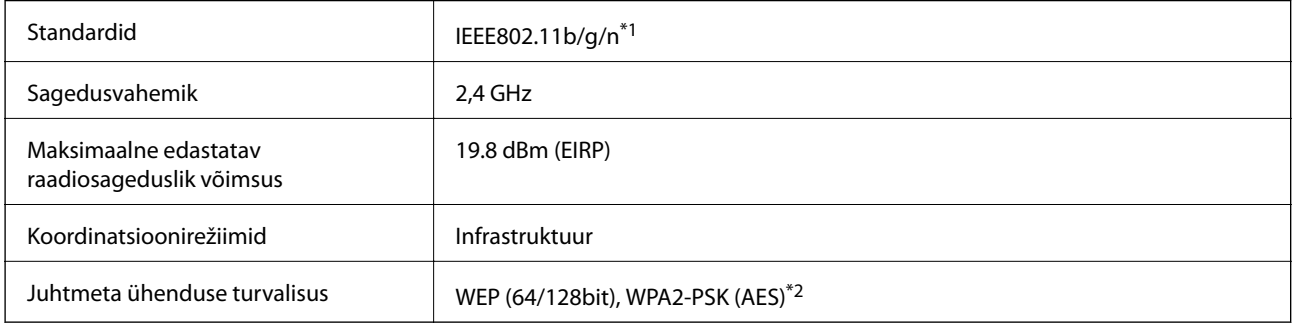

\*1 Ostukohast olenevalt vastab standardile IEEE 802.11b/g/n või IEEE 802.11b/g.

\*2 Vastab WPA2 standarditele ja toetab režiimi WPA/WPA2 Personal.

# **Turvaprotokoll**

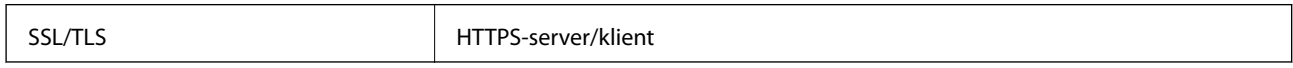

## **Mõõtmed**

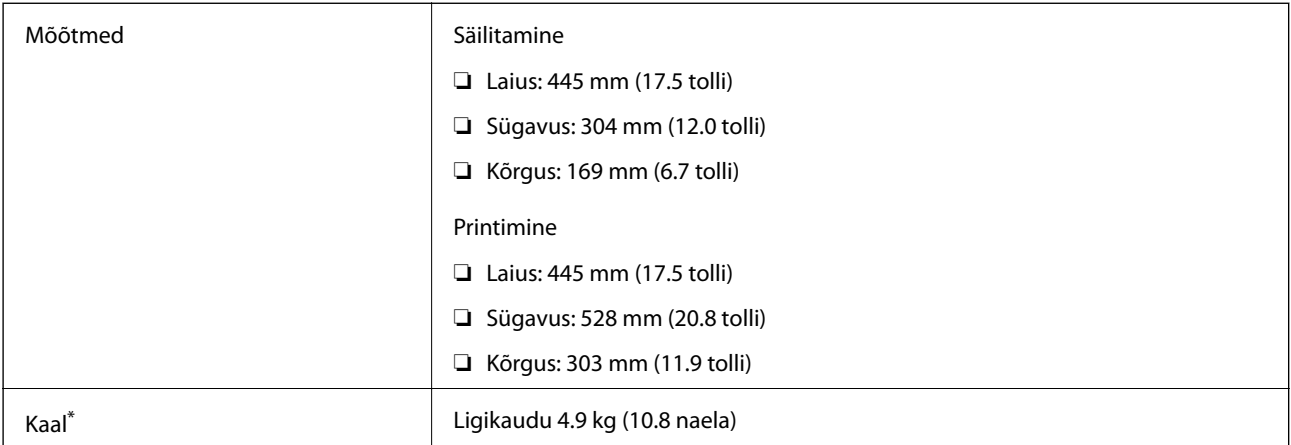

\* Tindi ja toitejuhtmeta.

# **Elektritoite spetsifikatsioonid**

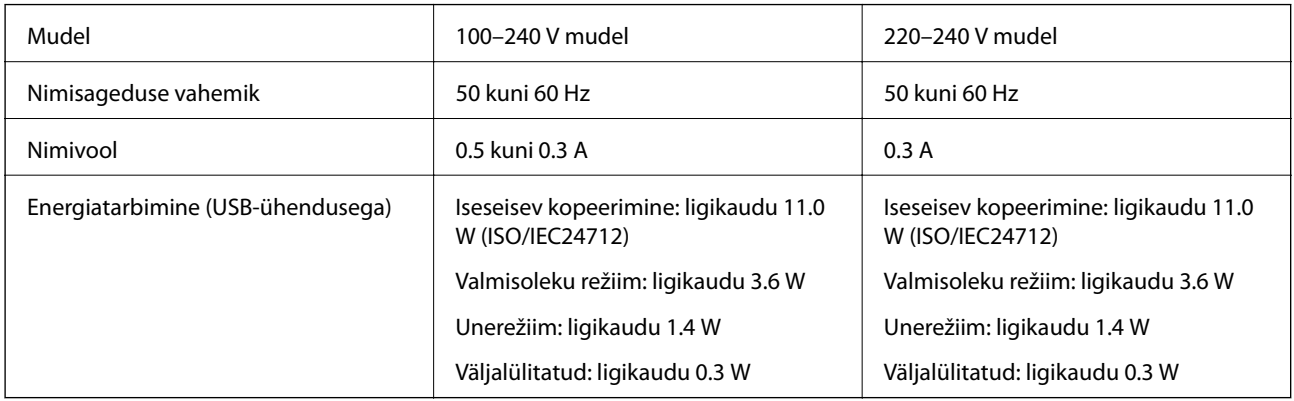

#### *Märkus.*

Kontrollige printeril olevalt sildilt selle pinget.

# **Keskkonnateave**

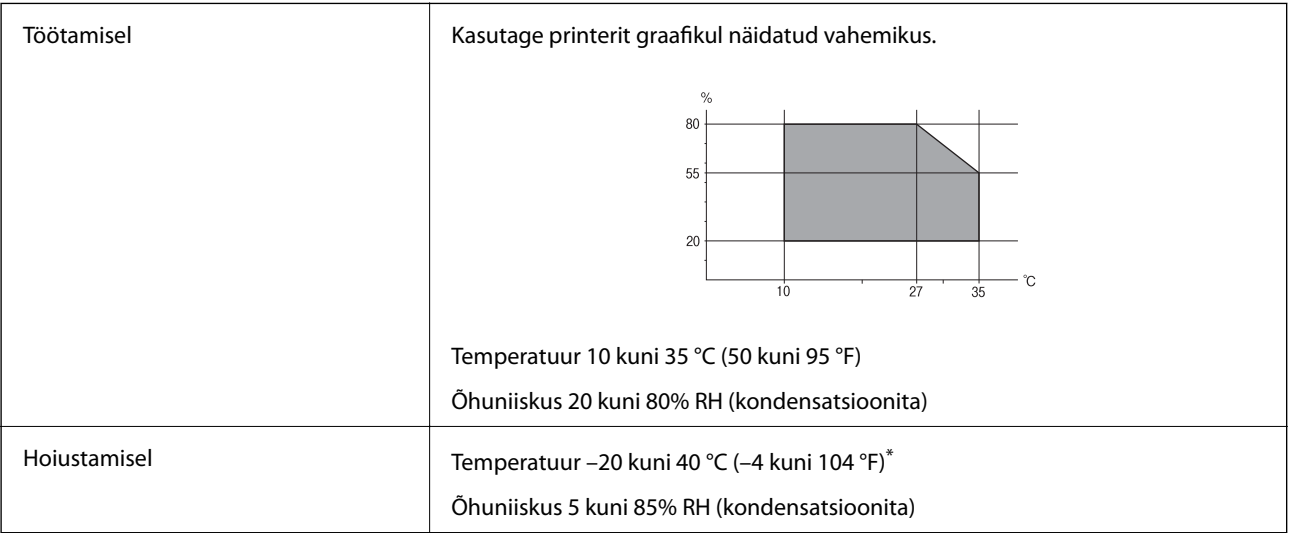

\* Võite ladustada ühe kuu vältel temperatuuril kuni 40 °C (104 °F).

## **Tindipudelite keskkonnaalased spetsifikatsioonid**

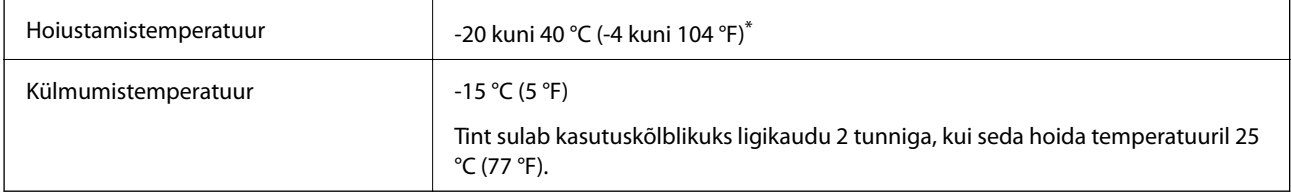

\* Võite hoida ühe kuu vältel temperatuuril kuni 40 °C (104 °F).

# **Süsteeminõuded**

- ❏ Windows 10 (32-bit, 64-bit)/Windows 8.1 (32-bit, 64-bit)/Windows 8 (32-bit, 64-bit)/Windows 7 (32-bit, 64 bit)/Windows Vista (32-bit, 64-bit)/Windows XP SP3 või uuem (32-bit)/Windows XP Professional x64 Edition SP2 või uuem
- ❏ macOS Sierra/OS X El Capitan/OS X Yosemite/OS X Mavericks/OS X Mountain Lion/Mac OS X v10.7.x/Mac OS X v10.6.8

## *Märkus.*

- ❏ Mac OS ei pruugi kõiki rakendusi ja funktsioone toetada.
- ❏ UNIX-i failisüsteemi (UFS) platvormil Mac OS ei toetata.

# **Õiguslik teave**

# **Standardid ja heakskiidud**

## **Euroopa mudeli standardid ja heakskiit**

Euroopa kasutajatele

Käesoleva deklareerib Seiko Epson Corporation, et järgmine raadioseadme mudel on vastavuses direktiiviga 2014/53/EU. ELi vastavusdeklaratsiooni täistekst on saadaval järgmisel veebisaidil.

## <http://www.epson.eu/conformity>

C462S

Kasutamiseks ainult Iirimaal, Ühendkuningriigis, Austrias, Saksamaal, Liechtensteinis, Šveitsis, Prantsusmaal, Belgias, Luksemburgis, Hollandis, Itaalias, Portugalis, Hispaanias, Taanis, Soomes, Norras, Rootsis, Islandil, Horvaatias, Küprosel, Kreekas, Sloveenias, Maltal, Bulgaarias, Tšehhis, Eestis, Ungaris, Lätis, Leedus, Poolas, Rumeenias ja Slovakkias.

Epson ei võta endale vastutust, kui toote mittesoovitatavast muutmisest tulenevalt ei suuda seade enam kaitsenõudeid rahuldada.

# $\epsilon$

# **Piirangud kopeerimisel**

Toote vastutustundlikuks ja õiguspäraseks kasutamiseks lähtuge järgmistest juhistest.

Seadusega on keelatud koopiate tegemine:

- ❏ pangatähtedest, müntidest, riigiväärtpaberitest, riigivõlakirjadest ja munitsipaalväärtpaberitest;
- ❏ kasutamata postmarkidest, eelnevalt tembeldatud postkaartidest ja muudest ametlikest postisaadetistest, millel on kehtiv postmark;
- ❏ riiklikest maksumärkidest ja õiguslikul alusel välja antud väärtpaberitest.

Eriti ettevaatlik olge koopiate tegemisel:

**Lisa**

- ❏ likviidsetest väärtpaberitest (aktsiatähed, müüdavad vekslid, tšekid jne), kuupiletitest, sooduspiletitest jne;
- ❏ passidest, juhilubadest, sõidukite tehnilise ülevaatuse tõenditest, teekasutuslubadest, toidutalongidest, piletitest jne.

#### *Märkus.*

Eelmainitud esemete kopeerimine võib samuti olla seadusega keelatud.

Autoriõigusega kaitstud materjalide vastutustundlik kasutamine.

Printereid võidakse kasutada valel eesmärgil, kopeerides autoriõigusega materjale. Kui te ei tegutse just asjatundliku juristi nõuannete kohaselt, olge vastutustundlik ja lugupidav ning hankige enne avaldatud materjali kopeerimist autoriõiguse valdaja luba.

# **Printeri transportimine**

Kui teil on vaja printerit kolimiseks või parandamiseks transportida, järgige alltoodud juhiseid printeri pakkimiseks.

## !*Ettevaatust!*

Skanneri avamisel või sulgemisel ärge jätke oma kätt ega sõrmi selle vahele. Vastasel juhul võite viga saada.

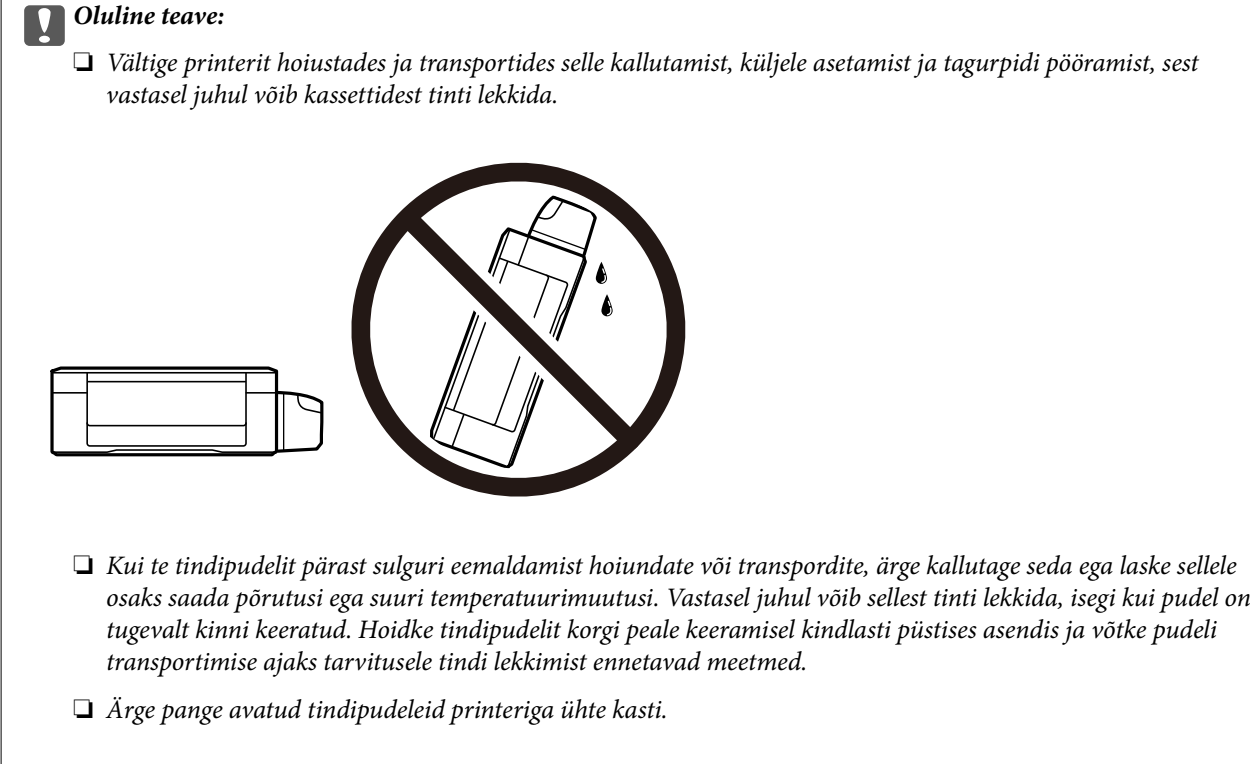

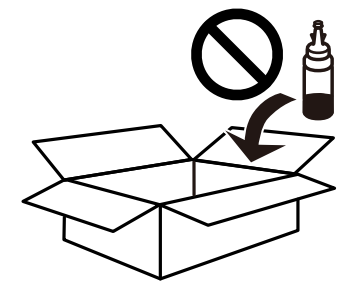

- 1. Lülitage printer välja, vajutades nuppu $\mathcal{O}$ .
- 2. Veenduge, et toitetuli lülitub välja ja seejärel võtke toitekaabel lahti.

## c*Oluline teave:*

Tõmmake toitekaabel pistikupesast välja, kui toitetuli ei põle. Muidu ei lähe prindipea algasendisse ning tint hakkab kuivama, mis võib printimise võimatuks muuta.

- 3. Võtke kõik kaablid lahti (nt toitekaabel ja USB-kaabel).
- 4. Eemaldage printerist kogu paber.
- 5. Veenduge, et printeris ei ole originaale.

6. Avage skanner suletud dokumendikaanega. Kinnitage prindipea teibiga korpuse külge.

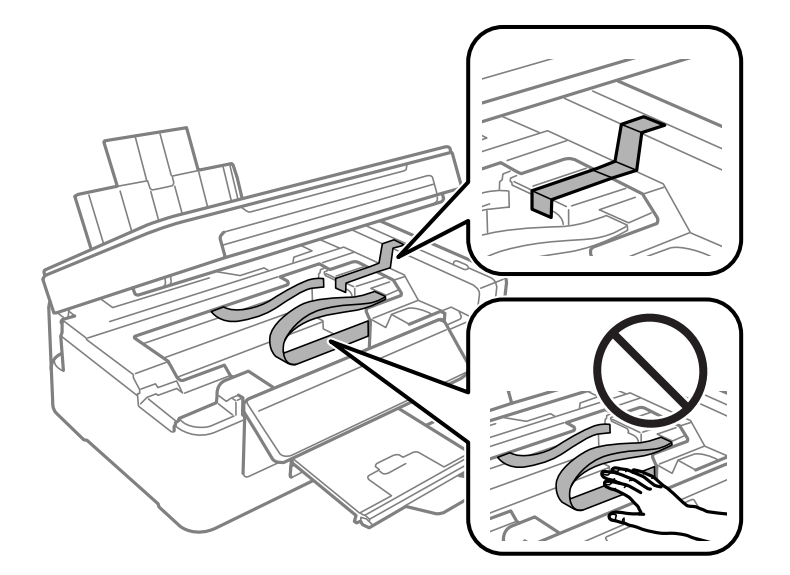

7. Sulgege skanner.

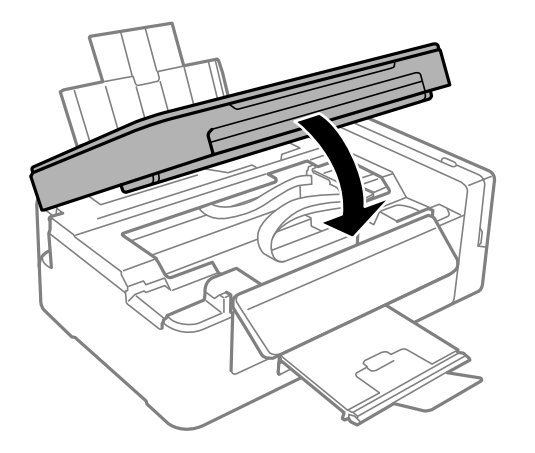

8. Valmistage printer pakkimiseks allnäidatud viisil ette.

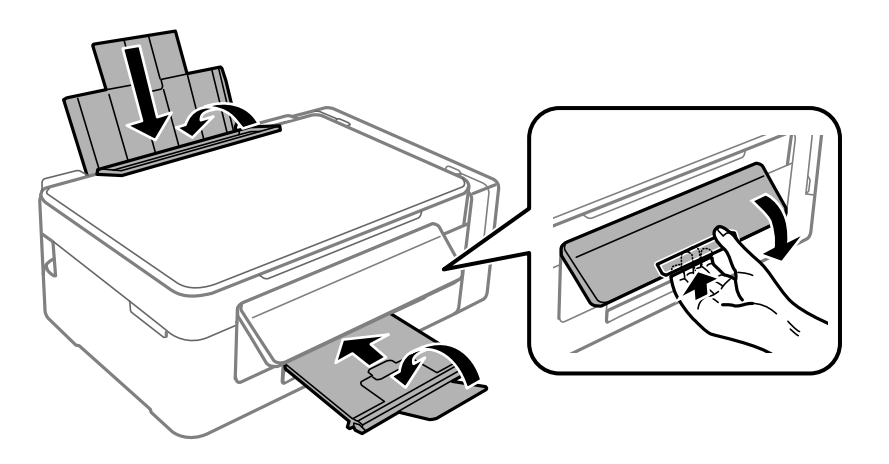

9. Veenduge, et tindimahuti kork on kindlalt suletud.

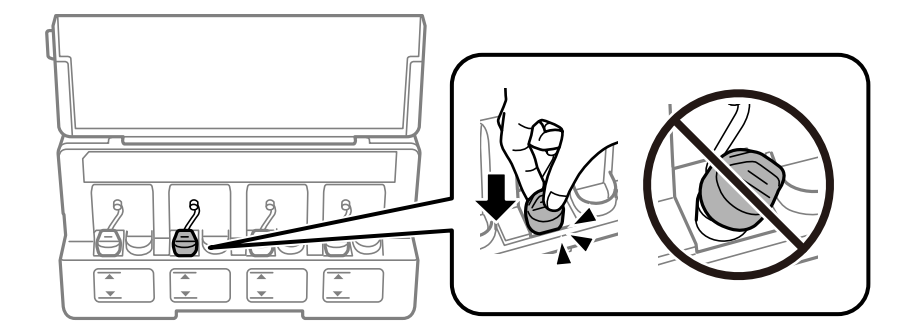

10. Pakkige printer oma kasti, kasutades kaitsematerjale.

Kui te printerit uuesti kasutate, eemaldage tingimata prindipead hoidev teip. Kui prindikvaliteet on järgmisel printimiskorral langenud, puhastage prindipead ja joondage see.

## **Seotud teave**

- & ["Osade nimetused ja funktsioonid" lk 12](#page-11-0)
- $\blacktriangleright$  ["Prindipea kontrollimine ja puhastamine" lk 70](#page-69-0)
- & ["Prindipea joondamine" lk 72](#page-71-0)

# **Kust saada abi?**

## **Tehnilise toe veebisait**

Kui vajate veel abi, külastage alltoodud Epsoni klienditoe veebisaiti. Valige oma riik või piirkond ja avage kohaliku Epsoni veebisaidi klienditoe jaotis. Veebisaidil on saadaval ka uusimad draiverid, KKK-d, juhendid ja muud allalaaditavad materjalid.

<http://support.epson.net/>

<http://www.epson.eu/Support> (Euroopa)

Kui teie Epsoni seade ei tööta korralikult ja teil ei õnnestu probleemi lahendada, pöörduge abi saamiseks Epsoni tugiteenuste poole.

## **Epsoni klienditoega kontakteerumine**

## **Enne Epsoni poole pöördumist**

Kui teie Epsoni toode ei tööta korralikult ja teil ei õnnestu probleemi juhendis oleva tõrkeotsingu teabe abil lahendada, siis pöörduge abi saamiseks Epsoni tugiteenuste poole. Kui alltoodud loendis ei ole Epsoni tuge teie piirkonnale, siis pöörduge edasimüüja poole, kellelt te toote ostsite.

Epsoni tugi saab teid aidata oluliselt kiiremini, kui te edastate järgmised andmed.

- ❏ Toote seerianumber
	- (Seerianumbri silt on tavaliselt toote tagaküljel.)
- ❏ Toote mudel
- ❏ Toote tarkvaraversioon

(Klõpsake nuppu **About**, **Version Info** või muud sarnast nuppu toote tarkvaras.)

- ❏ Teie arvuti mark ja mudel
- ❏ Teie arvuti operatsioonisüsteemi nimi ja versioon
- ❏ Tootega tavaliselt kasutatavate tarkvararakenduste nimed ja versioonid

#### *Märkus.*

Olenevalt tootest võidakse võrgusätted salvestada toote mällu. Seadmerikke või toote parandamise tagajärjel võivad sätted kaotsi minna. Epson ei vastuta mingisuguste andmete kadumise ja sätete varundamise ega taastamise eest isegi garantiiajal. Soovitame andmed ise varundada või teha vajalikud märkmed.

## **Kasutajad Euroopas**

Leiate teavet Epsoni klienditoega ühenduse võtmise kohta oma üleeuroopalisest garantiidokumendist.